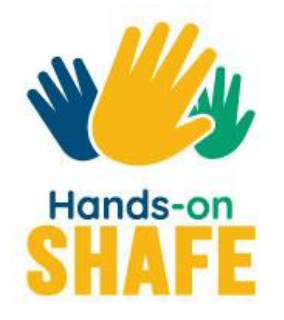

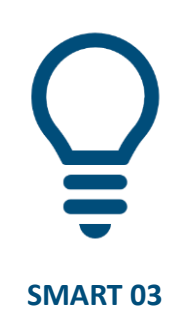

# **SMS schreiben**

Verschiedene Arten von Textnachrichten mit einem Smartphone verschicken

**Kurs starten >**

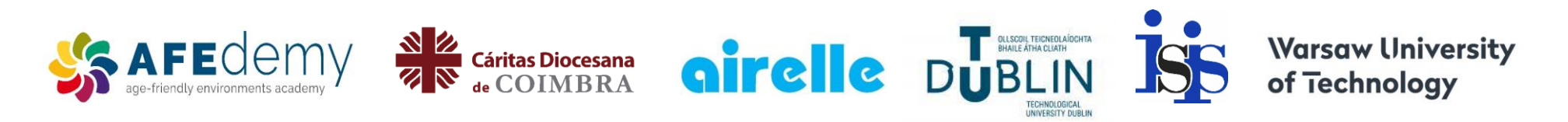

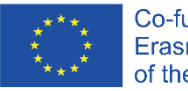

Co-funded by the Erasmus+ Programme of the European Union

The European Commission's support for the production of this publication does not constitute an endorsement of the contents, which reflect the views only of the authors, and the Commission cannot be held responsible for any use which may be made of the information contained therein.

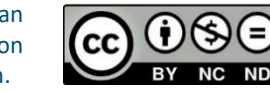

**Google, Android, Google Play, YouTube and other marks are trademarks of Google LLC.**

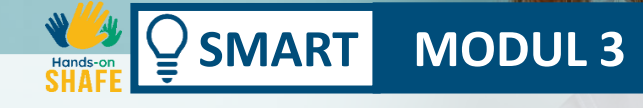

## **SMS schreiben**

Es gibt eine Reihe von Möglichkeiten, über ein Smartphone per Textnachricht zu kommunizieren. Dieses Modul gibt eine kurze Einführung zum Senden von Textinformationen als **SMS, E-Mails** oder Nachrichten in **Social Media**, sowie über Apps wie WhatsApp und ähnliche Anwendungen.

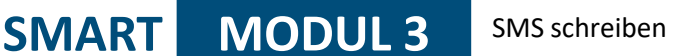

## Was Sie in diesem Modul lernen werden

1 Verschiedene Wege eine Textnachrichten auf einem Smartphone zu verschicken

2 Empfangen und Senden von Textnachrichten per SMS

3 Wie Sie Nachrichten und SMS versenden

4 Das Senden und Empfangen von Textnachrichten über soziale Medien

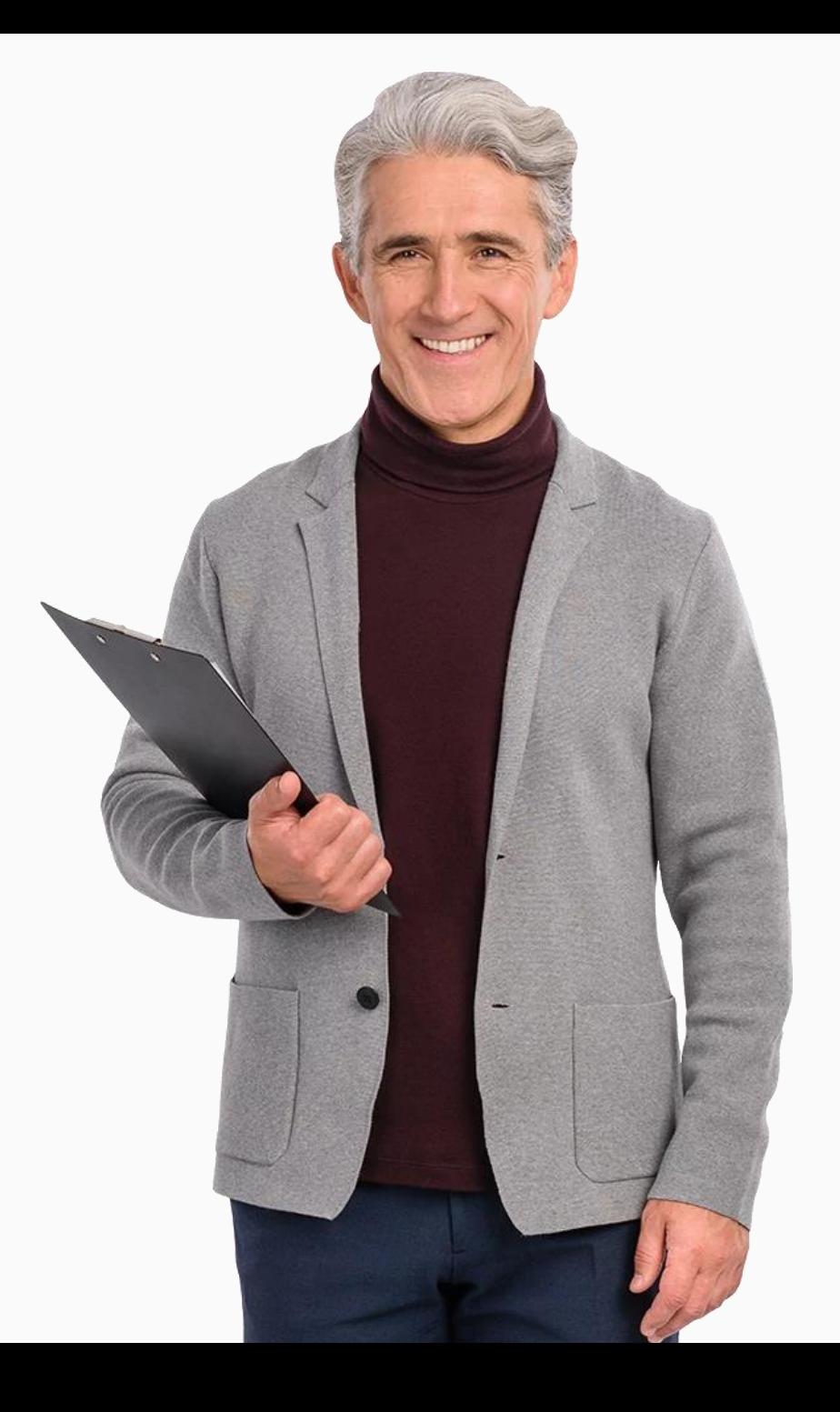

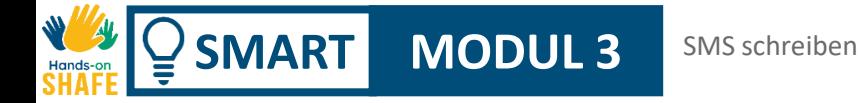

## **Kapitelübersicht für dieses Modul**

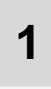

Versenden von Textnachrichten

**2** Versenden, Empfangen & Suchen von SMS Nachrichten

- **3** Das Versenden und der Empfang von E-Mails
- **4** Die Kommunikation in sozialen Netzwerken

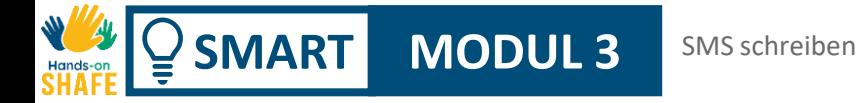

## Zielgruppe

Dieses Modul richtet sich an Lernende aller Altersgruppen, die sich mit der Nutzung eines Smartphones zur Kommunikation vertraut machen wollen.

Die meisten Inhalte in diesem Modul basieren auf Android-Smartphones. Andere Telefone haben etwas andere Bildschirme, aber der Ansatz ist der gleiche.

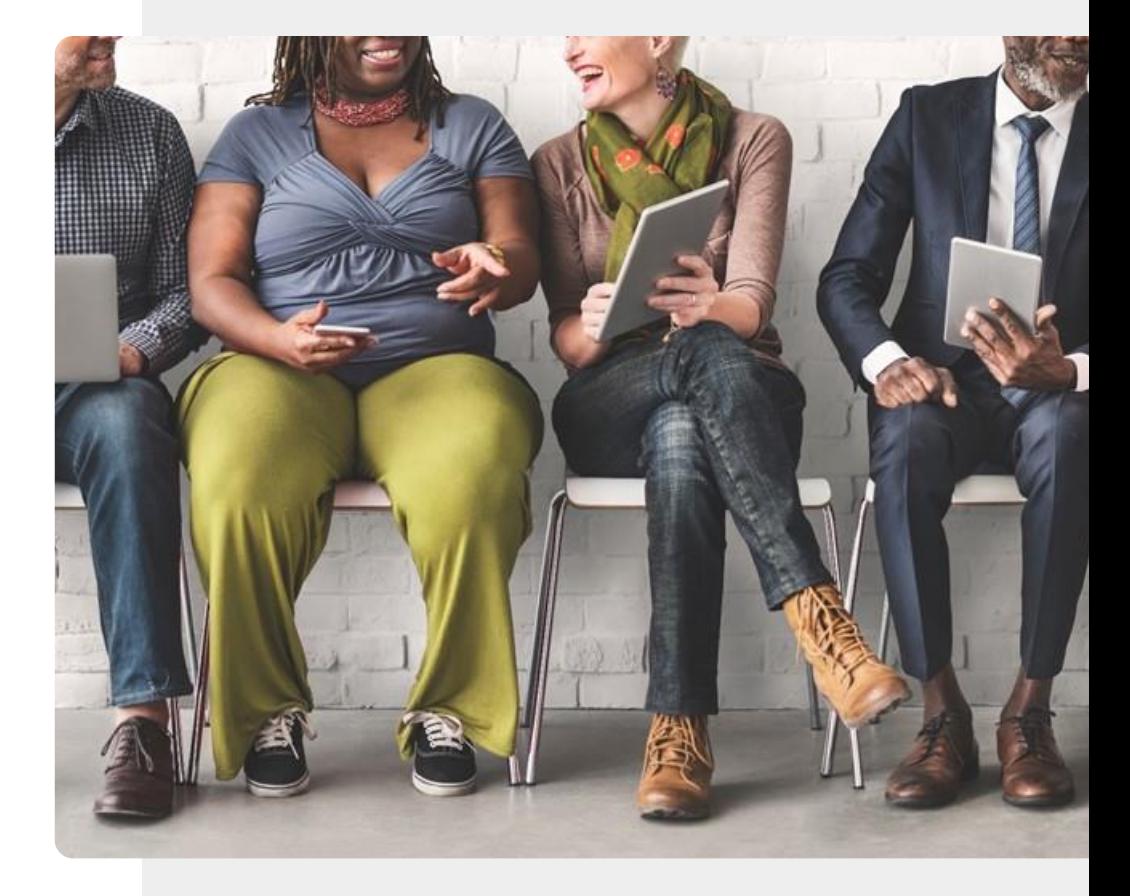

## **Wichtiger Hinweis: Die SMART-Beispiele basieren auf AndroidTM**

Der Inhalt dieses Moduls basiert auf Android, einer in vielen Regionen beliebten Smartphone Software.

Sie können SMS-Nachrichten, E-Mails und Social-Media-Texte auch mit anderen Smartphones versenden, die nicht auf Android basieren, z.B. mit einem iPhone.

Während sich die Symbole und Vorgehensweisen bei anderen Smartphones leicht ändern können, sind die Grundideen dieselben.

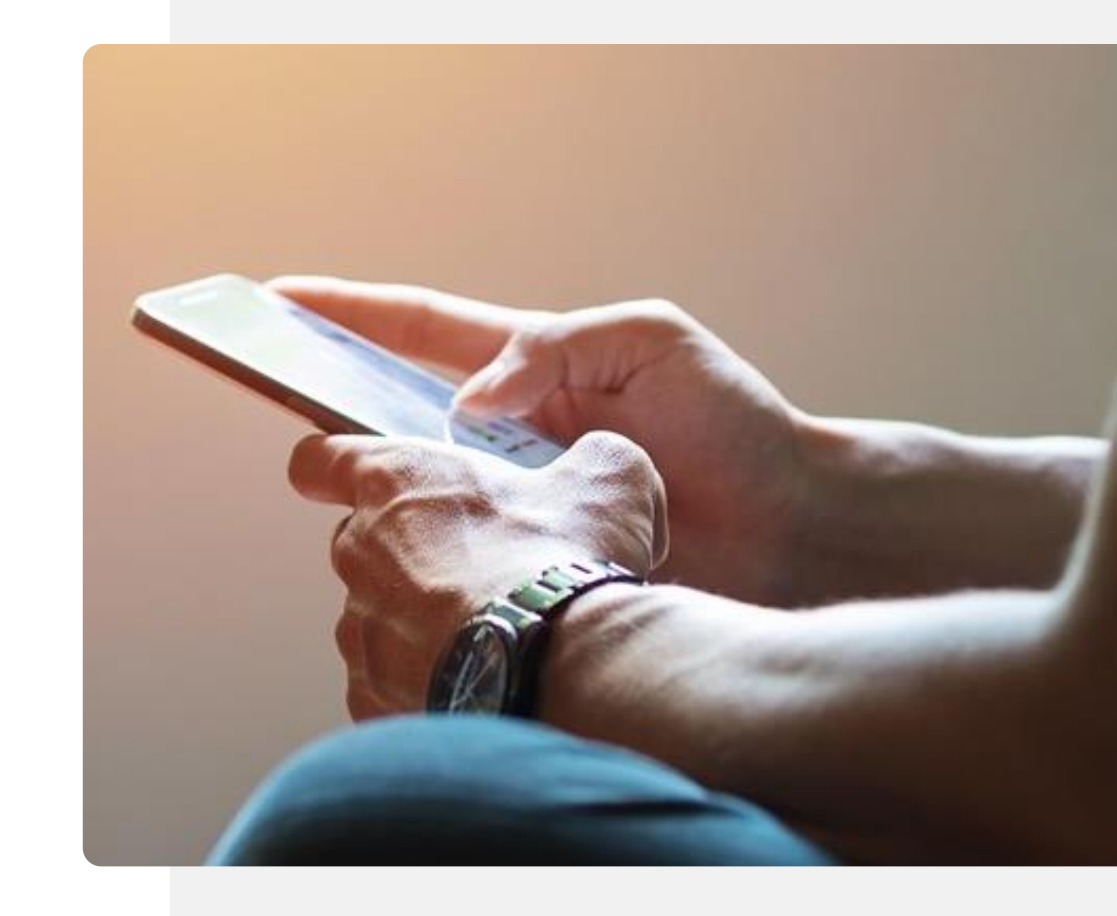

<span id="page-6-0"></span>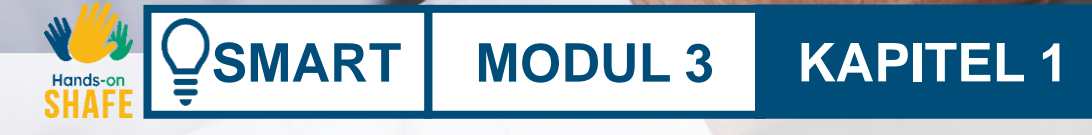

## **Versenden von Textnachrichten**

Willkommen zu Kapitel 1 des Modul SMART 03. Hier gibt es einen Überblick über die grundlegenden Schritte der Nachrichtenübermittlung. Textnachrichten, auch SMS oder Kurznachrichten genannt, gibt es schon lange und ermöglichen es, eine kurze Nachricht an ein anderes Smartphone zu senden.

## **Was Sie lernen werden**

**SMART MODUL 3 KAPITEL 1**

- **1** Einführung in die Kommunikation via SMS
- **2** Einführung in die Kommunikation via E-Mail
- **3** Einführung in das Versenden von Textnachrichten durch soziale Medien
- **4**
- Unterschiedliche Schreibstiele, die für die jeweilige Form der Textnachricht angemessen sind

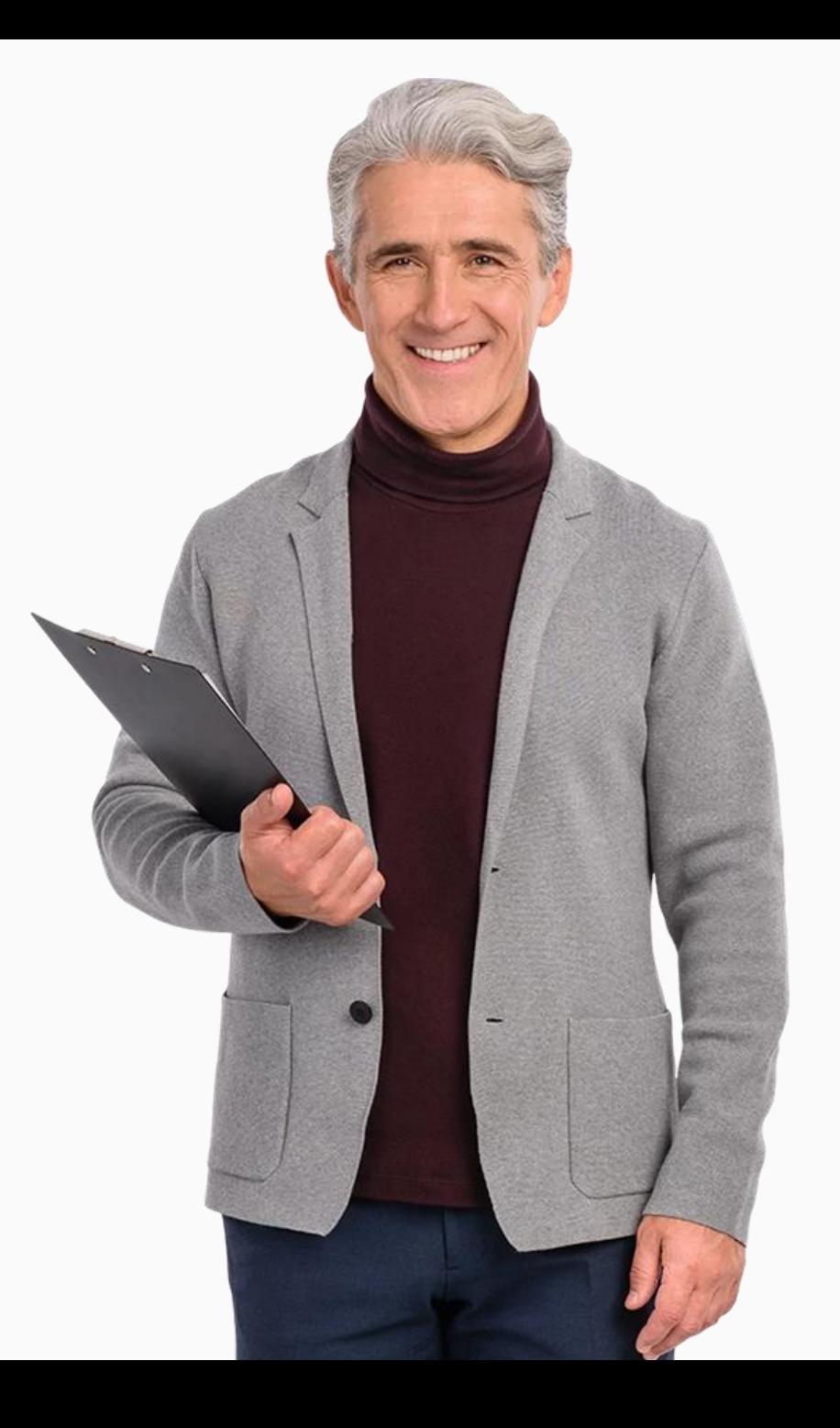

## **SMART MODUL 3 KAPITEL 1** Versenden von Textnachrichten

## **Bleiben Sie vernetzt mit der Welt!**

Wir Menschen sind soziale Wesen. Soziale Interaktion ist ein natürlicher Aspekt des Lebens. Die Fortschritte in der Technologie haben die Kommunikation über Entfernungen, Kulturen und Zeitzonen hinweg erleichtert.

In dringenden Situationen, die im Geschäftsleben, in der Ausbildung und unter Freunden auftreten, ist oft eine schnelle Antwort erforderlich. Moderne Smartphones verfügen über die meisten Funktionen eines Computers, und SMS sind eine schnelle und bequeme Form des Informationsaustauschs.

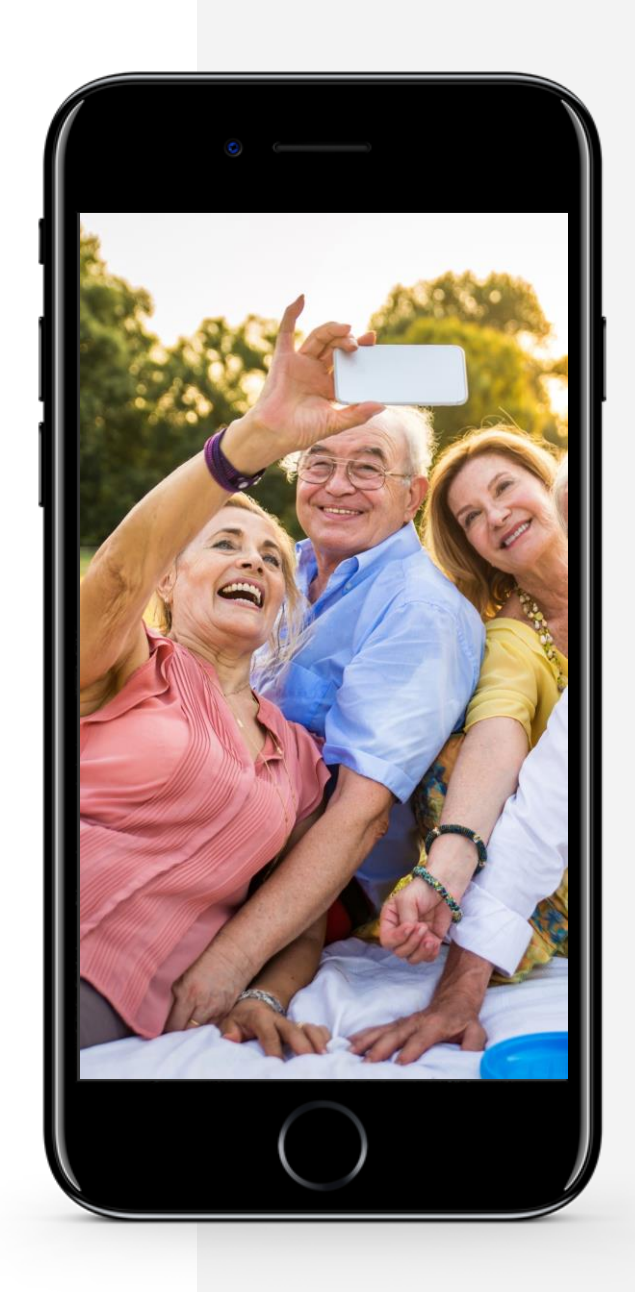

### **Drei verschiedene Arten von Texten: Welche ist die beste für Sie?**

#### **SMS-Nachrichten**

**W AV** 

Dies ist der traditionelle Weg, um Nachrichten zwischen Smartphones zu versenden. Es ist eine Alternative zu einem Anruf und ermöglicht es Ihnen, jemanden zu erreichen. Die Person hat dann die Möglichkeit zu antworten, wenn sie Zeit hat.

Um die Nachrichten kurz zu halten, werden manchmal Abkürzungen verwendet; weitere Einzelheiten dazu finden Sie in KAPITEL 2.

#### **E-Mails**

Diese wurden ursprünglich für Computern entwickelt, sind aber auch auf Smartphones verfügbar. E-Mails sind selten wie ein offizieller Brief formatiert, sie enthalten in der Regel keine förmlichen Formulier-ungen wie "Sehr geehrte Damen und Herren" oder "Mit freundlichen Grüßen".

E-Mails sind nützlich, wenn Sie einen Freund oder ein Familienmitglied erreichen wollen, das am Computer arbeitet, ohne dessen Arbeitsablauf zu stören. Weitere Einzelheiten finden Sie in KAPITEL 3.

#### **Schreiben mit Social Media Apps**

WhatsApp und ähnliche Apps können mit WLAN verwendet werden. Sie können diese Apps bei Google Play (oder im App Store, wenn Sie ein iPhone verwenden) herunterladen).

Mit diesen Apps können Sie Personen entweder einzeln oder als Gruppe erreichen.

Emoticons (Emojis), kurz für "Emotionssymbole", sind bei Gruppentexten sehr beliebt. Weitere Einzelheiten finden Sie in KAPITEL 4.

## **Texting: Vor- und Nachteile**

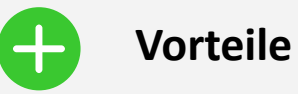

- Bequemer Weg, um mit Menschen in Kontakt zu bleiben
- Texte lassen den Empfänger:innen Zeit zu antworten, während bei einem Telefonanruf eine sofortige Antwort erforderlich ist
- Texte ermöglichen es, schnell auf Anfragen zu reagieren, ohne die Routine zu stören

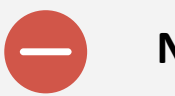

#### **Nachteile**

- SMS können süchtig machen und zu einer übermäßigen Nutzung des Smartphones führen
- Textnachrichten sind weniger persönlich als Anrufe, wenn man die Stimme der Person hören kann

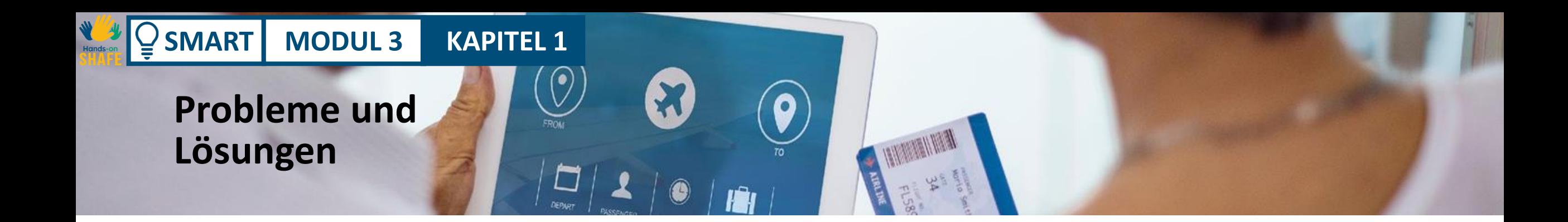

#### **Beschreibung der Lösung**

Übung macht den Meister! Bleiben Sie dran! Klicken Sie auf ein Symbol und schauen, was passiert.

#### **Die Herausforderung**

Die Navigation auf dem Smartphone kann anfangs schwierig sein.

### **Beschreibung der Lösung**

Bitte schauen Sie in das Modul SMART 1 für mehr Informationen.

#### **Ergebnis**

Ein leichterer Kontakt zu Bekannten und Familie ist eine großartige Belohnung für die investierte Zeit in das Lernen.

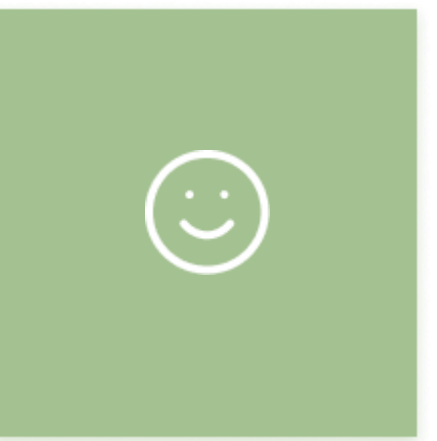

## **Selbstvertrauen kommt mit der Übung**

Hier sind einige Herausforderungen für Sie. In diesem Modul werden wir uns mit Textnachrichten befassen. Sie sollten die Gelegenheit nutzen, das Gelernte zu üben, während Sie es lernen. So können Sie es sich leichter merken. Einige dieser Aufgaben basieren auf dem Material von SMART 01.

- Versuchen Sie, Ihr Telefon mit einem verfügbaren WLAN zu verbinden
- Fügen Sie Ihr E-Mail-Konto hinzu, starten Sie die Kommunikation
- Üben Sie die Rückkehr zum Startbildschirm des **Smartphones**
- Um weitere Apps zu sehen, wischen Sie auf dem Bildschirm nach rechts oder links.
- Denken Sie nach einer bestimmten Zeit über Ihre Erfolge bei der Nutzung des Smartphones nach. Was können Sie jetzt tun, was Sie vorher nicht wussten?
- Bitten Sie Ihre Bekannten und Familie, Ihnen zu schreiben, damit Sie mehr üben können!

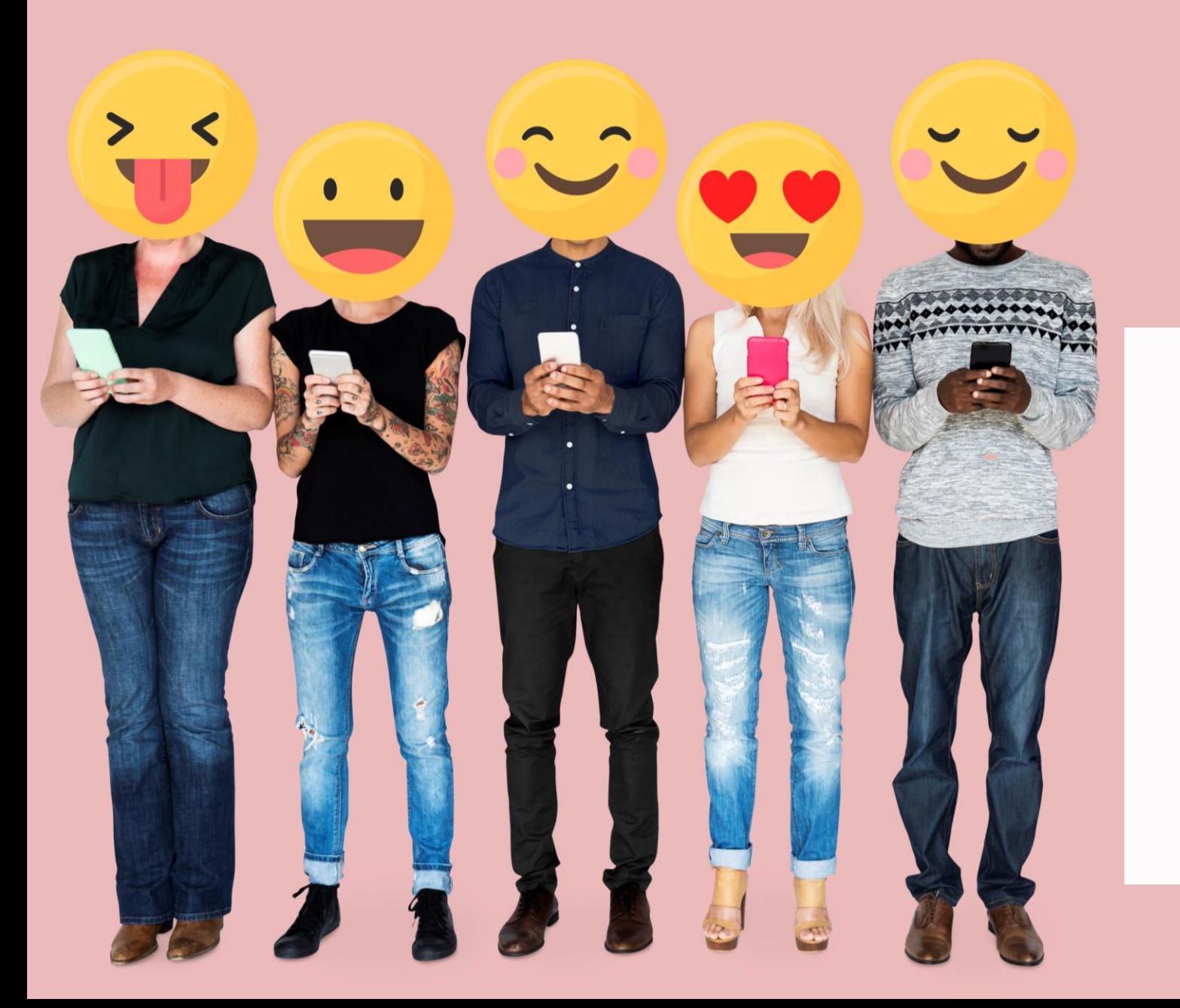

# **Wussten Sie schon?**

Emoticons oder Emojis sind großartige Ausdrucksformen für Gespräche, damit die Kommunikation Spaß macht.

### **Zitat**

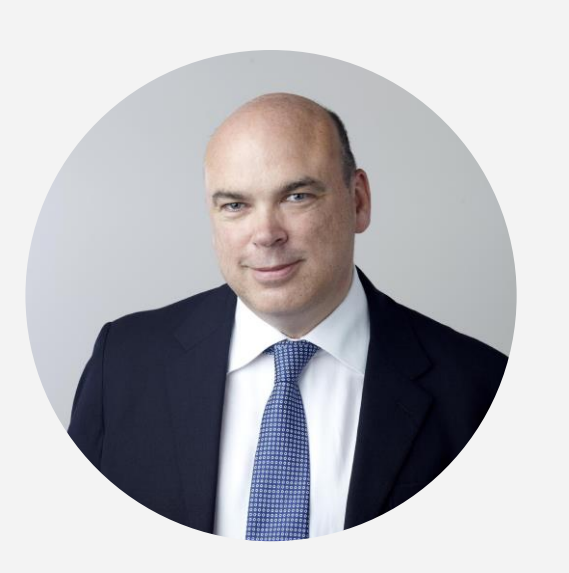

"Wie die Philosophen Andy Clark und David Chalmers 1998 in einem Aufsatz feststellten, befinden sich unsere mentalen Zustände, wie unsere Überzeugungen oder unsere Erinnerungen, nicht immer nur "in unserem Kopf". Sie sind weit verbreitet. Mit anderen Worten: Es ist nicht nur so, dass ich meine Kontaktliste auf meinem Smartphone als Gedächtnisstütze benutze, sondern mein tatsächliches Gedächtnis wird zum Teil durch das Telefon selbst gebildet. Es ist eine Kombination aus Gehirnzellen und Computerchips."

**Michael Lynch, 2016, theguardian.com**

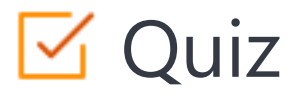

### Click the **Quiz** button to edit this object

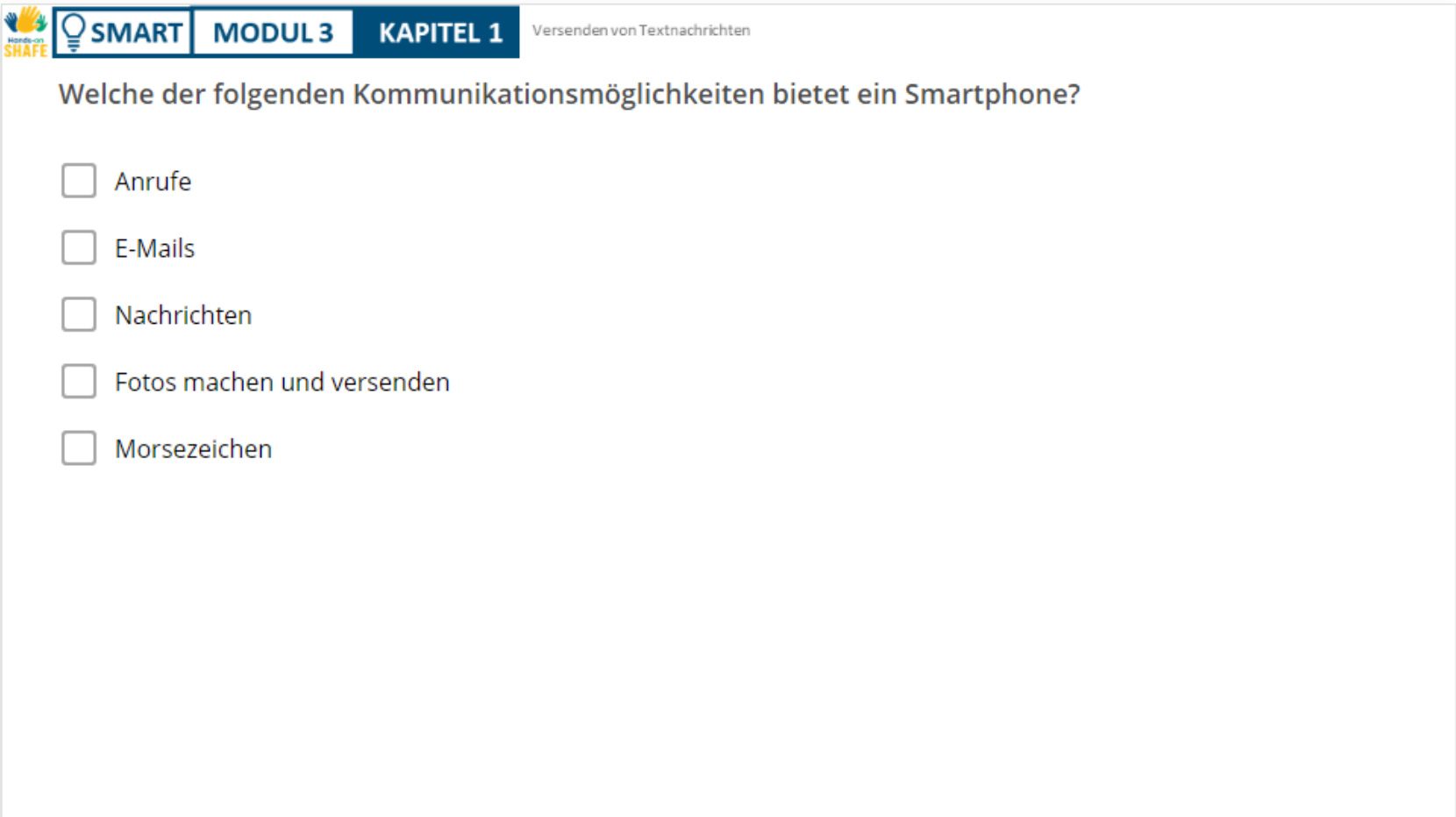

## **Kapitelzusammenfassung**

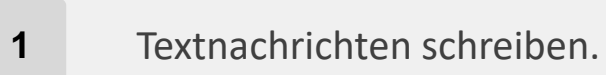

**SMART MODUL 3 KAPITEL 1**

Mit SMS wird ein Text über das Mobiltelefonnetz gesendet.

Per E-Mail können Sie Nachrichten an andere Computer oder Smartphones versenden.

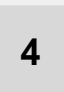

**3**

**2**

Bei Textnachrichten können auch Emoticons oder Emojis verwendet werden.

## **Kapitel abgeschlossen!**

**SMART MODUL 3 KAPITEL 1**

Herzlichen Glückwunsch! Sie haben das Kapitel erfolgreich abgeschlossen!

## **Zusammenfassung**

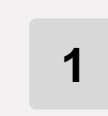

Grundlegende Kenntnisse über SMS, E-Mails und Textnachrichten

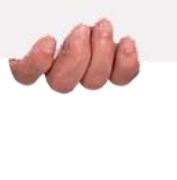

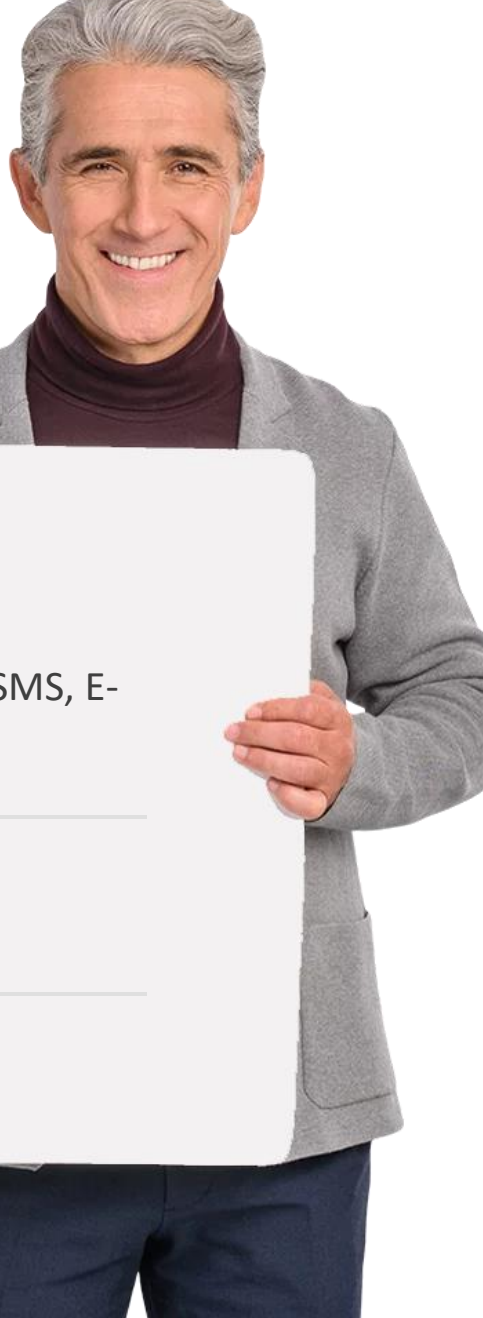

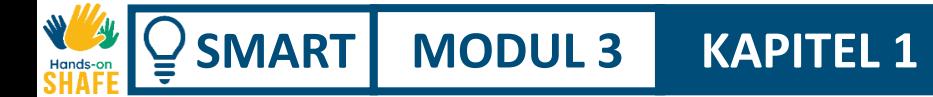

## **Was kommt als nächstes?**

Nun können Sie entweder diesen Kapitel wiederholen oder unserer Lernempfehlung folgen, indem Sie auf eine der untenstehenden Schaltflächen klicken:

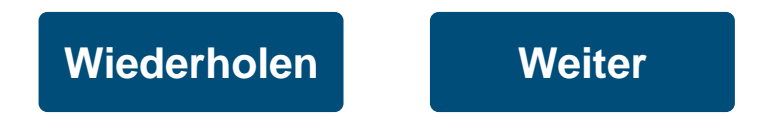

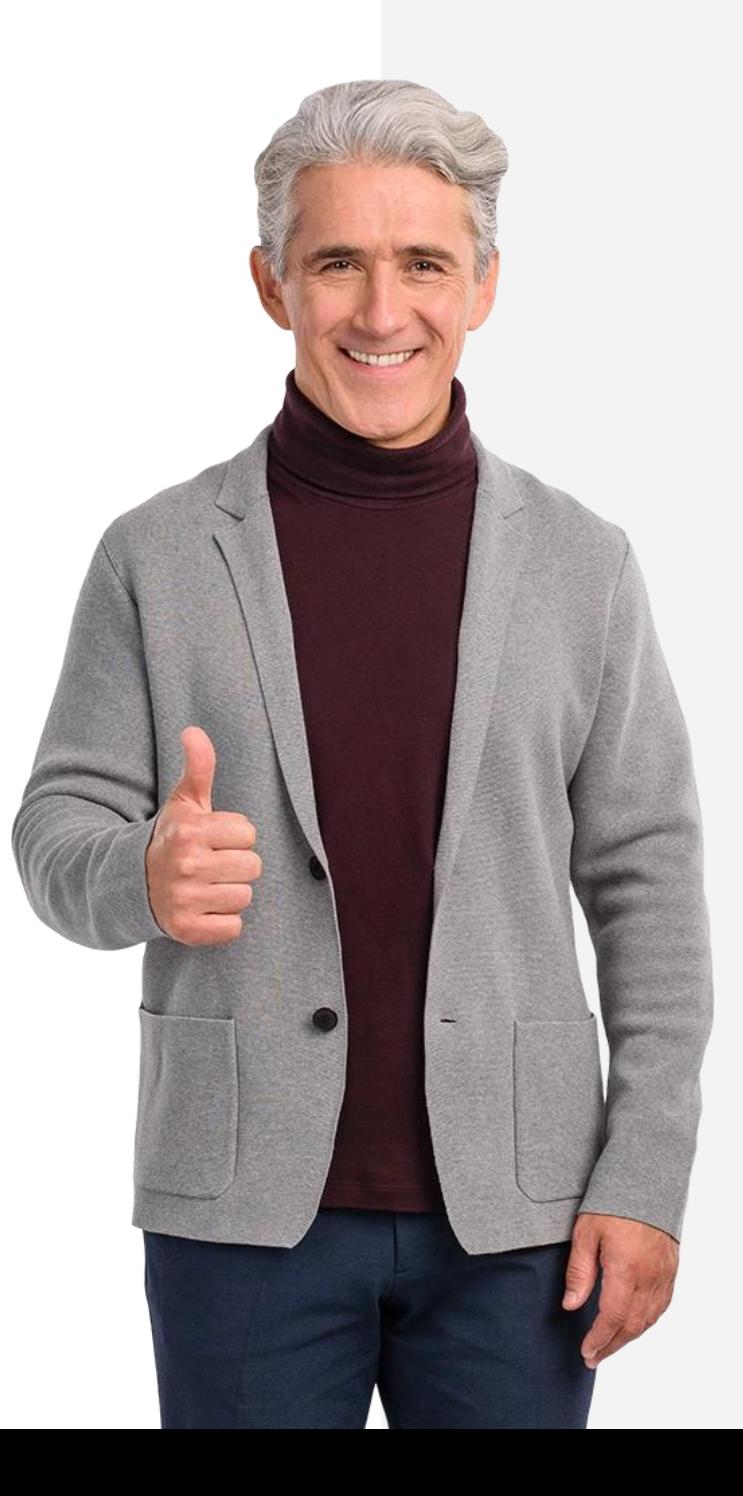

## <span id="page-19-0"></span>**SMART MODUL 3 KAPITEL 2**

## **Versenden, Empfangen & Suchen von SMS-Nachrichten**

In Kapitel 1 haben wir uns verschiedenen Möglichkeiten des Schreibens von Textnachrichten mit dem Smartphone angesehen. Dieses Kapitel wird sich auf den besonderen Fall der SMS konzentrieren. Dies ist eine gängige Art der Textkommunikation zwischen Telefonen und war schon vor dem Smartphone verbreitet. SMS gibt es seit den 1990er Jahren.

## **Was Sie lernen werden**

**SMART MODUL 3 KAPITEL 2**

**1** Wie Sie eine SMS versenden

**2** Wie Sie auf eine SMS antworten

**3** Wie Sie eine SMS weiterleiten

**4** Wie Sie Anhänge und Emojis in Ihre Nachrichten einbauen können

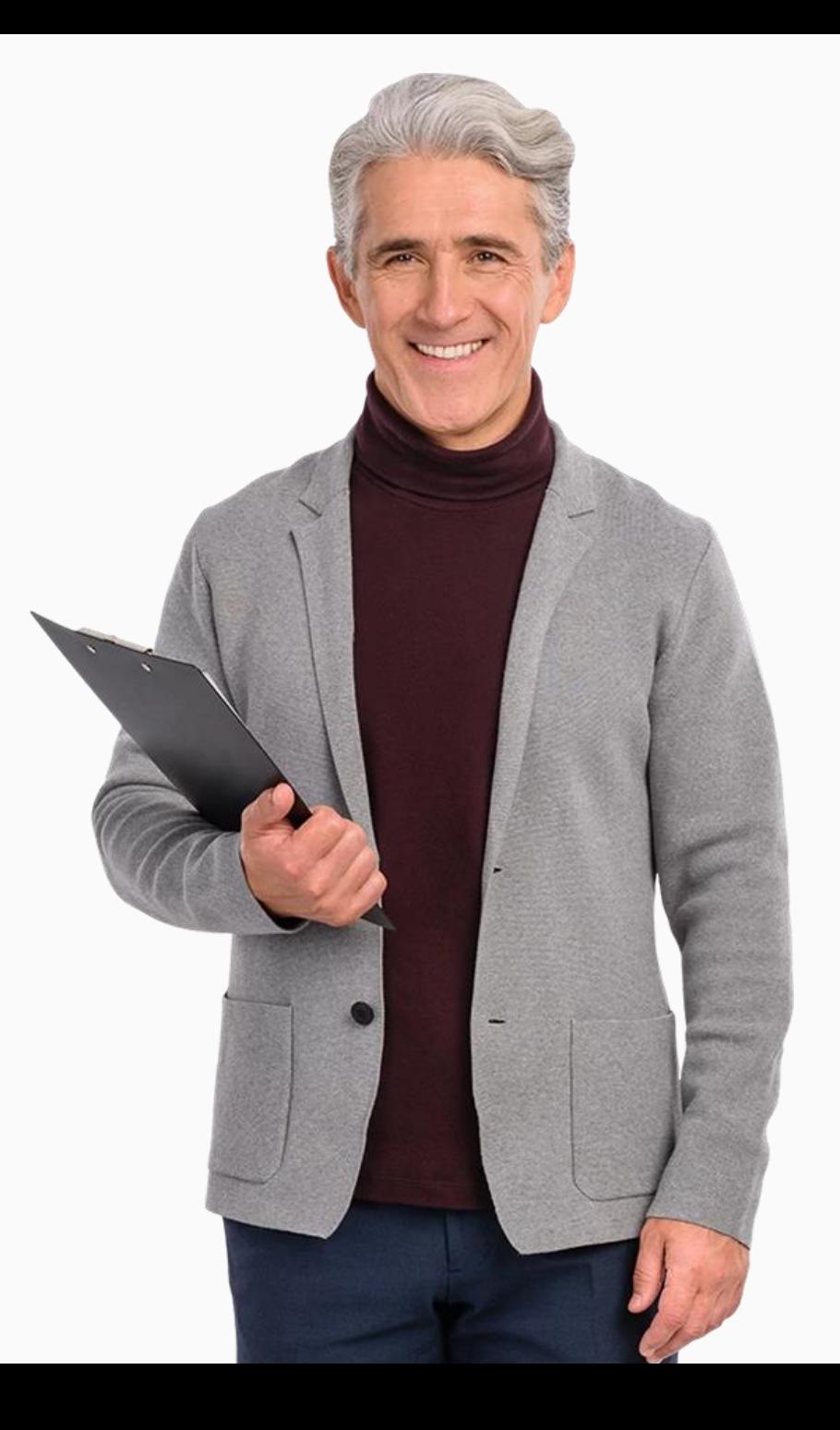

### **Einführung**

**WWW.** 

SMS gibt es schon seit langem. Mit SMS können Sie eine Kurznachricht an ein anderes Smartphone senden. Das Verschicken des Textes erfolgt über das Mobilfunknetz, die SMS-Kommunikation findet also zwischen zwei verschiedenen Telefonnummern statt.

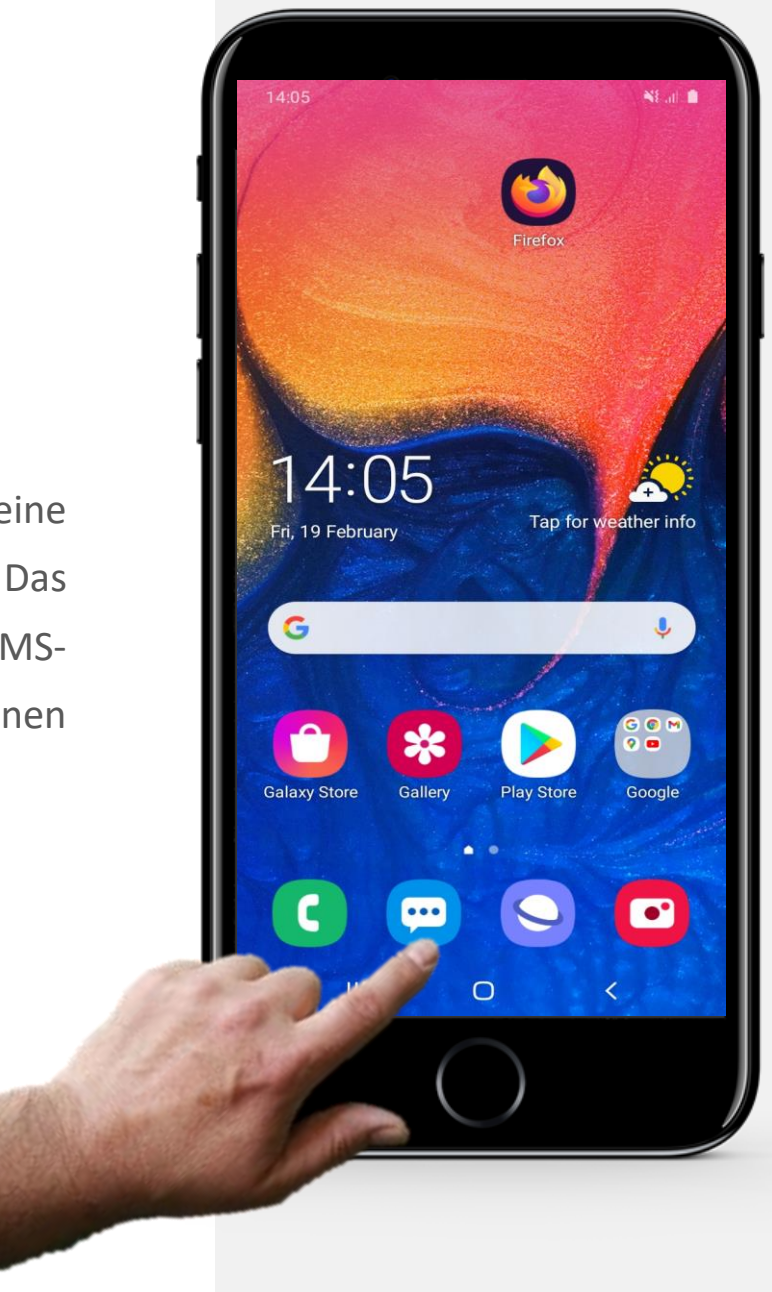

### **SMART MODUL 3 KAPITEL 2 Versenden, empfangen & suchen von SMS-Nachrichten**

**WAS** 

 $\bigcap$ ∖≣

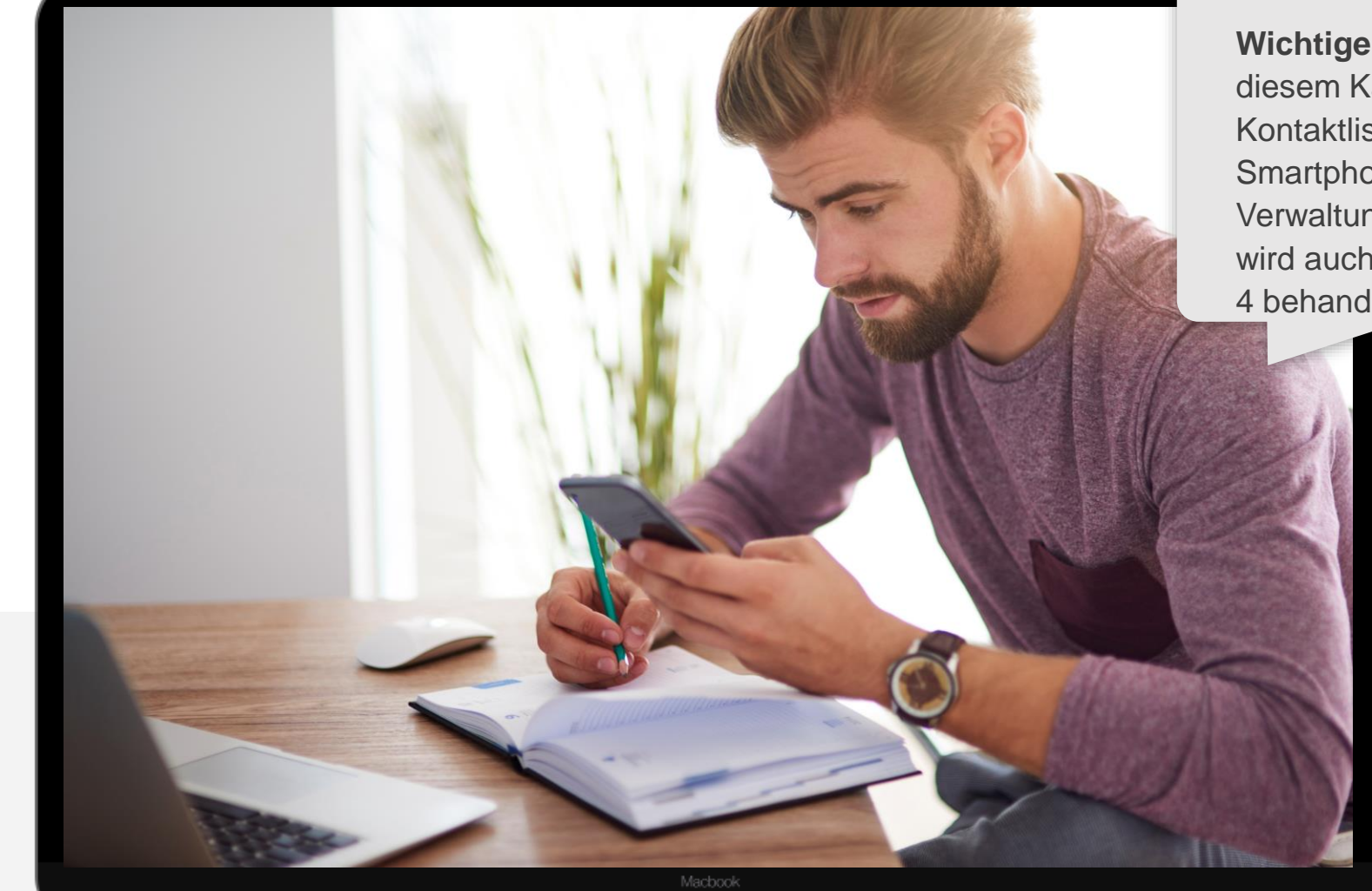

**Wichtiger Hinweis**: In diesem Kapitel wird die Kontaktliste eines Smartphones verwendet. Die Verwaltung der Kontaktliste wird auch in Modul 2, Kapitel 4 behandelt.

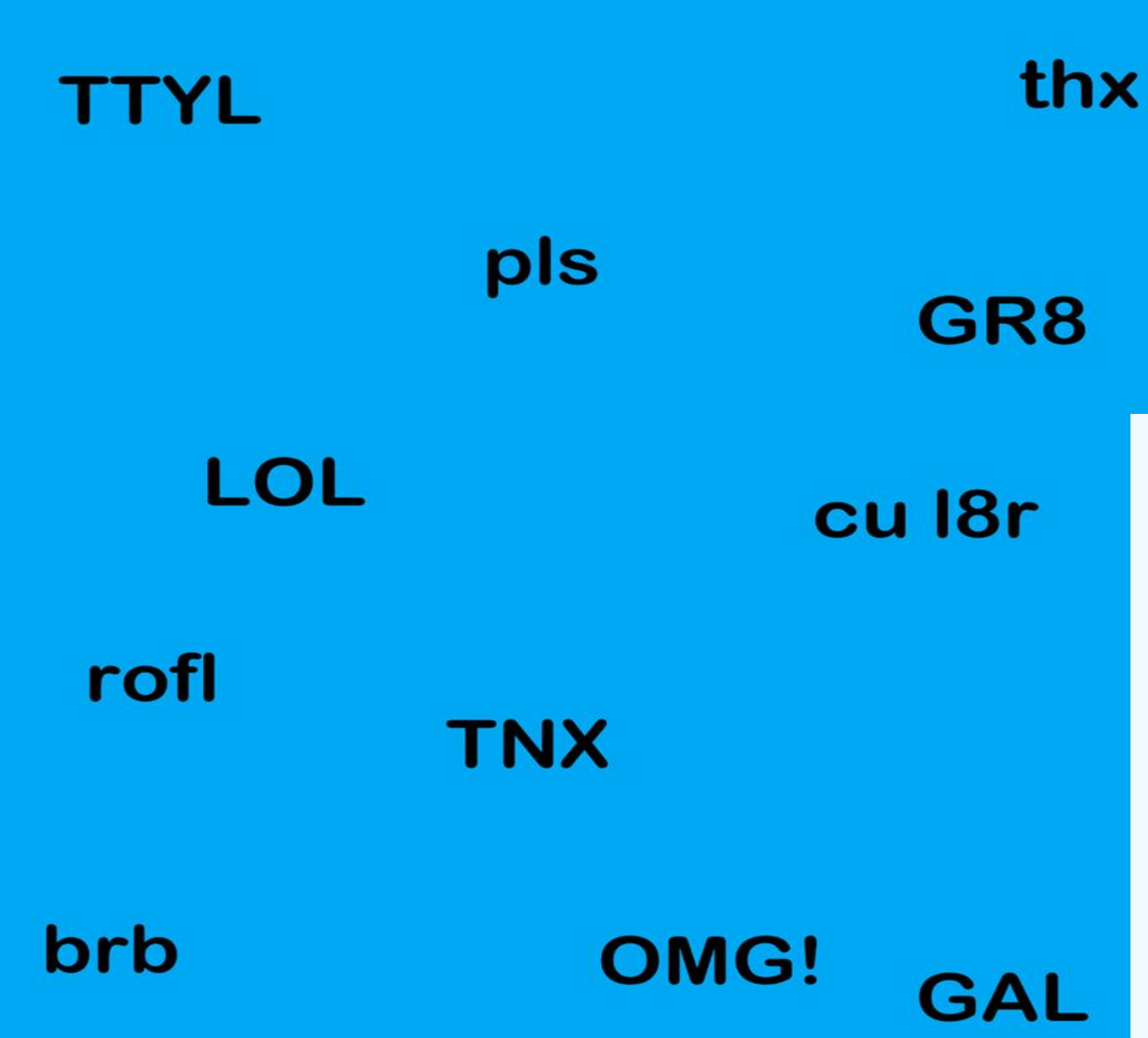

# **Wussten Sie schon?**

In SMS ist es üblich, dass Abkürzungen verwendet warden. Beispiele dafür sind:

• **Viele Grüße** kann in einer Nachricht mit **VG** abgekürzt werden.

XO

- Für **so schnell wie möglich** kann **asap** verwendet warden.
- **Gute Nacht** kann mit **GN8** abgekürzt werden
- Anstatt **ich hab dich lieb** können Sie **hdl** verwenden.

### **SMS versenden**

Nach dem Telefonieren ist das Versenden von Textnachrichten wahrscheinlich die meist genutzte Tätigkeit auf einem Smartphone.

Hier können Sie lernen, wie das geht.

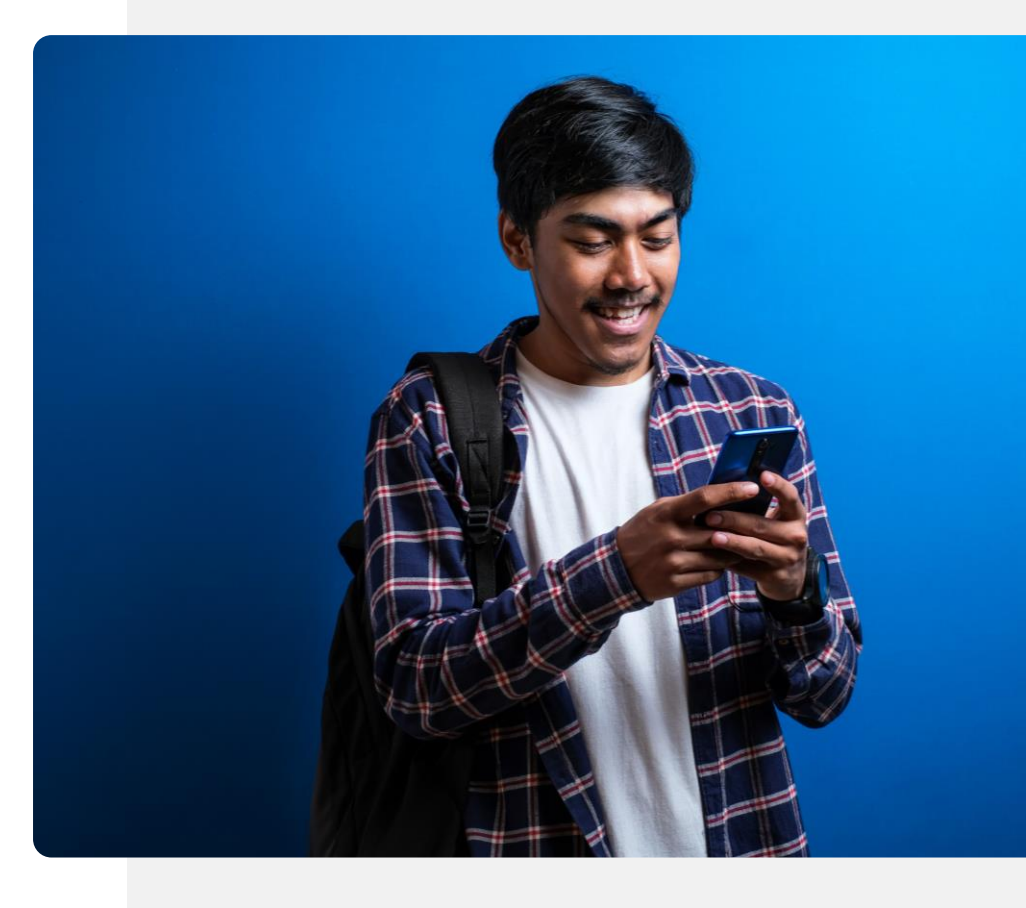

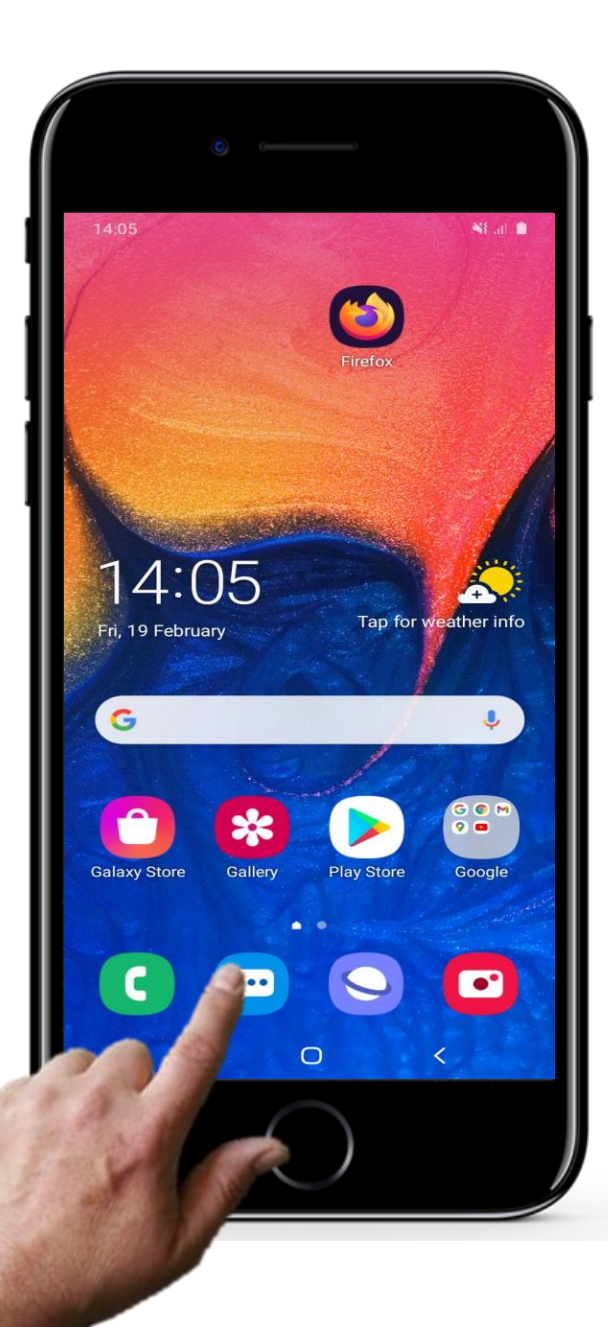

## **SMS schreiben**

.

**1**

**2**

**3**

### **Öffnen der SMS-App zum Senden einer Nachricht**

Um den Versand einer SMS zu starten, tippen Sie mit Ihrem Finger auf das Symbol für Nachrichten - dieses Symbol kann auf verschiedenen Smartphones etwas anders aussehen. Manchmal steht unter dem Symbol das Wort Nachrichten. Durch Tippen auf dieses Symbol können Sie die App für SMS öffnen.

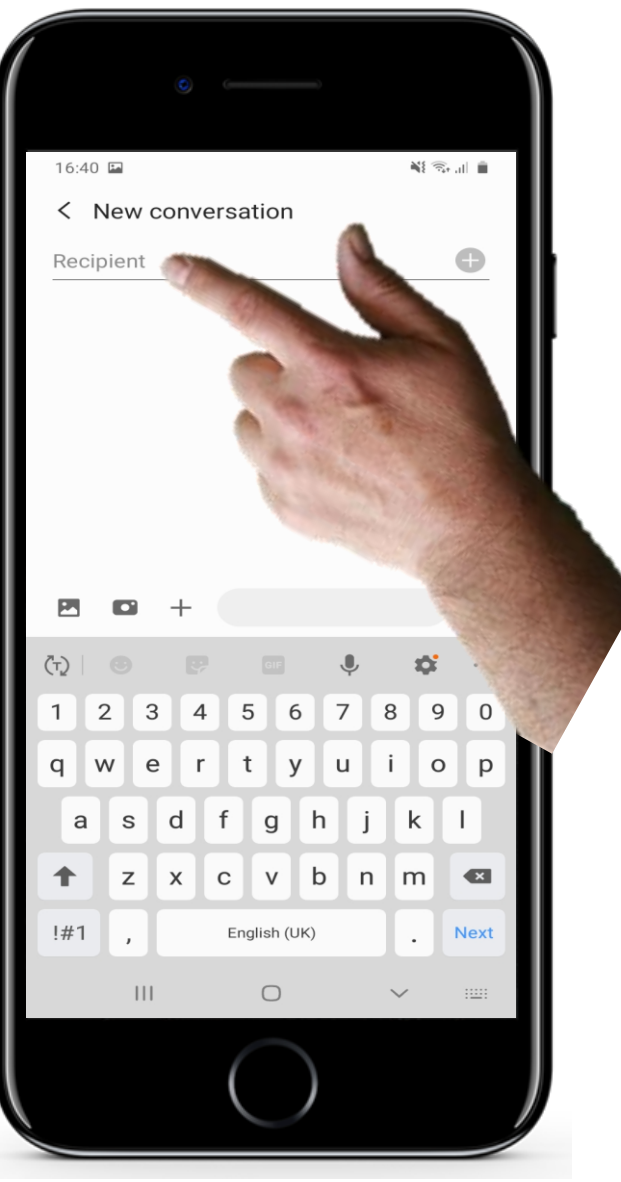

### **SMS schreiben**

**1**

**2**

**3**

#### **Empfänger:innen auswählen**

Sobald Sie die SMS-App geöffnet haben, müssen Sie die Person auswählen, der Sie eine Nachricht senden möchten. Dazu tippen Sie in das Textfeld. Daraufhin wird eine Liste möglicher Namen angezeigt, die aus der Kontaktliste des Telefons zusammengestellt wurden. Dann können Sie einen Empfänger auswählen, indem Sie auf den Kontaktnamen tippen.

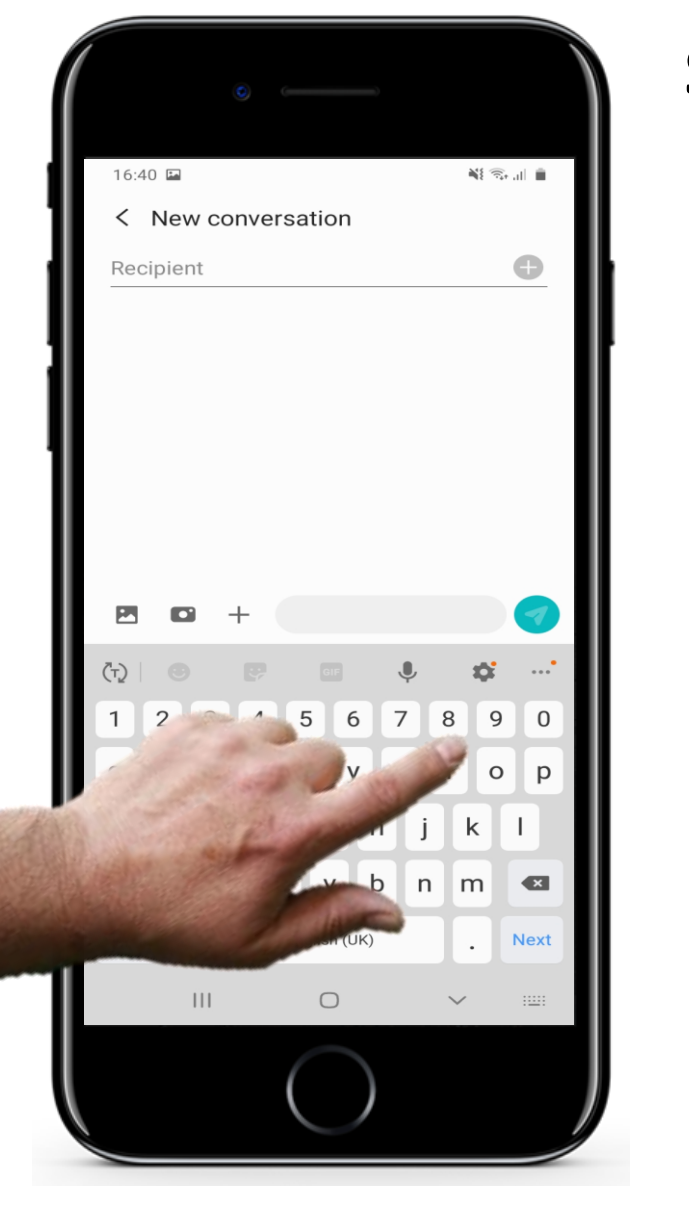

**SMART MODUL 3 KAPITEL 2**

### **SMS schreiben**

**1**

**2**

**3**

#### **Die Telefonnummer eingeben**

Wenn die Details der Person, der Sie eine SMS schreiben möchten, noch nicht in der Kontaktliste enthalten sind, können Sie auch deren Telefonnummer eingeben.

Sie können eine Telefonnummer eingeben, anstatt den Namen auszuwählen, indem Sie die Bildschirmtastatur verwenden, die am unteren Rand des Fensters angezeigt wird.

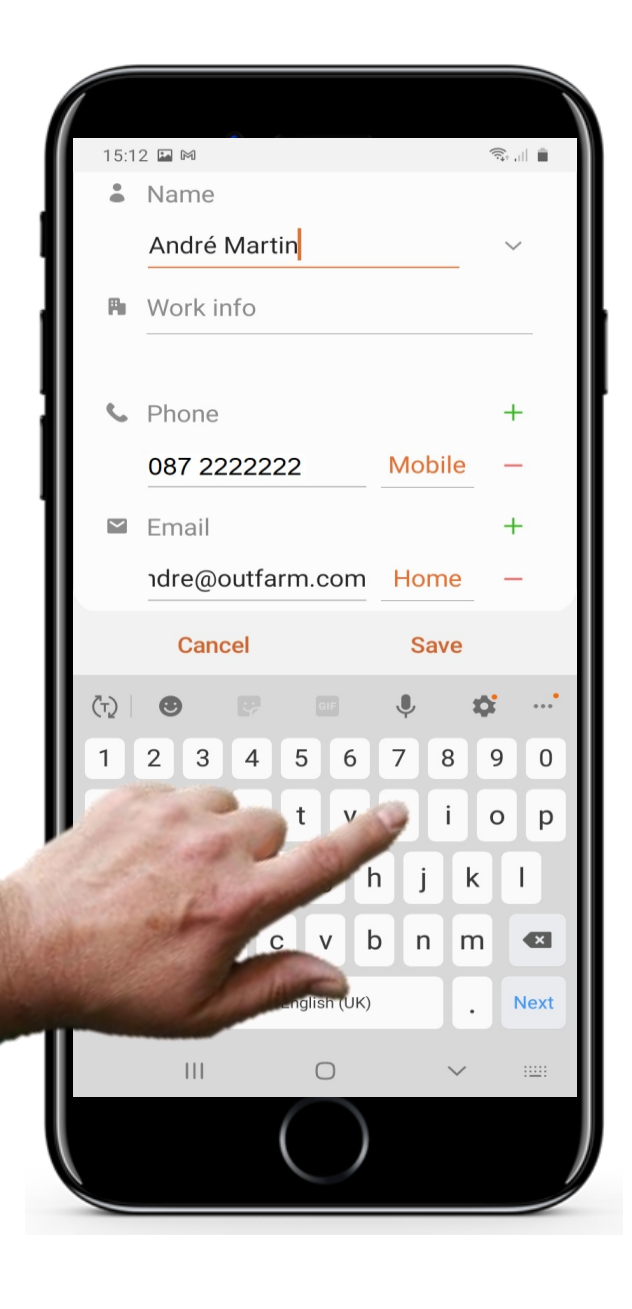

### **SMS schreiben**

**4**

**5**

**6**

#### **Den Namen zu einer neuen Telefonnummer hinzufügen**

Die SMS-App fordert Sie normalerweise auf, einen Namen einzugeben, der mit der eingegebenen Nummer verknüpft werden soll, damit die neue Nummer in die Kontaktliste aufgenommen werden kann.

Bitte geben Sie dann einen Namen für die Person ein.

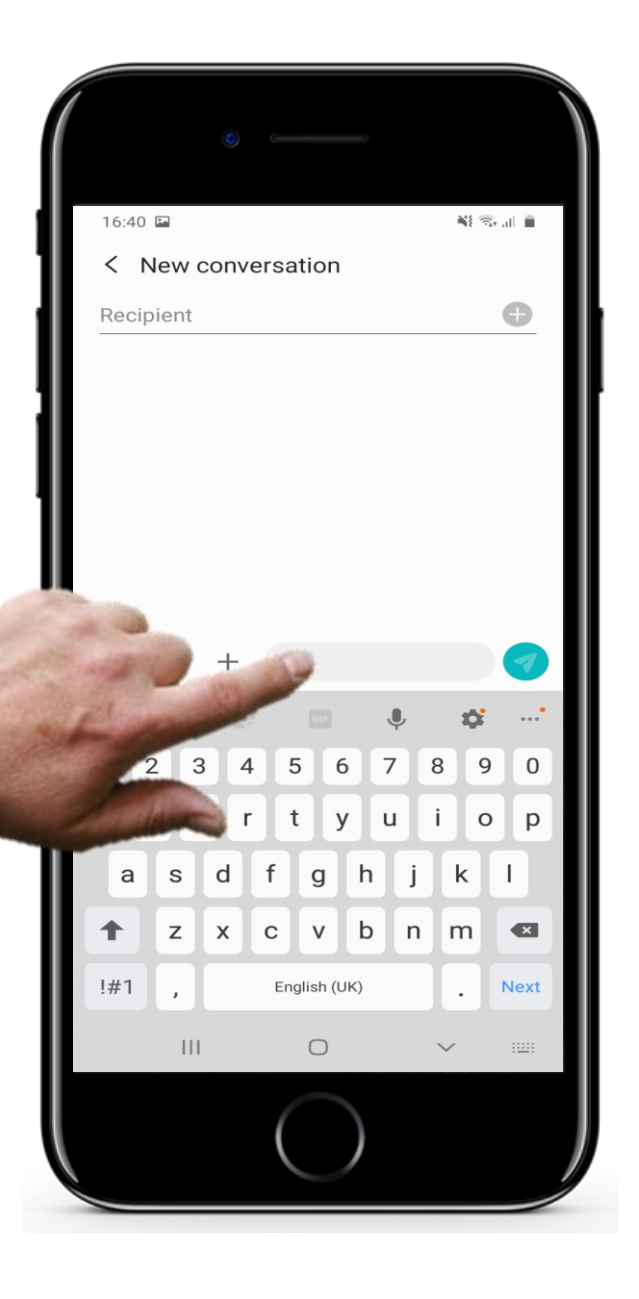

### **SMS schreiben**

**4**

**5**

**6**

#### **Die Nachricht schreiben**

Als nächstes müssen Sie den Text Ihrer Nachricht schreiben. Dazu tippen Sie zunächst mit dem Finger auf die Stelle im Fenster, an welcher der Text erscheinen soll. Dies ist in der nebenstehenden Abbildung als graues Feld dargestellt. Wenn Sie auf diesen Bereich tippen, wird die Bildschirmtastatur am unteren Rand des Bildschirms eingeblendet. Mit dieser Tastatur können Sie dann Ihre Textnachricht eingeben.

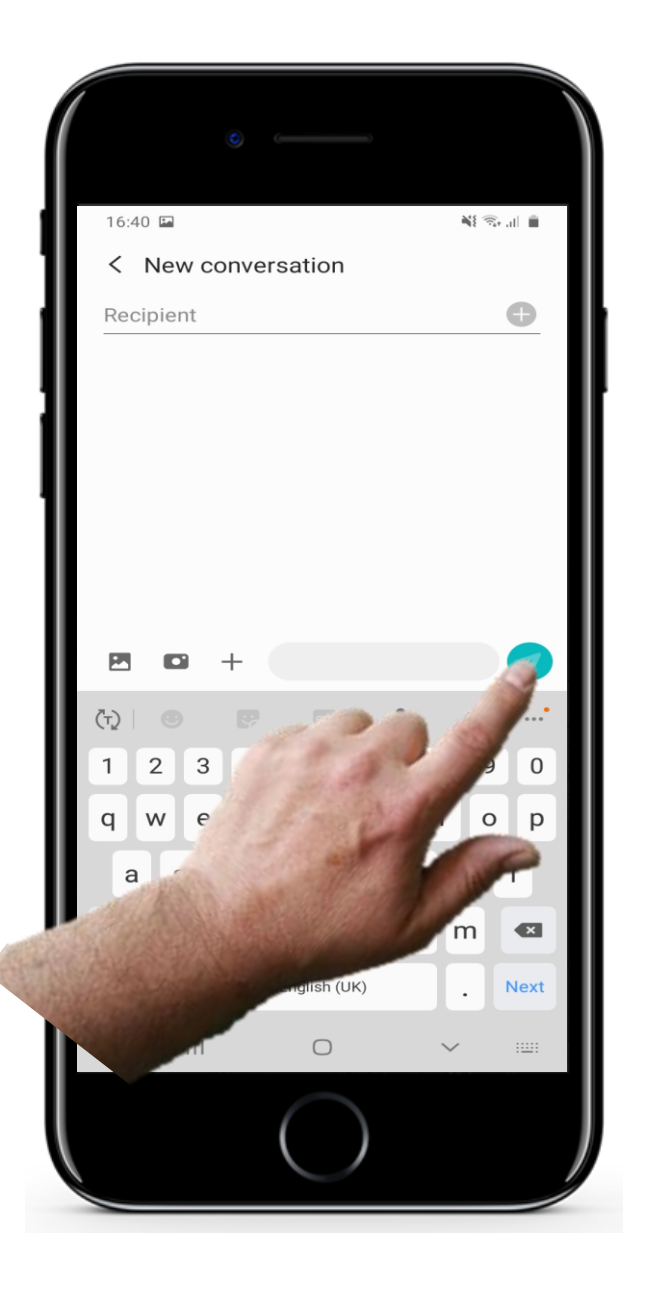

### **SMS schreiben**

**4**

**5**

### **6 Die Nachricht versenden**

Sobald Sie die Daten oder die Nummer der Person, der Sie eine SMS senden möchten, eingegeben und die Nachricht geschrieben haben, tippen Sie einfach auf die Schaltfläche "Senden" oder das Symbol, um sie zu senden. Dabei handelt es sich oft um eine farbige Schaltfläche mit einem Pfeil darauf, wie hier abgebildet.

## **Die Suche nach und das Ansehen von Nachrichten**

Neben dem Versenden von SMS möchten Sie sich sicherlich auch SMS anschauen die Ihnen geschickt wurden. Es ist immer hilfreich die Inhalte der Lerneinheiten auch anzuwenden und so zu üben.

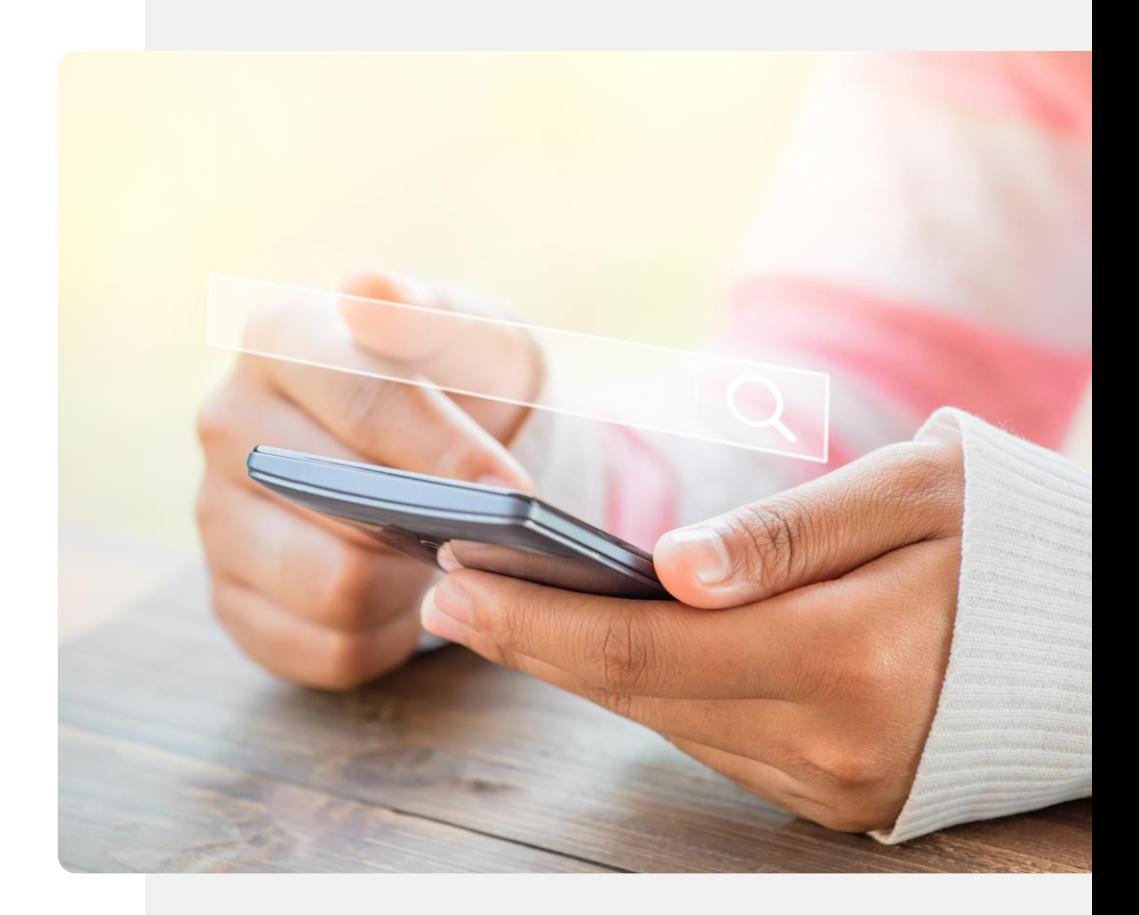

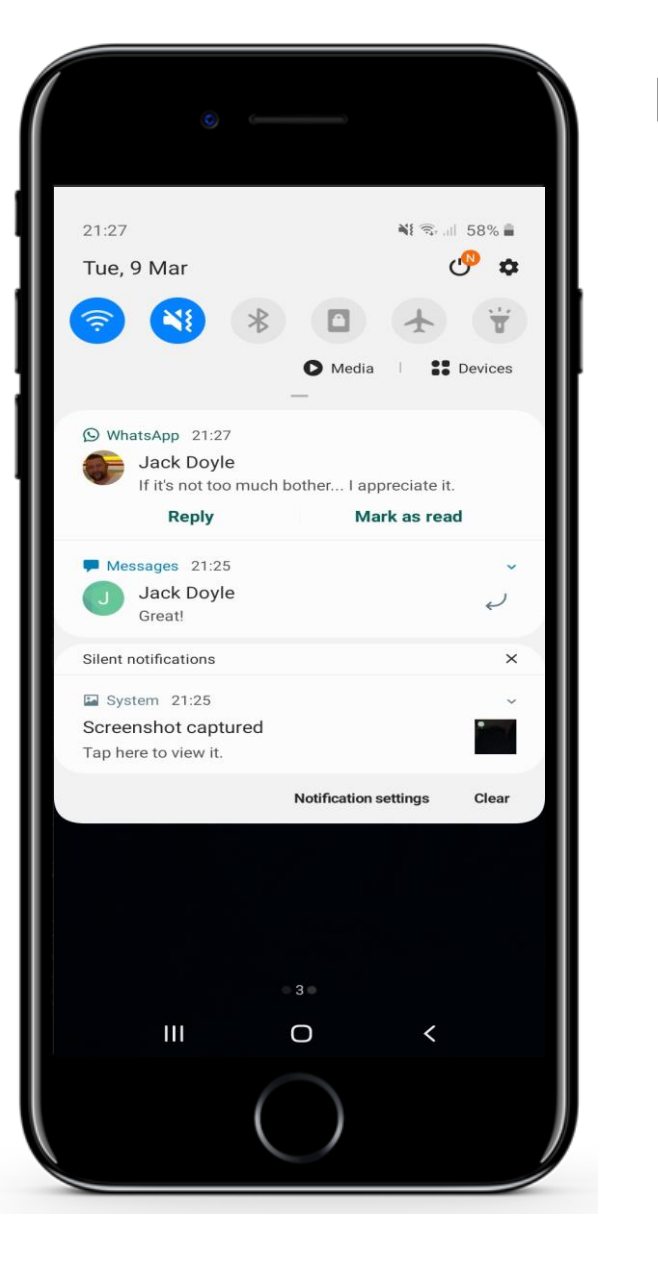

Hands

### **Das Anschauen von Texten**

**1**

**2**

**3**

**4**

#### **Wie man weiß, wann eine SMS angekommen ist**

Wenn eine SMS auf Ihrem Smartphone eintrifft, wird in der Regel eine gekürzte Version der Nachricht mit den ersten Worten auf Ihrem Startbildschirm angezeigt.

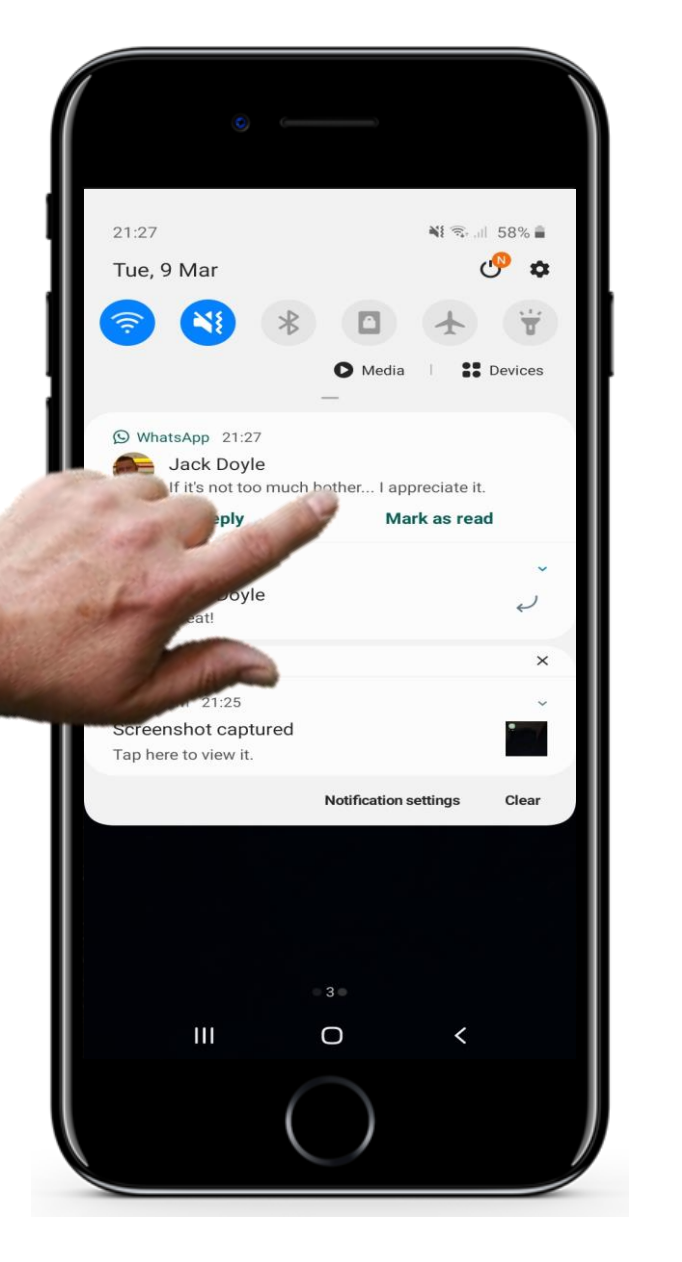

## **Das Anschauen von Texten**

**1**

**2**

**3**

**4**

### **Eine eingegangene Nachricht anzeigen lassen**

Sie können den vollständigen Text der Nachricht anzeigen, indem Sie auf diese Nachricht tippen. Die SMS-App öffnet sich automatisch.

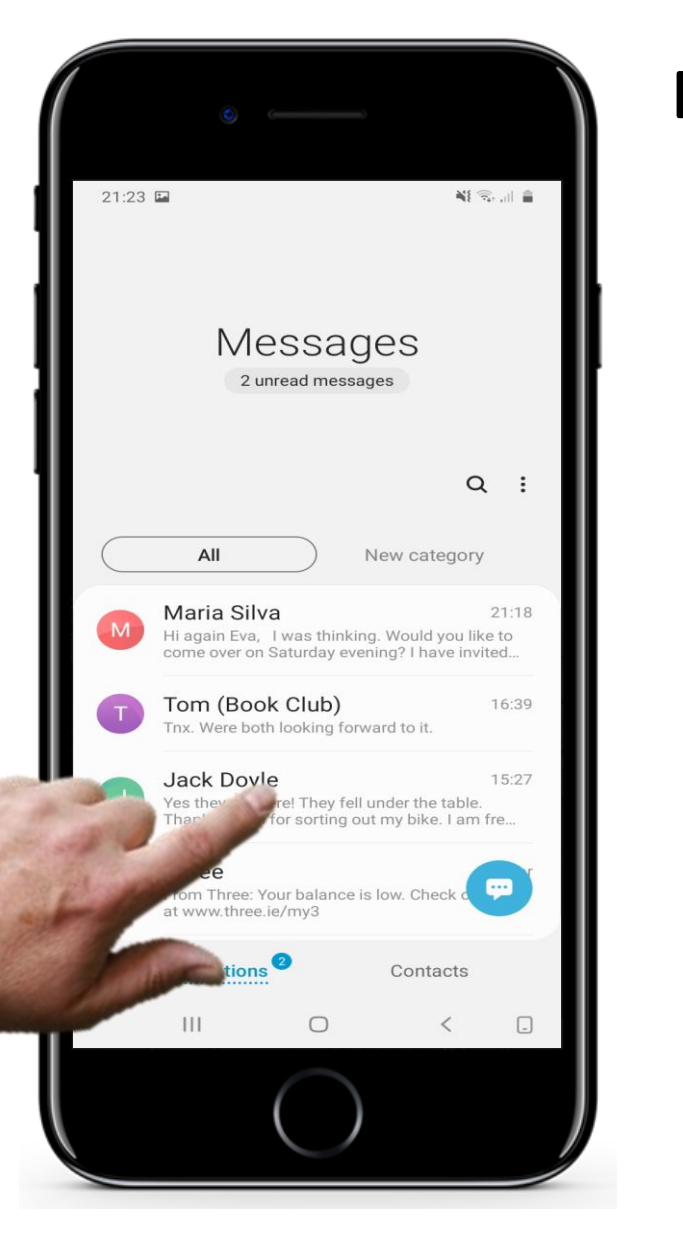

### **Das Anschauen von Texten**

**1**

**2**

**3**

**4**

### **Öffnen einer zuvor eingegangenen Nachricht, um sie anzusehen**

Sie können aus einer Liste auch eine beliebige, der zuvor empfangenen Nachrichten, auswählen, um sie anzuschauen.

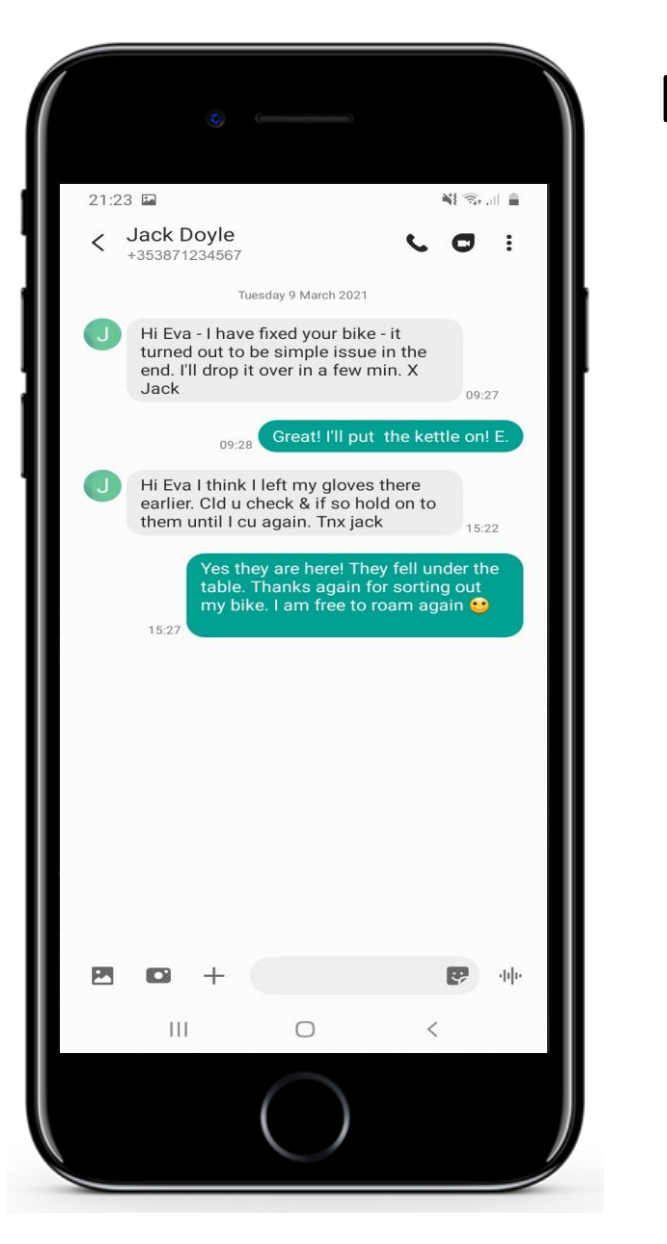

## **Das Anschauen von Texten**

**1**

**2**

**3**

**4**

#### **Eine zuvor eingegangene Nachricht anschauen**

Wenn Sie dies tun, wird ihnen die Nachricht angezeigt.
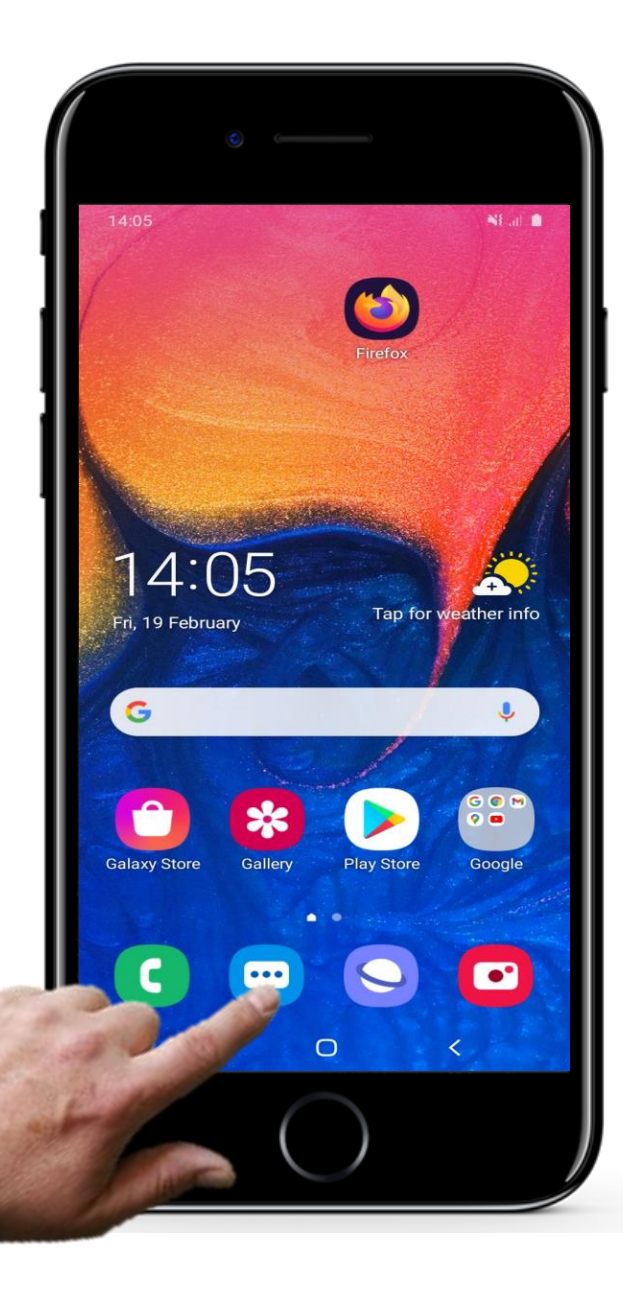

## **Die Suche nach Nachrichten**

**1**

**2**

**3**

### **Aufrufen der SMS-App, um nach eine Nachricht zu suchen**

Wenn Sie nach einer zuvor empfangenen Nachricht suchen möchten, tippen Sie auf das Nachrichtensymbol, um die SMS-App wie zuvor zu öffnen.

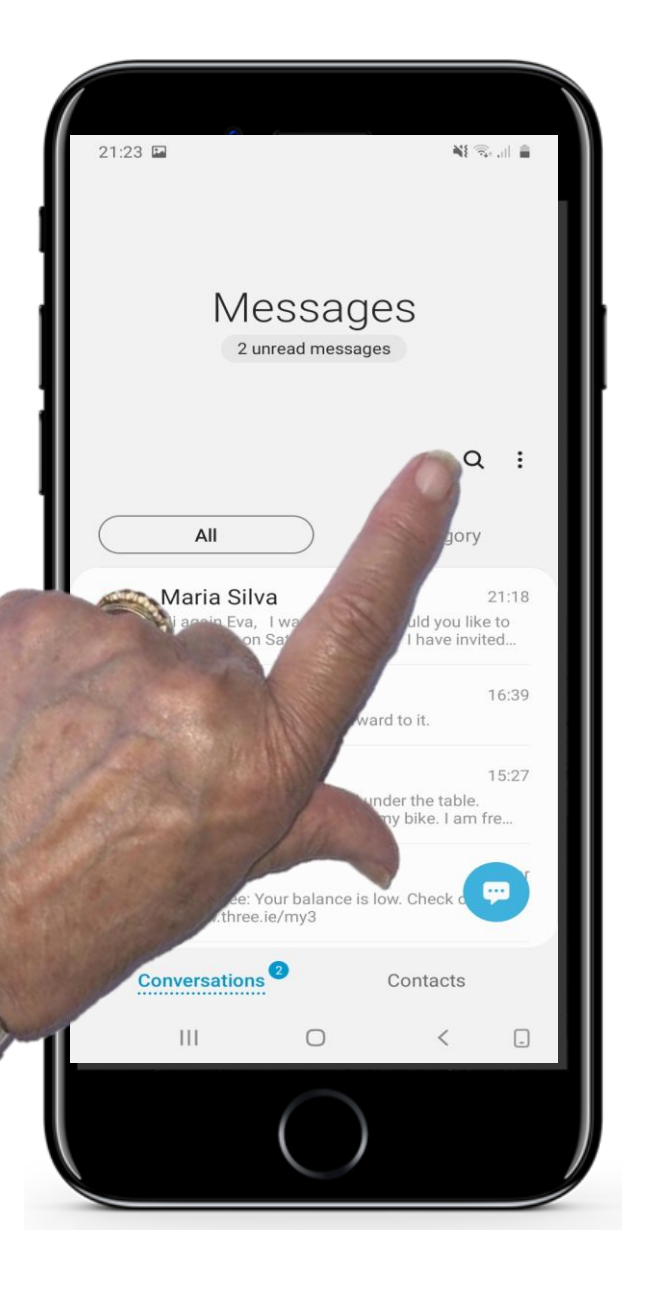

## **Die Suche nach Nachrichten**

#### **Wie Sie suchen**

**1**

**2**

**3**

Sie sollten eine Liste aller eingegangenen Nachrichten in chronologischer Reihenfolge sehen.

Um nach einer Nachricht zu suchen, gibt es ein Suchsymbol (Lupe), das Sie verwenden können.

Tippen Sie auf dieses Symbol, um die Suchfunktion zu öffnen.

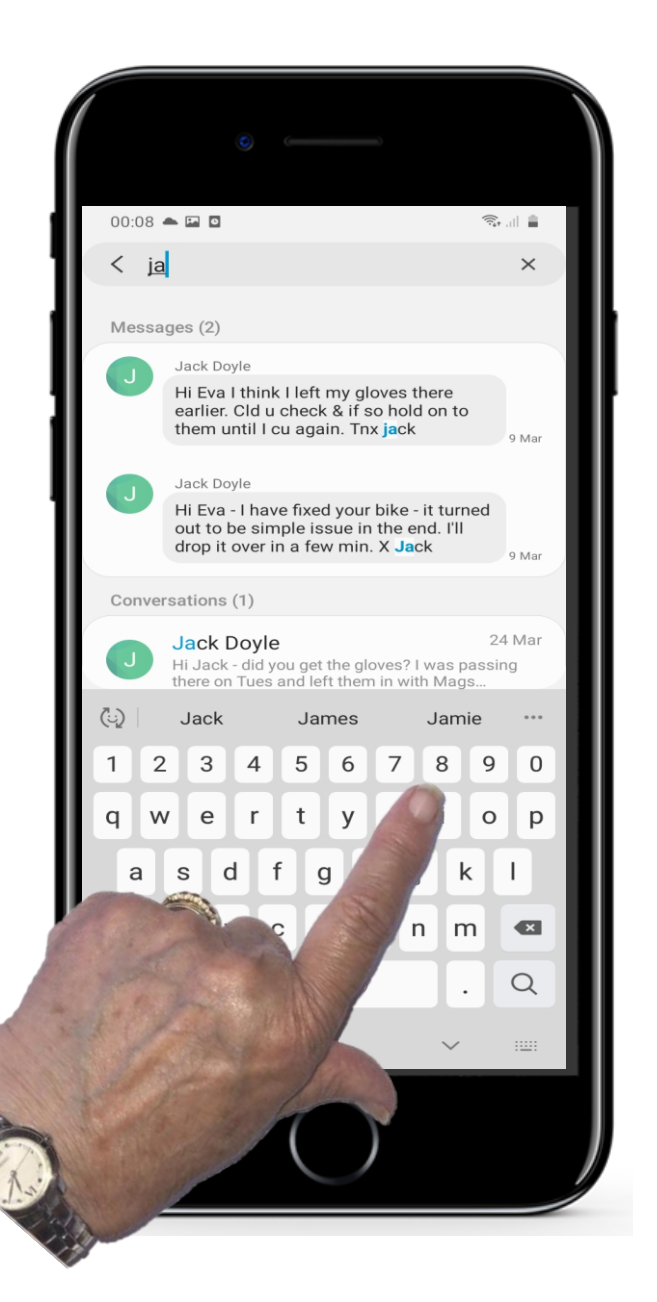

## **Die Suche nach Nachrichten**

**1**

**2**

**3**

### **Schreiben Sie ein Wort oder einen Namen, nach dem Sie suchen wollen**

Jetzt geben Sie den Namen einer Person oder ein Wort ein, nach dem Sie suchen. Die App sucht dann in all Ihren Nachrichten nach diesem Namen oder diesem Wort

### **Eine SMS weiterleiten**

Wenn Sie einen Text gefunden und gelesen haben, möchten Sie ihn vielleicht an eine andere Person **weiterleiten**. Dies ist ganz einfach möglich.

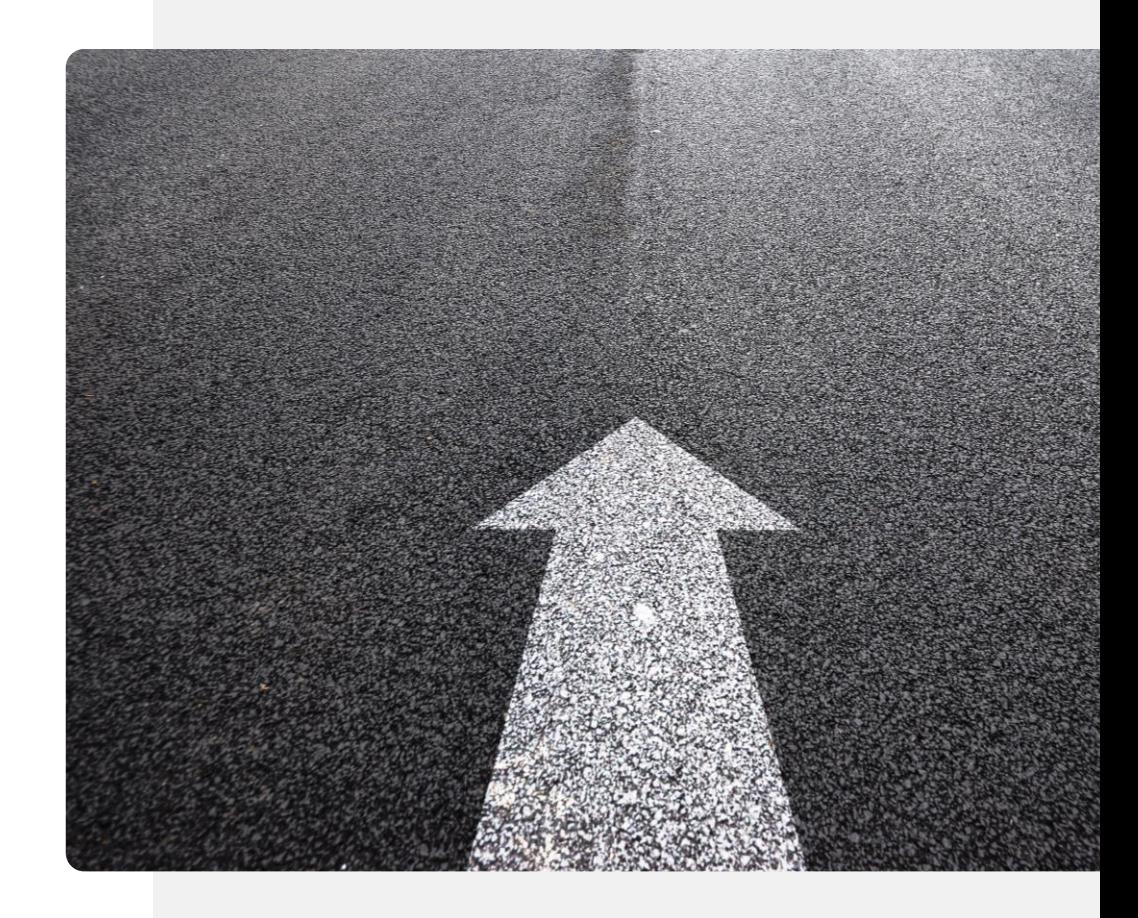

#### $21:23$ ¥E % all 自 Messages 2 unread messages  $\alpha$  $\ddot{\cdot}$  $\mathsf{All}\xspace$ New category Maria Silva  $21:18$ Hi again Eva, I was thinking. Would you like to come over on Saturday evening? I have invited... Tom (Book Club) 16:39 Tnx. Were both looking forward to it. Jack 15:27 ere! They fell under the table. or sorting out my bike. I am fre... hree From Three: Your balance is low. Check at www.three.ie/my3 sations Contacts  $III$  $\bigcirc$  $\Box$  $\langle$

## **Eine SMS weiterleiten**

**1**

**2**

**3**

### **Das Auswählen einer Nachricht zum Weiterleiten**

Um eine empfangene Nachricht weiterzuleiten, tippen Sie auf den Namen des Kontakts, dessen Nachricht Sie weiterleiten möchten. Voraussetzung ist, dass Sie die SMS-App bereits geöffnet haben.

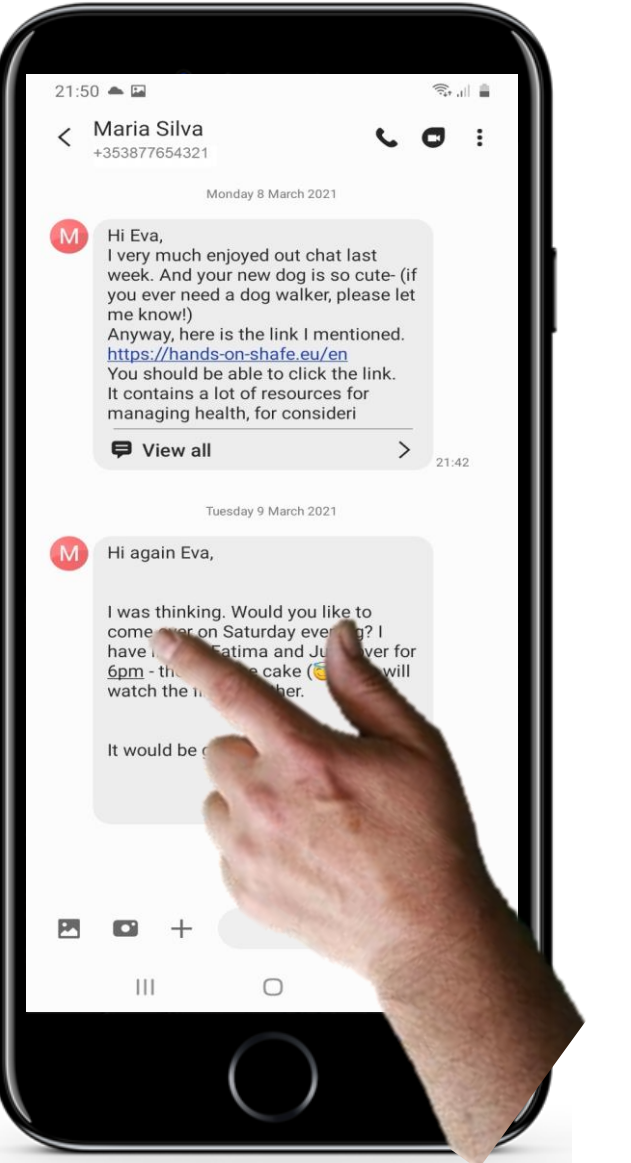

## **Eine SMS weiterleiten**

**1**

**2**

**3**

#### **Auswählen der Nachricht, die Sie weiterleiten wollen**

Sie sehen alle kürzlich gesendeten Nachrichten zwischen Ihnen und dem Absender.

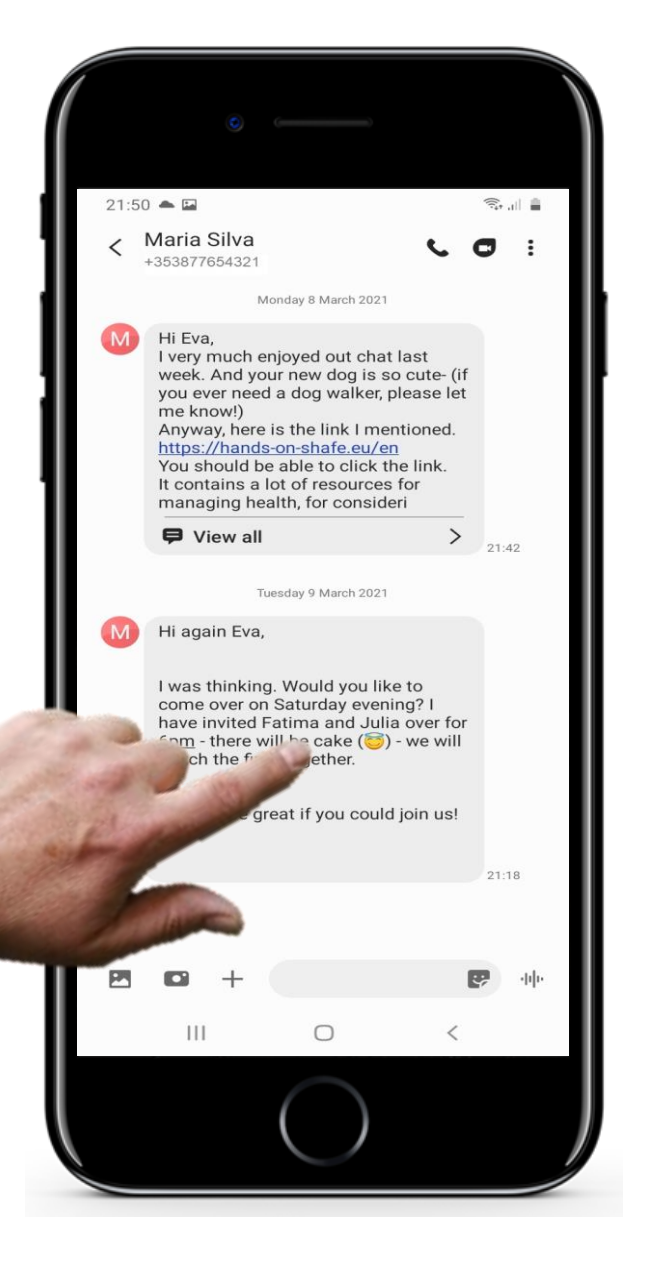

**W** Hands

### **Eine SMS weiterleiten**

**1**

**2**

### **3 Weiterleitung einer Textnachricht**

Statt zu nur kurz zu tippen, müssen Sie die Nachricht, die Sie an eine andere Person weiterleiten möchten, drücken **und** halten. Das kann ein wenig Übung erfordern, um richtig zu funktionieren!

#### 21:35 ¥{ % al 自 < Maria Silva  $\bullet$  : +353877654321 Monday 8 March 2021 Hi Eva, I very much enjoyed out chat last week. And your new dog is so cute- (if you ever need a dog walker, please let me know!) Anyway, here is the link I mentioned https://hands-on-shafe.eu/en You should be able to click the link. It contains a lot of resources for managing health, for consideri  $\blacksquare$  View all  $\rightarrow$ 21:42 Delete Hi again Eva, Copy text I was thinking come over or Select text have invited **F** 6pm - there w watch the fin Forward Share Star message Send to Reminder **View details**  $\mathbf{H}$  $\bigcirc$

## **Eine SMS weiterleiten**

**4**

**5**

### **Empfänger:innen des Textes auswählen**

Es erscheint ein Menü mit einer Reihe von Optionen. Wählen Sie die Option "Weiterleiten". Es erscheint ein weiteres Fenster mit den Namen in Ihrer Kontaktliste. Um diese Nachricht an eine andere Person zu senden, wählen Sie deren Namen aus der Liste aus. In diesem Beispiel ist es ein Empfänger namens Jack Doyle.

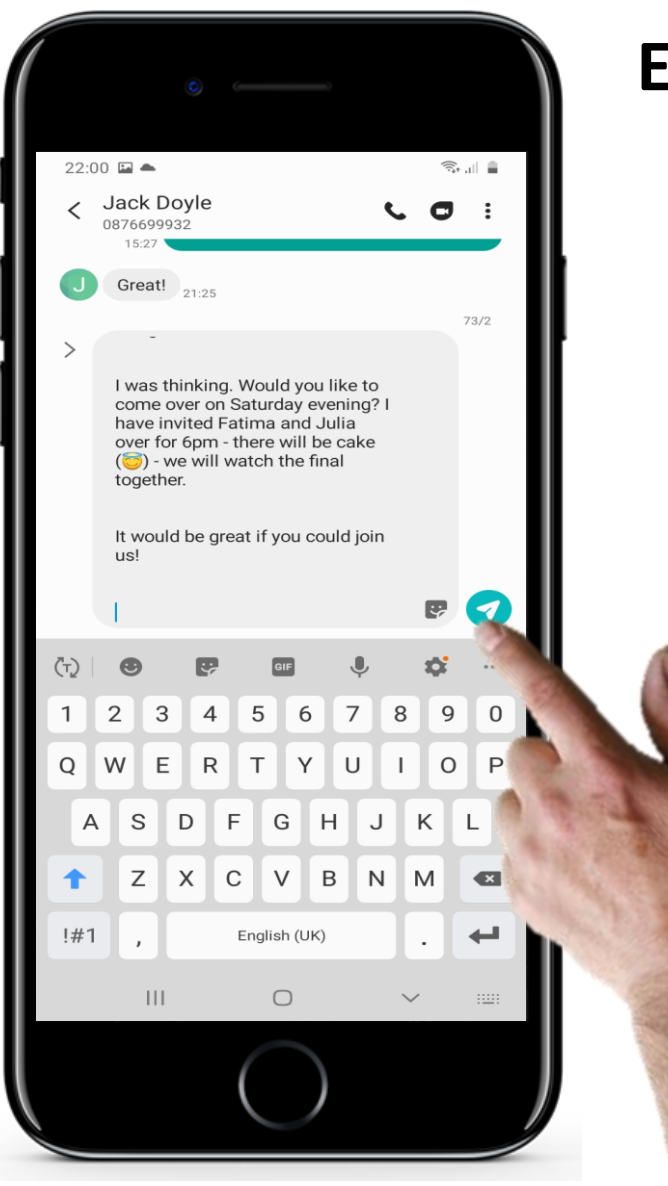

## **Eine SMS weiterleiten**

**4**

## **5 Die weiterzuleitende Nachricht verschicken**

Jack Doyle wurde nun als Empfänger ausgewählt, nun können Sie die Nachricht senden. Tippen Sie dafür auf den Pfeil in der Ecke der App, um die Nachricht zu senden.

# **Anhängen von Fotos und anderen Dateien**

Sie können auch ein Foto, ein Dokument oder ein anderes Element an eine Textnachricht anhängen. Bei einer SMS wird dies dann als MMS verschickt. Je nach der Vereinbarung, die Sie mit Ihrem Breitbandanbieter getroffen haben, kann das Senden einer MMS teuer sein. Wir zeigen Ihnen später in Kapitel 4 Alternativen, bei denen das Verschicken von Anhängen günstiger ist.

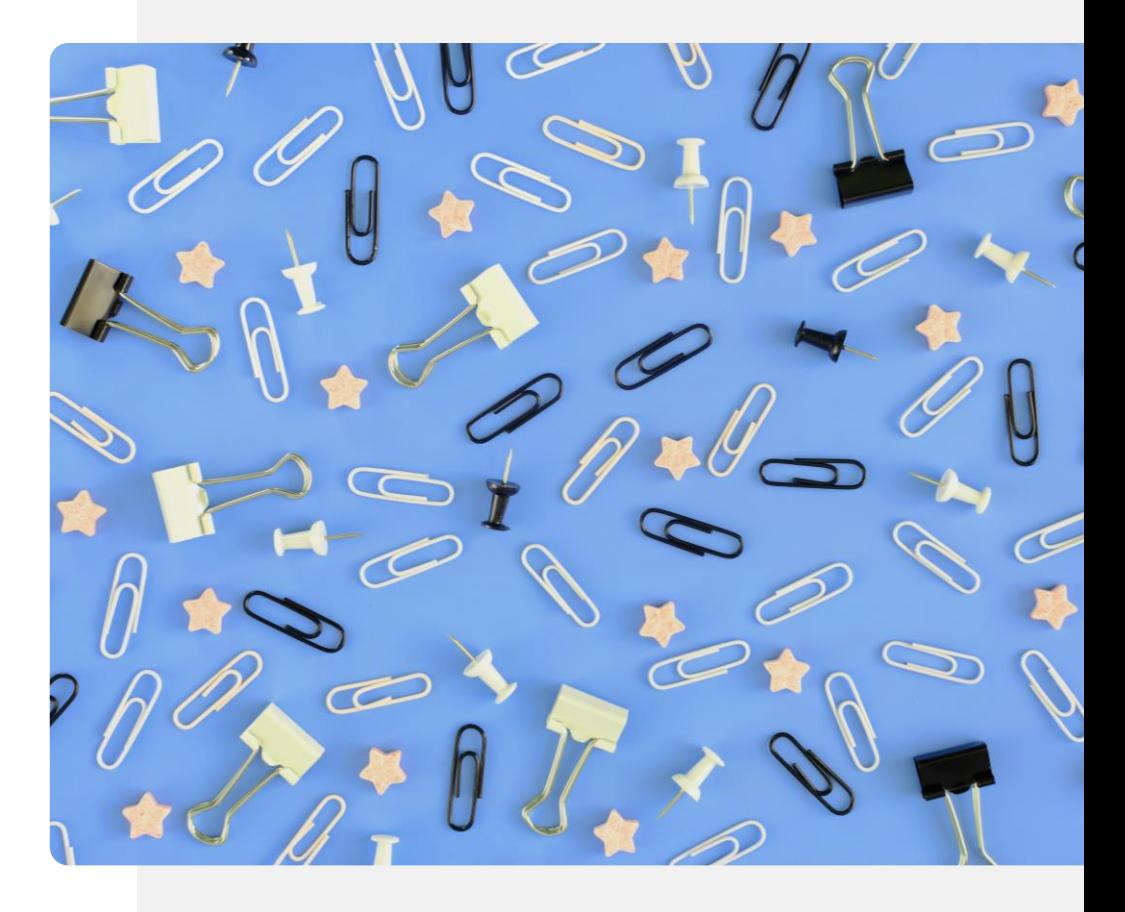

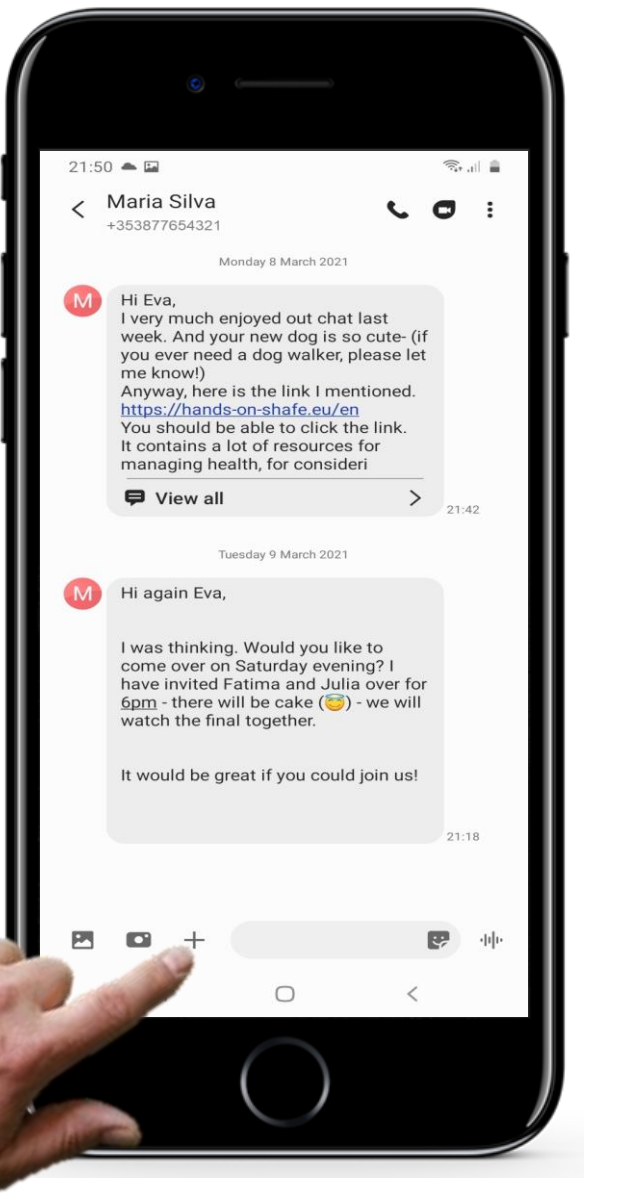

**2**

**3**

### **Anhängen von Fotos und anderen Dateien**

#### **Die Nachricht auswählen, der Sie einen Anhang hinzufügen wollen**

Sie können einen Anhang hinzufügen, nachdem Sie den Text der Nachricht eingegeben haben. Dazu haben Sie mehrere Möglichkeiten, z. B. durch Tippen auf das +-Zeichen links neben der Textnachricht auf dem Bildschirm.

**2**

**3**

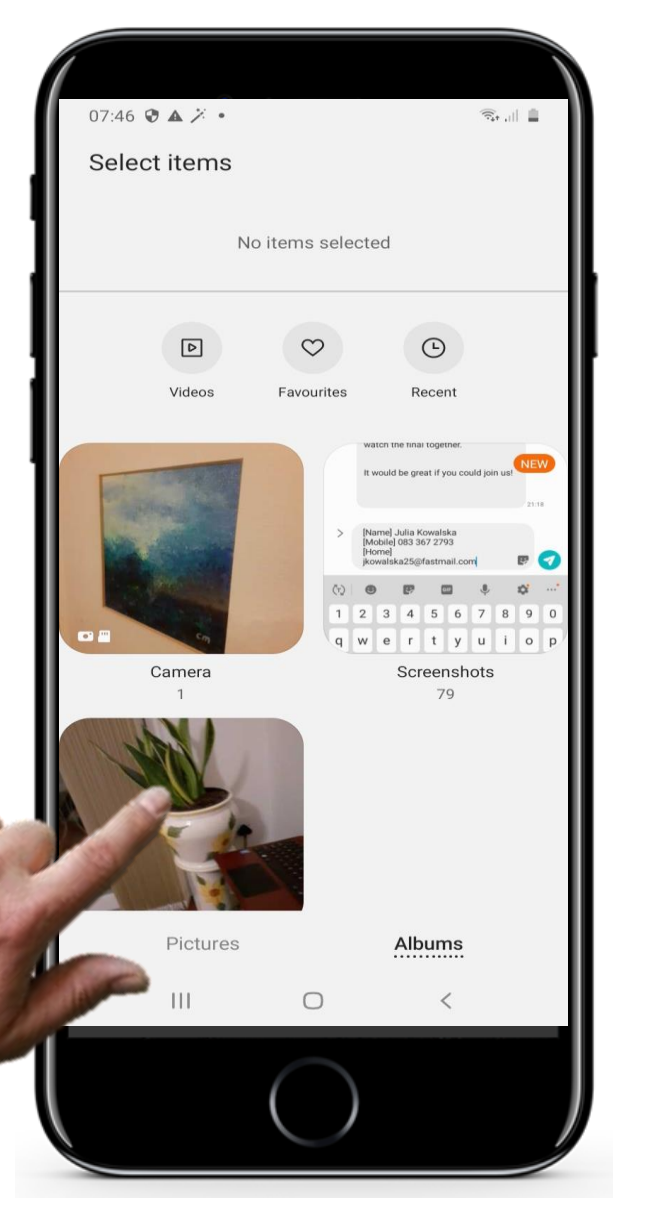

## **Anhängen von Fotos und anderen Dateien**

### **Auswahl der Art des Anhanges**

Wenn Sie dies tun, werden am unteren Rand des Bildschirms eine Reihe von Optionen angezeigt, darunter Bilder, Fotos und Kontakte. In diesem Fall entscheiden wir uns für das Anhängen eines vorhandenen Bildes, indem wir auf **Bilder** tippen.

**2**

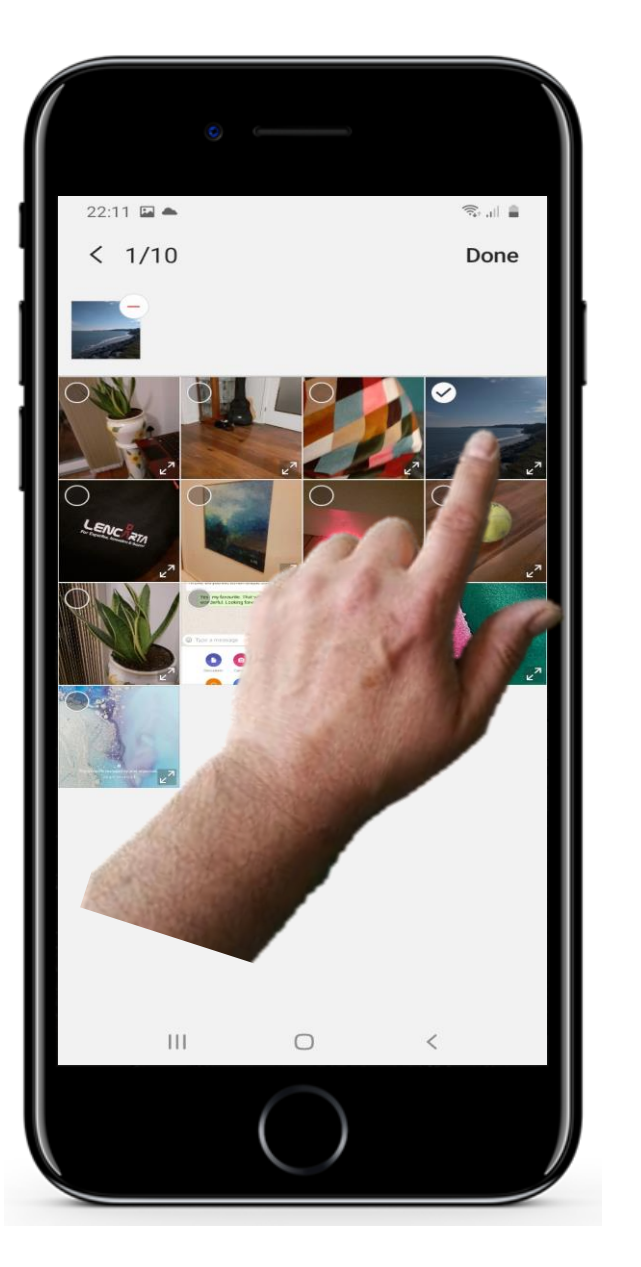

## **Anhängen von Fotos und anderen Dateien**

## **3 Auswählen der Datei, die Sie anhängen möchten**

Im nächsten Schritt wählen Sie die Datei (in diesem Fall ein vorhandenes Bild), die Sie versenden möchten, indem Sie darauf tippen.

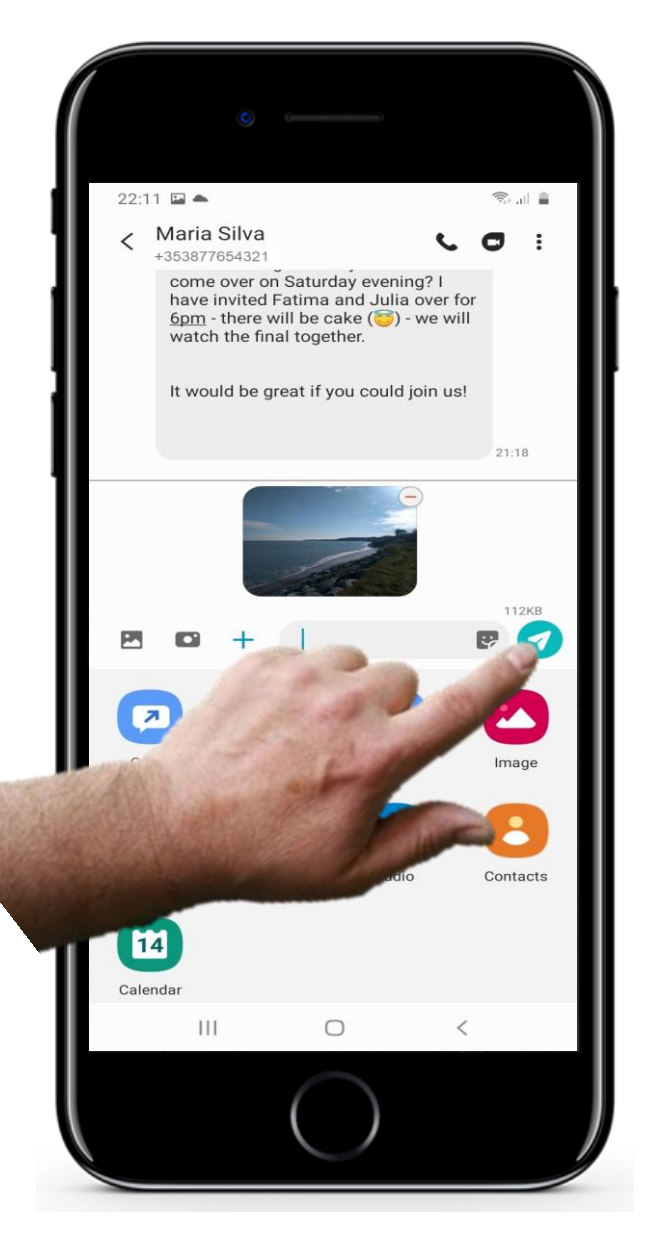

## **Anhängen von Fotos und anderen Dateien**

#### **4 Die angehängte Datei versenden**

Sobald Sie auf die zu versendende Datei tippen, wird sie an die Nachricht angehängt. Eine kleine Version der Datei sollte neben dem Text erscheinen, den Sie in die Nachricht eingegeben haben. Nun können Sie auf die Schaltfläche Senden tippen, um die Multimedia-Nachricht zu versenden.

### **Vor und Nachteile von SMS-Textnachrichten**

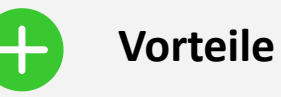

- Bequemer Ansatz, um mit einer großen Gruppe von Menschen in Kontakt zu bleiben, da die meisten Menschen Textnachrichten verwenden.
- Texte lassen den Empfänger:innen Zeit, zu antworten, während bei einem Anruf eine sofortige Reaktion erforderlich ist.

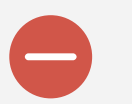

#### **Nachteile**

- Das könnte zu einer übermäßigen Nutzung des Smartphones führen. Achten Sie auf die Kosten für SMS!
- Textnachrichten sind weniger persönlich als Anrufe, da man die Stimme nicht hört.

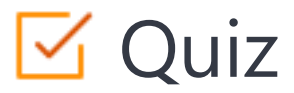

### Click the **Quiz** button to edit this object

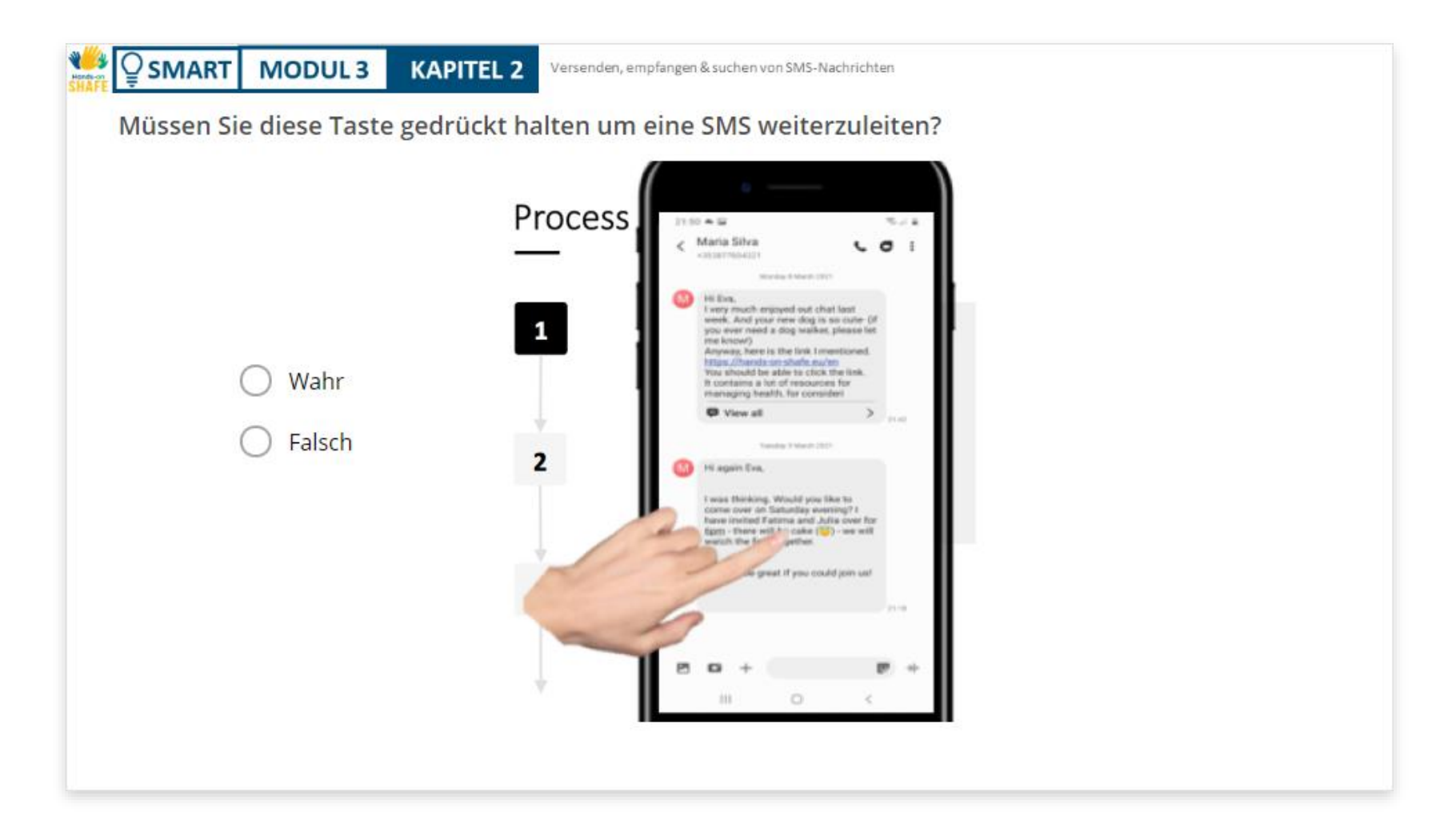

## Kapitelzusammenfassung

**SMART MODUL 3 KAPITEL 2**

 $\bigcap$ Ĕ

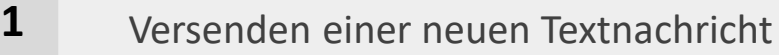

Auf eine Textnachricht antworten **2**

Eine Textnachricht weiterleiten **3**

## **Kapitel abgeschlossen!**

**SMART MODUL 3 KAPITEL 2**

Herzlichen Glückwunsch! Sie haben das Kapitel erfolgreich abgeschlossen!

## **Zusammenfassung**

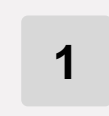

SMS versenden und auf empfangene SMS antworten.

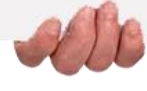

## **Was kommt als nächstes ?**

**SMART MODUL 3 KAPITEL 2**

Nun können Sie entweder dieses Kapitel wiederholen oder unserer Lernempfehlung folgen, indem Sie auf eine der untenstehenden Schaltflächen klicken:

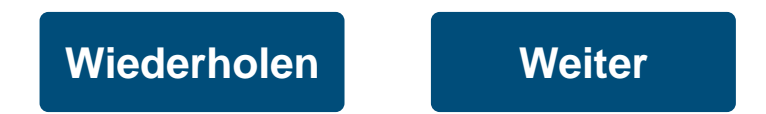

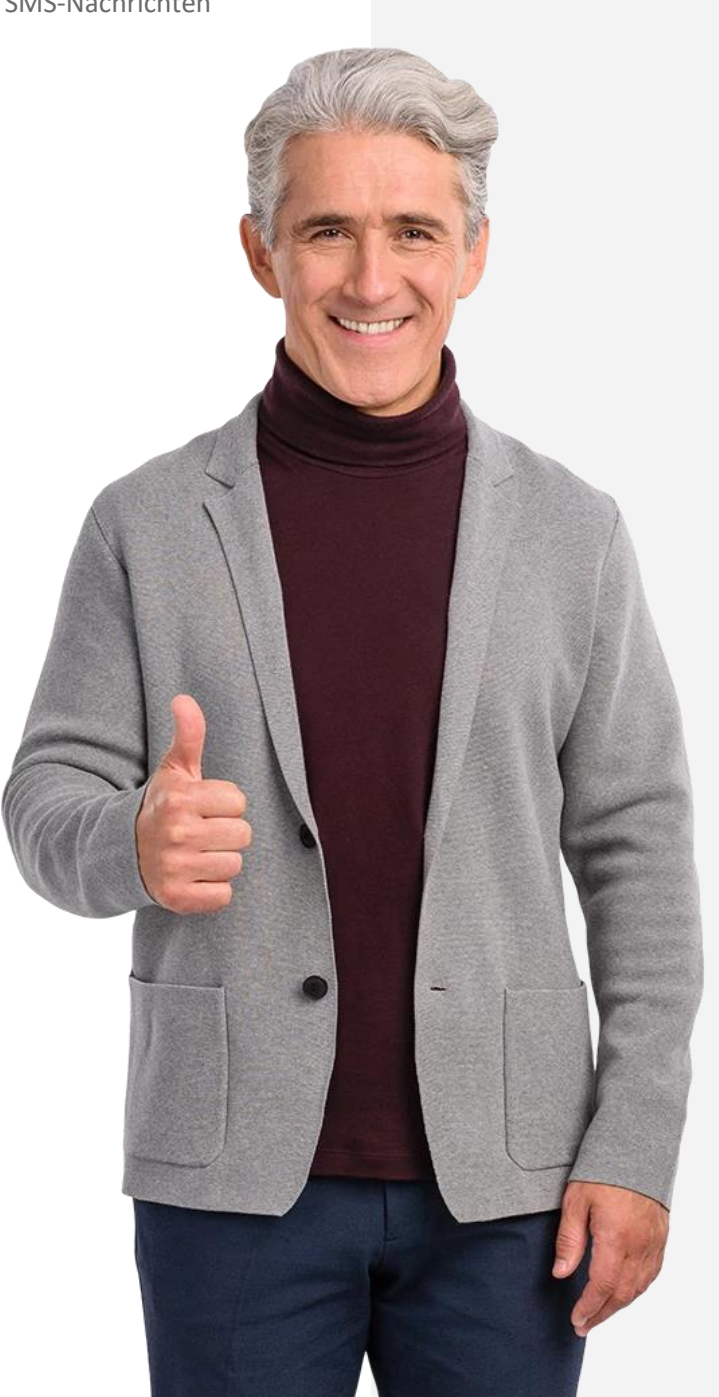

### <span id="page-55-0"></span>**SMART MODUL 3 KAPITEL 3**

## **Das Senden und Empfangen von E-Mails**

Dieses Kapitel bietet eine Anleitung für das Senden und Empfangen von E-Mails. E-Mail ist eine weitere Möglichkeit, Text über ein Smartphone zu versenden. E-Mails können direkt von Ihrem Smartphone an den Computer oder das Smartphone einer anderen Person gesendet werden. Sie können über WLAN versendet werden, ohne dass Sie Ihre mobilen Daten verwenden müssen.

## **Was Sie lernen werden**

**SMART MODUL 3 KAPITEL 3**

**1** Wie Sie eine neue E-Mail versenden

**2** Wie Sie auf eine empfangene E-Mail antworten

**3** Wie Sie eine E-Mail weiterleiten

**4** Der Unterschied zwischen einer formellen und informellen E-Mail

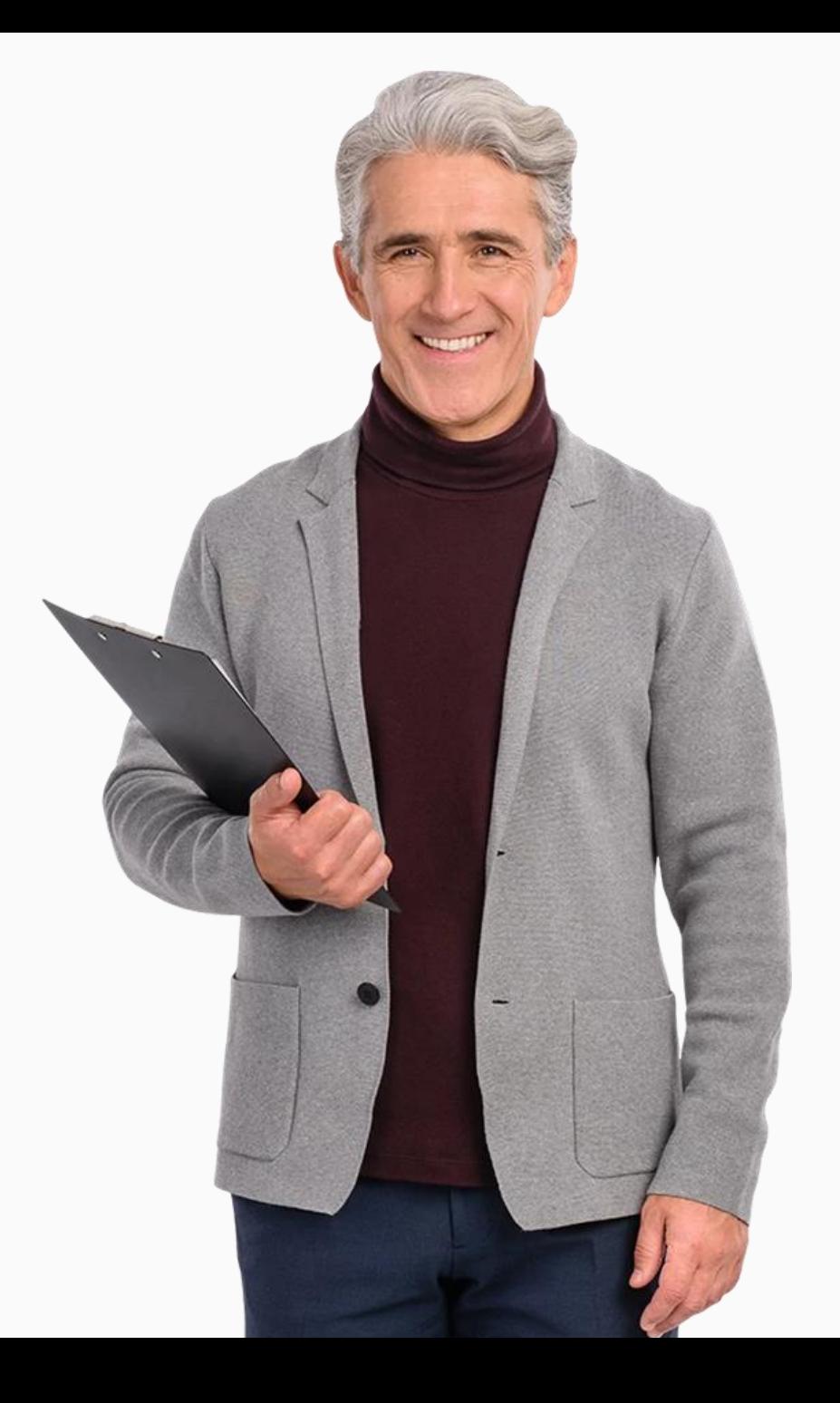

## **Einführung**

Das Versenden von E-Mails mit einem Smartphone ist eine Alternative zum SMS-Versand. Ein großer Vorteil von E-Mail ist, dass Sie kein Telefonsignal und kein Telefonguthaben benötigen, um es zu nutzen. Sie brauchen nur Zugang zu WLAN.

Die Beispiele in diesem Kapitel verwenden Gmail von Google dies ist typischerweise auf Android Smartphones zu finden. Es gibt auch andere E-Mail-Apps (wie Microsoft Outlook und Apple Mail), aber die Prinzipien sind sehr ähnlich.

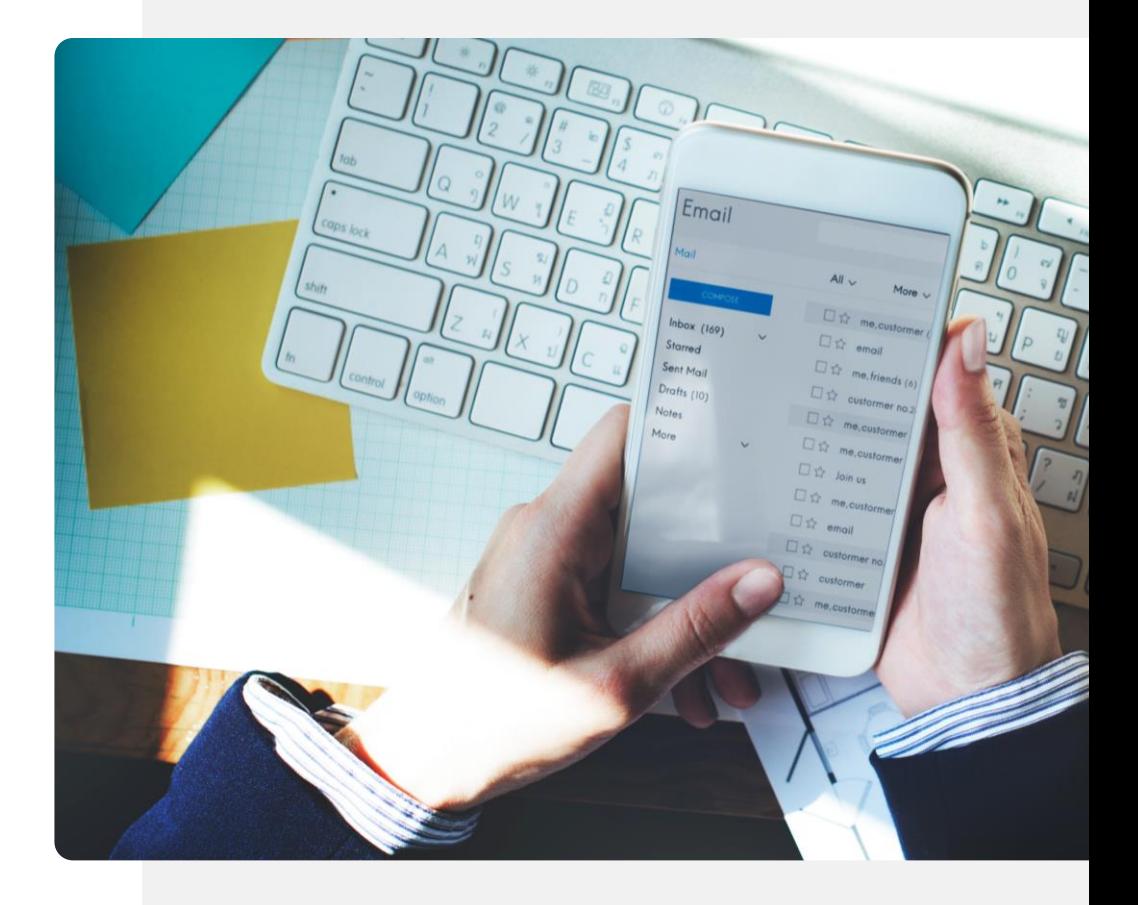

# **Das Senden und Empfangen von E-Mails**

Es ist sehr nützlich, Nachrichten zwischen Smartphones und Computern senden und empfangen zu können. Dies ist ein Vorteil von E-Mails gegenüber SMS und ermöglicht es Ihnen, Nachrichten an jemanden zu senden, der gerade an einem Computer arbeitet. Auf diese Weise können Smartphone-Nutzer:innen auf bequeme Weise mit Familie und Bekannten kommunizieren. In diesem Kapitel geht es darum, wie Sie E-Mails nutzen können.

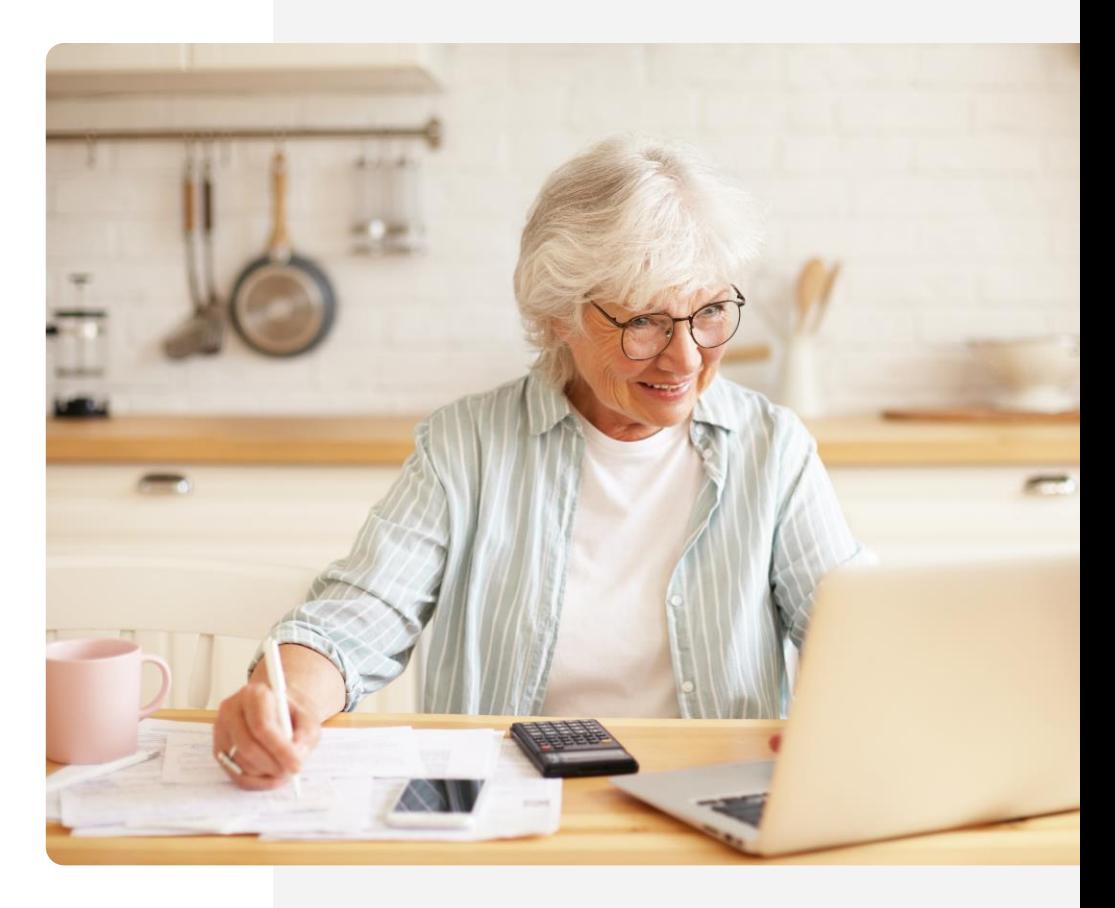

#### Das Senden und Empfangen von E-Mails

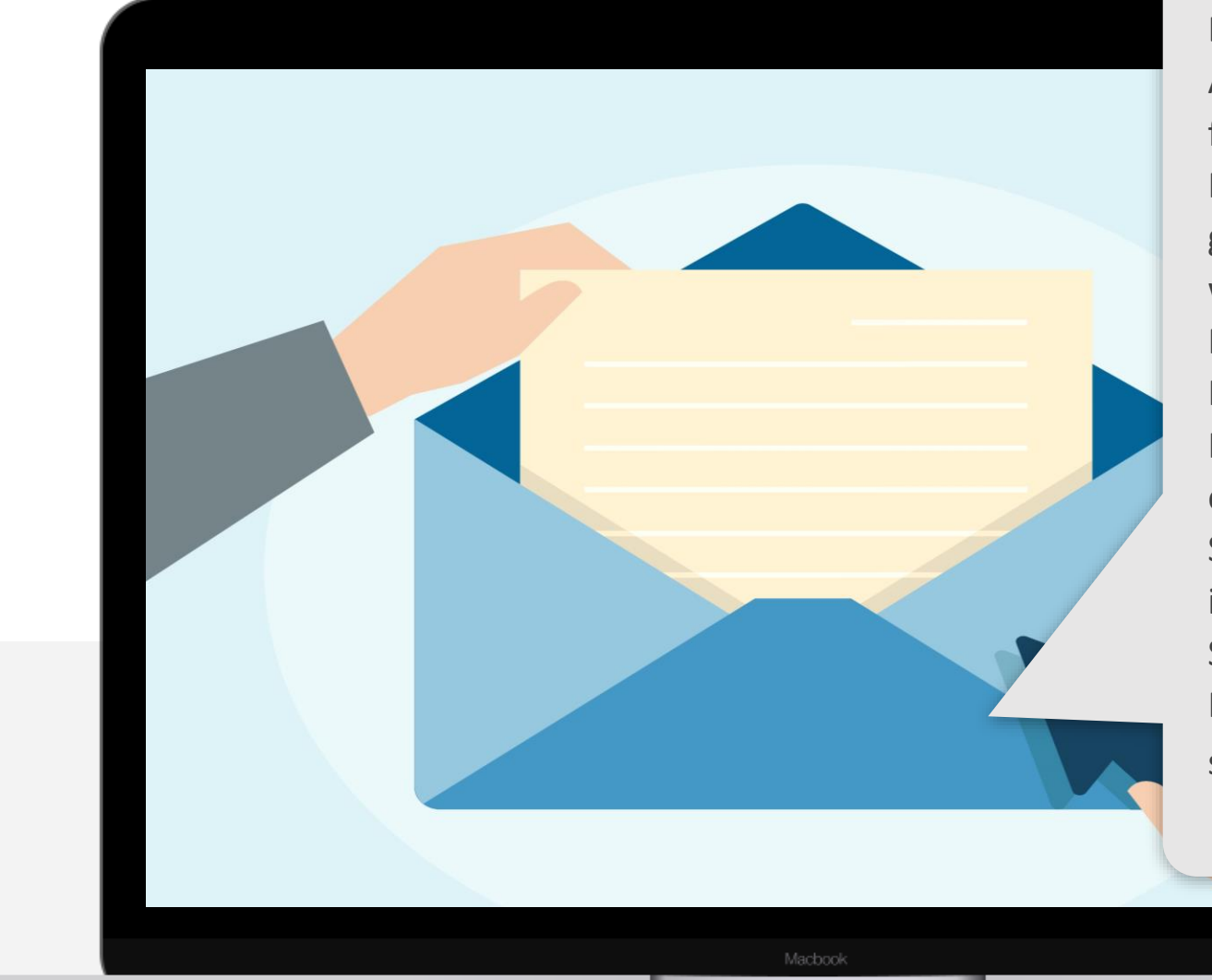

**SMART MODUL 3 KAPITEL 3**

Eine E-Mail wird von ihrem Aufbau ähnlich wie ein Brief formuliert. Förmliche Formulierungen wie "Sehr geehrte Damen und Herren" wird in der Regel nur in E-Mails verwendet, wenn Sie an Institutionen schreiben oder Informationen von ihnen erhalten. In der Regel ist der Stil in E-Mails kürzer und informeller, vor allem, wenn Sie einem Bekannten oder Familienmitgliedern schreiben.

## **Die E-Mail App finden!**

Wie wir in Modul 1 beschrieben haben, kann es anfangs eine kleine Herausforderung sein die E-Mail-App zu finden. Manchmal ist die E-Mail-App direkt auf dem Startbildschirm sichtbar, manchmal ist sie aber auch in einem Ordner auf dem Startbildschirm versteckt.

Tippen Sie auf dem Startbildschirm auf den Ordner mit den Symbolen für Suche, Browser, E-Mail, Karten usw. Das E-Mail-Symbol ist in der Regel ein Briefumschlag oder ein @-Symbol. Tippen Sie es an, um Ihr E-Mail-Konto hinzuzufügen oder auf Ihre E-Mails zuzugreifen.

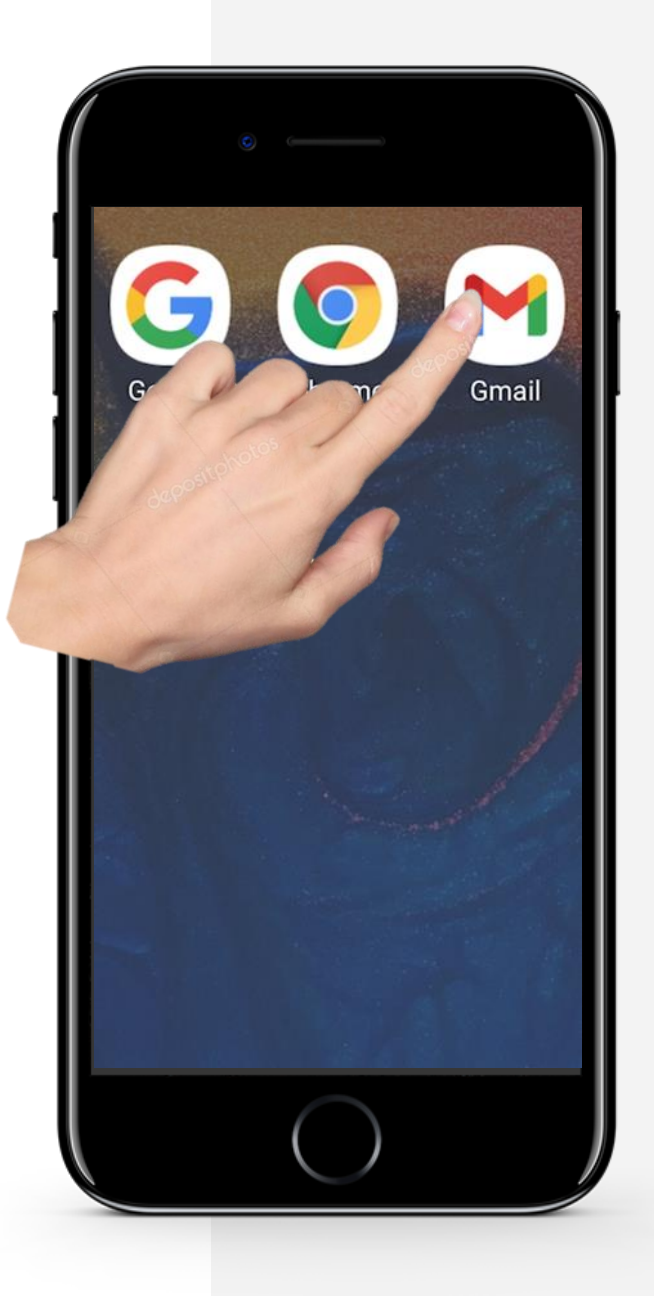

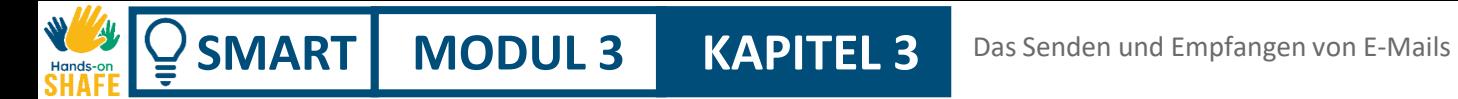

## **Eine E-Mail empfangen und öffnen**

Wir befassen und zunächst mit den Schritten, die beim Empfang und Öffnen von E-Mails erforderlich sind.

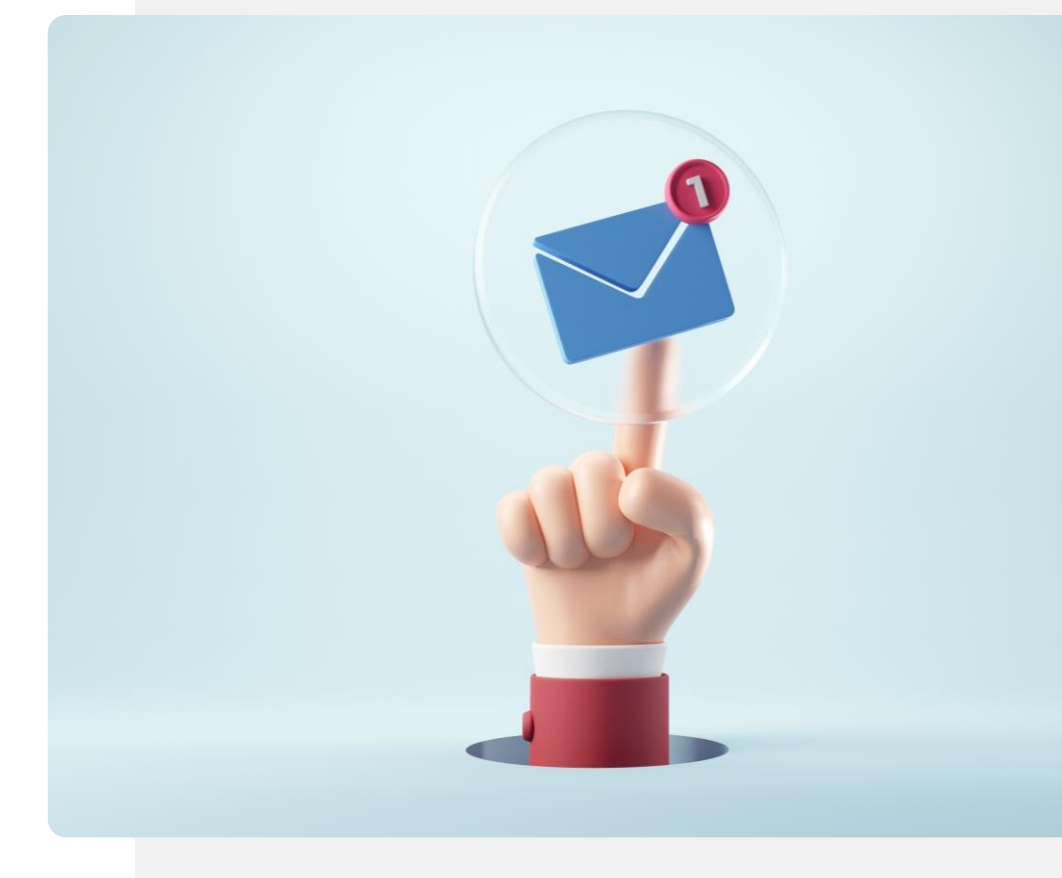

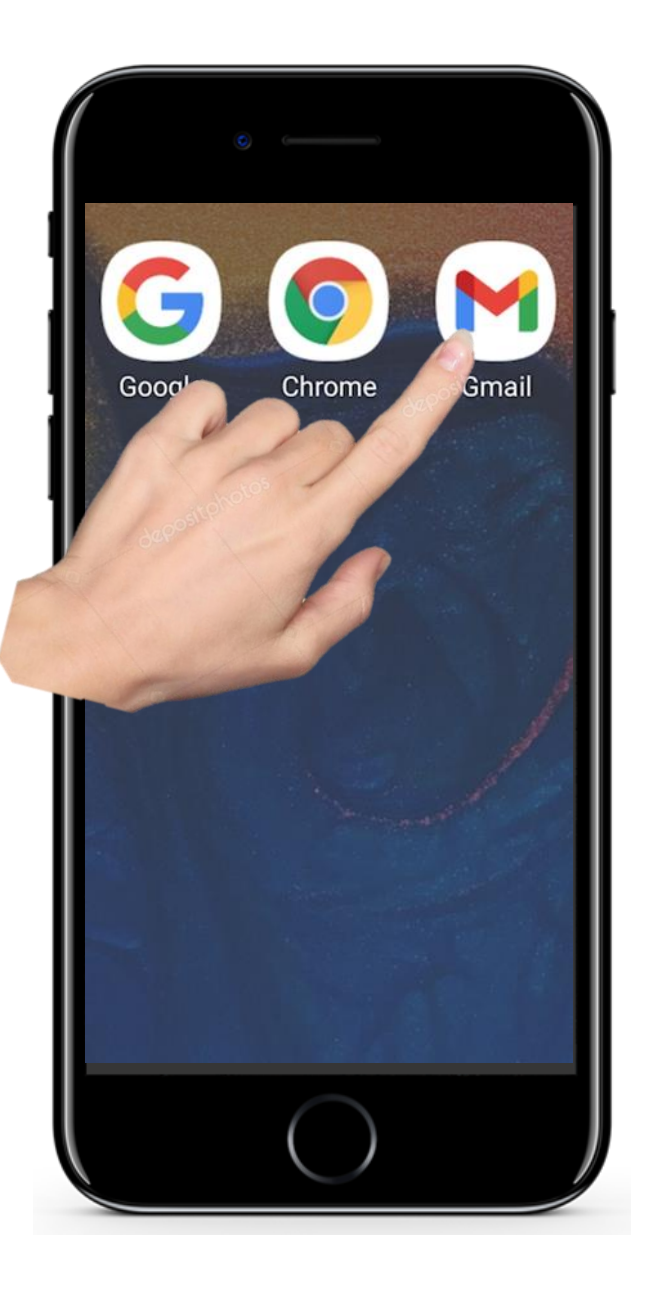

**SMART MODUL 3 KAPITEL 3**

## **Eine E-Mail empfangen und öffnen**

### **Die E-Mail App öffnen**

**1**

**2**

**3**

Sie müssen zunächst die E-Mail-App öffnen. Wie bereits erwähnt, ist dies normalerweise ein Symbol mit einem Briefumschlag oder einem @- Zeichen. Tippen Sie dann auf das Symbol für die E-Mail-App.

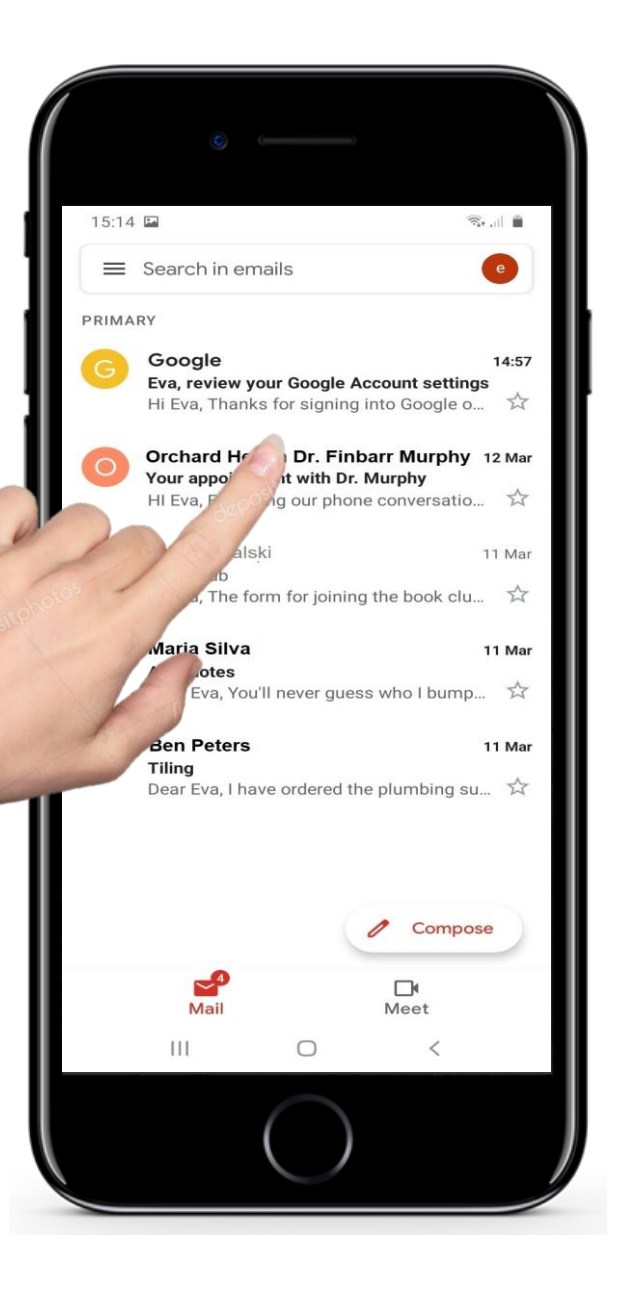

## **Eine E-Mail empfangen und öffnen**

### **Öffnen einer E-Mail**

**1**

**2**

**3**

Dadurch öffnet sich die E-Mail-App und zeigt Ihnen die Liste Ihrer letzten E-Mails an. Wenn Sie sich die neueste E-Mail ansehen möchten, schauen Sie ganz oben in der Liste nach und tippen Sie auf diese E-Mail.

**2**

**3**

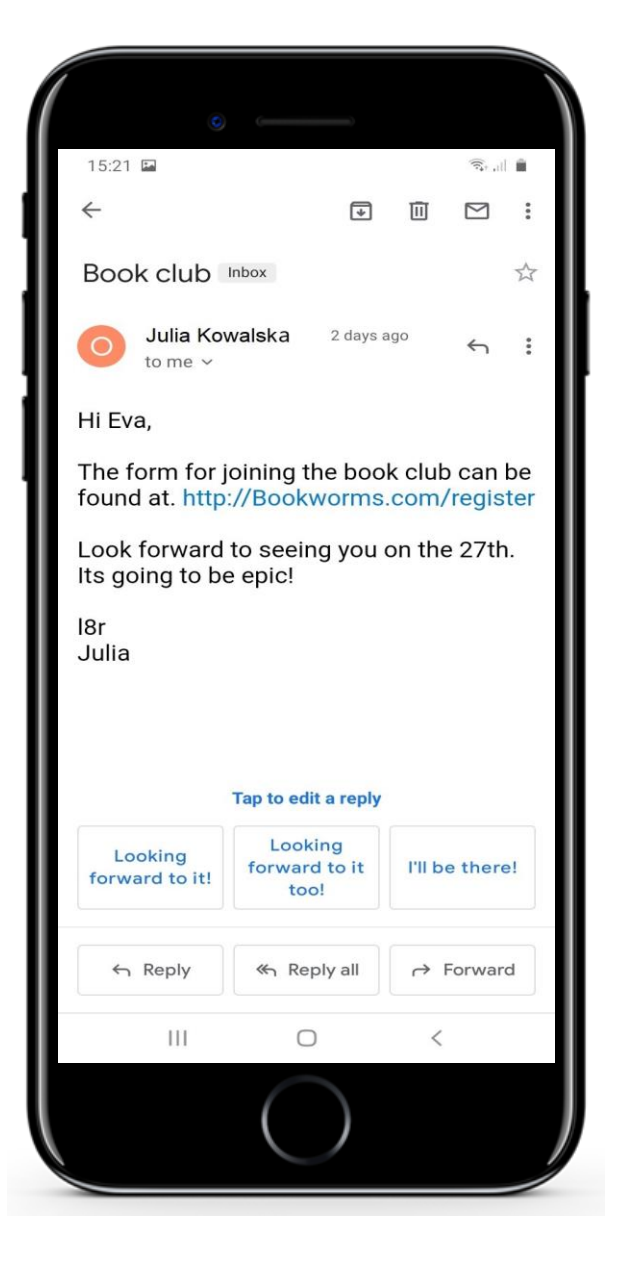

Hands-o

## **Eine E-Mail empfangen und öffnen**

#### **Eine einzelne E-Mail öffnen und anschauen**

Die App zeigt Ihnen den Inhalt einer einzelnen E-Mail an.

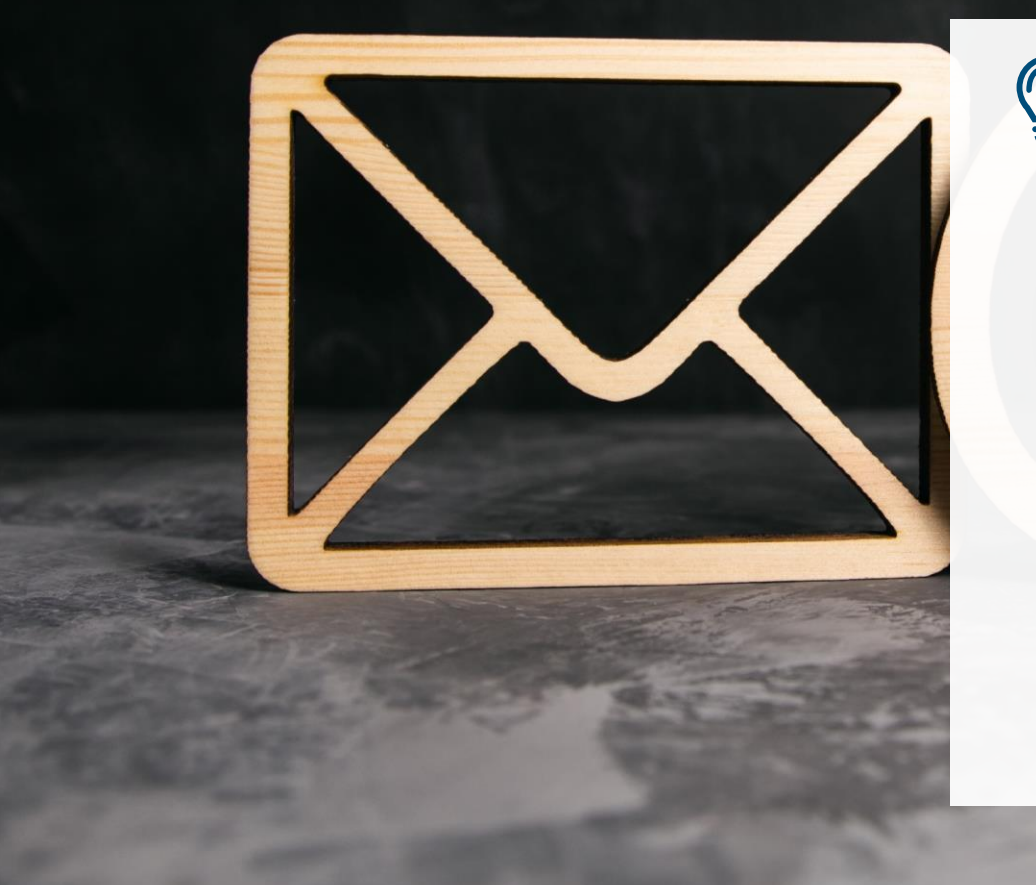

# **Wussten Sie schon?**

Normalerweise haben E-Mail-Adressen die folgende Form:

- **abraham.lincoln@gmail.com**
- **abraham.lincoln@yahoo.ie**

Wenn Sie mit der Eingabe einer E-Mail-Adresse beginnen, wird eine Liste mit allen E-Mail-Adressen angezeigt, die mit Ihrer Eingabe übereinstimmen, und Sie können auf den Namen der gewünschten Person tippen.

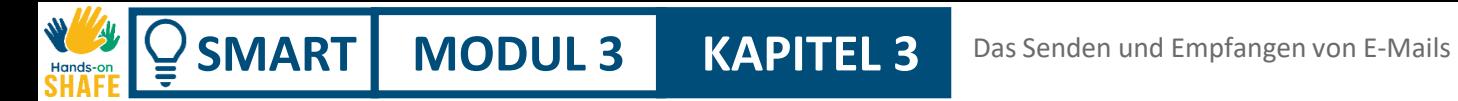

## **Auf empfangene E-Mails antworten**

Nun schauen wir, wie Sie auf empfangene Emails antworten können.

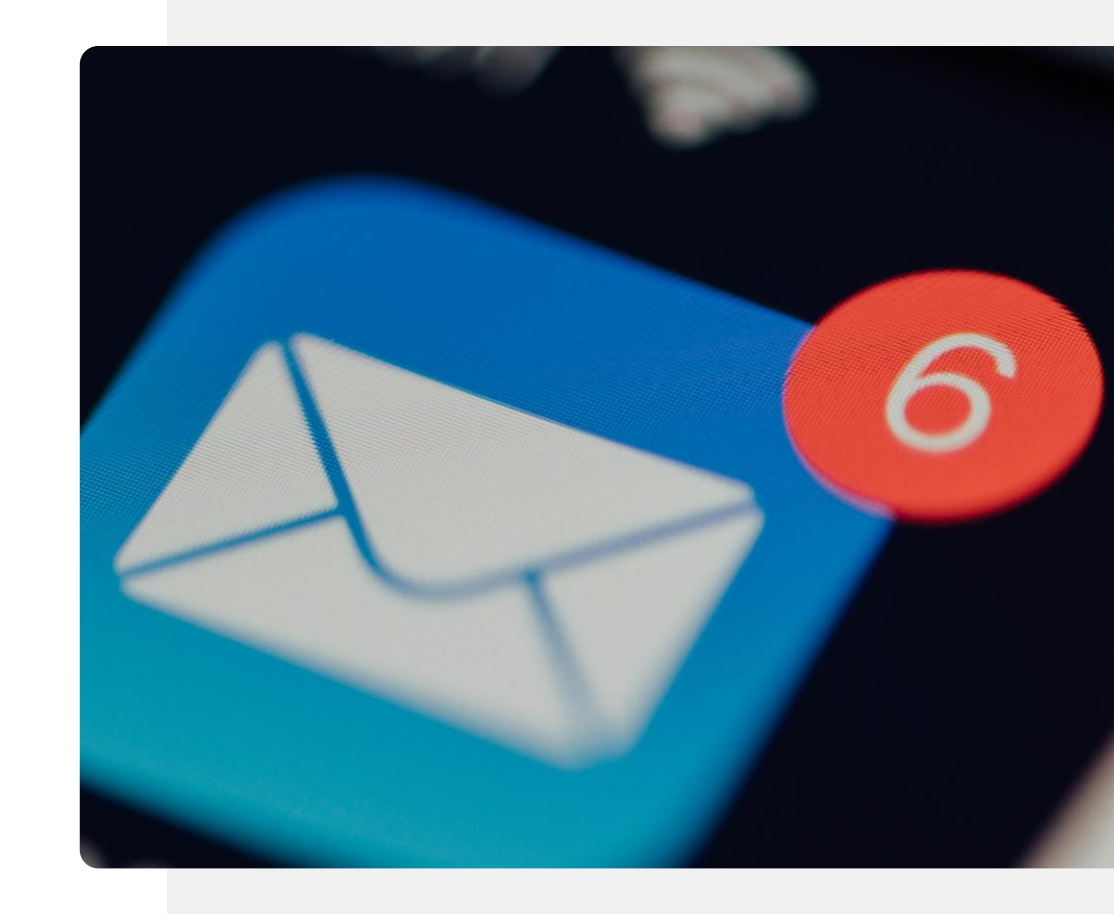

**2**

**3**

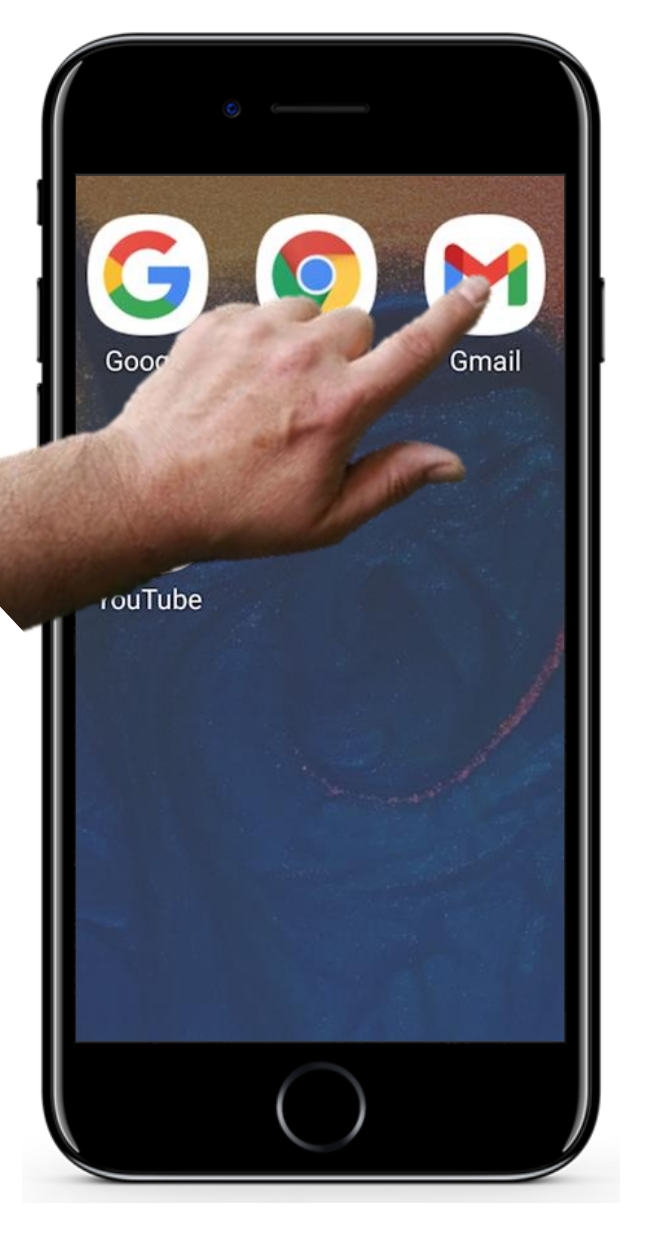

## **Auf empfangene E-Mails antworten**

#### **Anzeigen einer E-Mail, die Sie beantworten möchten**

Das Beantworten einer E-Mail gehört zu den einfachsten Dingen, die Sie tun können. Normalerweise erscheint eine Meldung auf Ihrem Bildschirm, dass eine neue E-Mail für Sie eingetroffen ist. Um die neue E-Mail anzuzeigen, tippen Sie auf das E-Mail-Symbol.

**2**

**3**

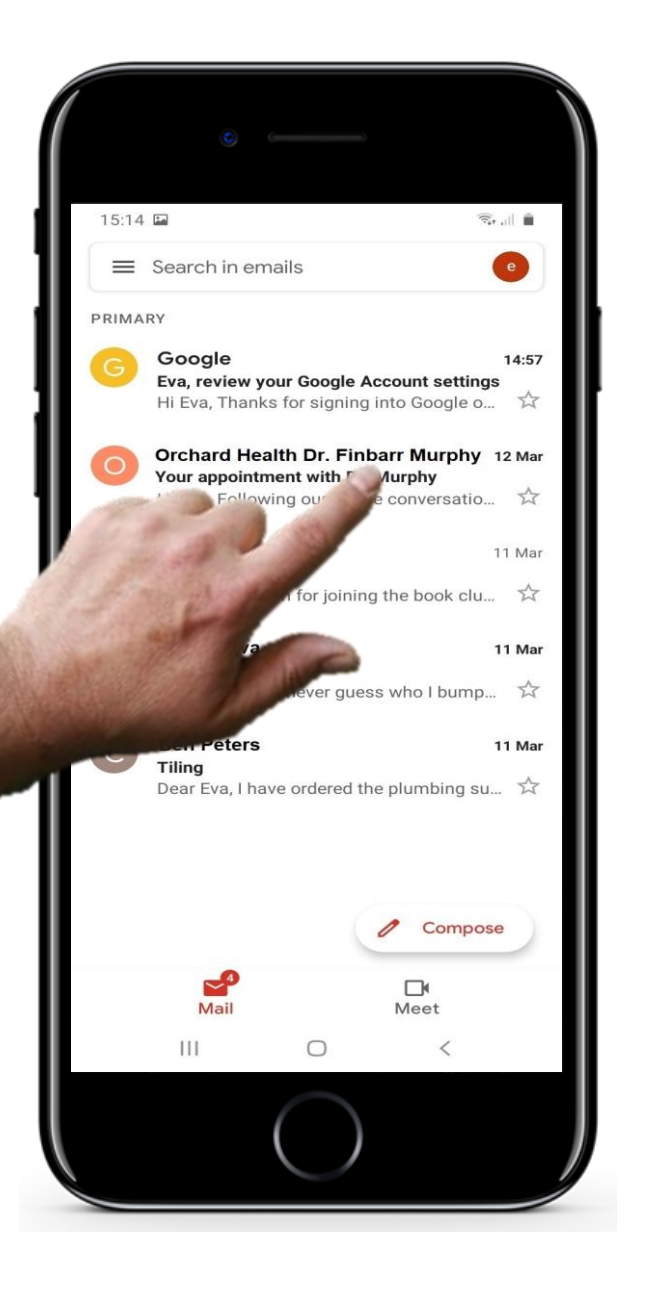

## **Auf empfangene E-Mails antworten**

### **Die kürzlich erhaltene E-Mail öffnen**

Wenn Sie die E-Mail-App geöffnet haben, können Sie auf die neue E-Mail-Nachricht im Hauptfenster der E-Mail-App tippen, um sie auszuwählen und ihren Inhalt anzuzeigen.

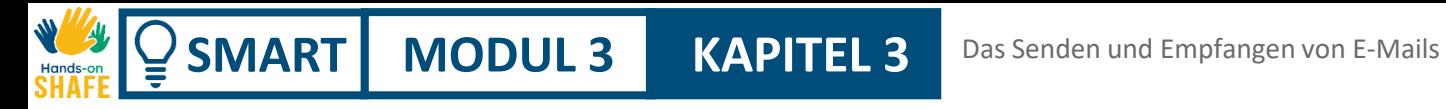

**2**

**3**

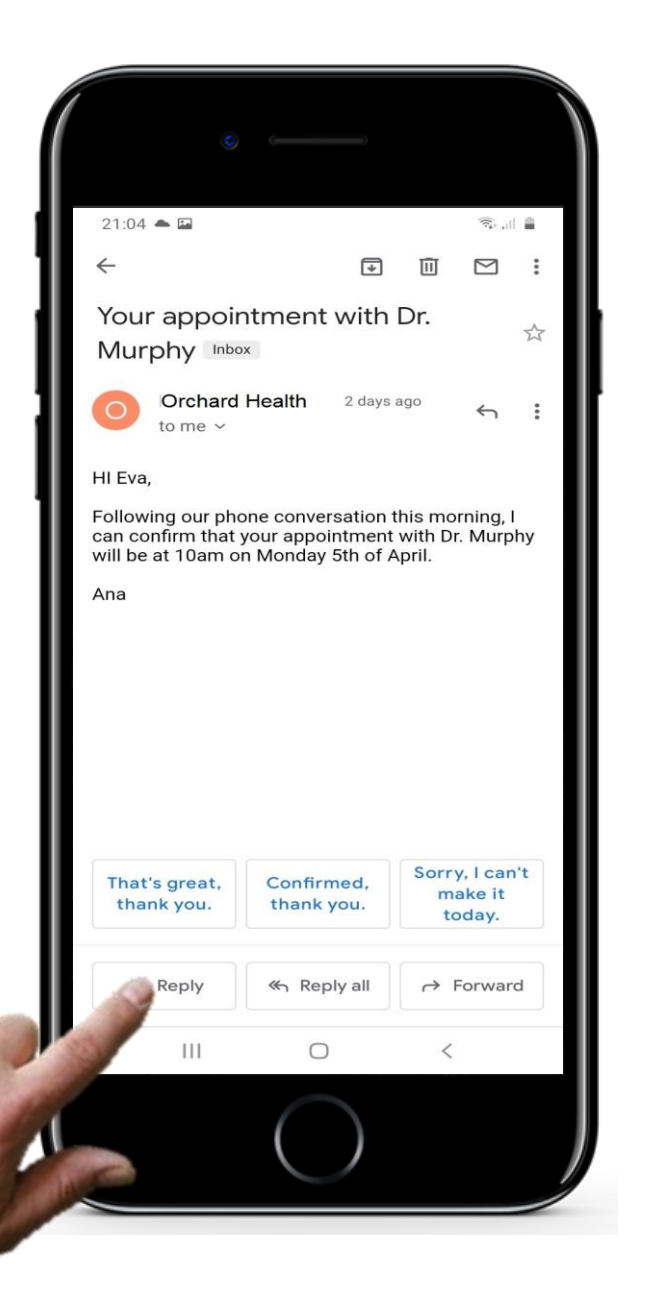

## **Auf empfangene E-Mails antworten**

#### **"Antworten" auswählen**

Die ausgewählte E-Mail öffnet sich in einem neuen Fenster. Um auf diese zu antworten, tippen Sie auf "Antworten".

**5**

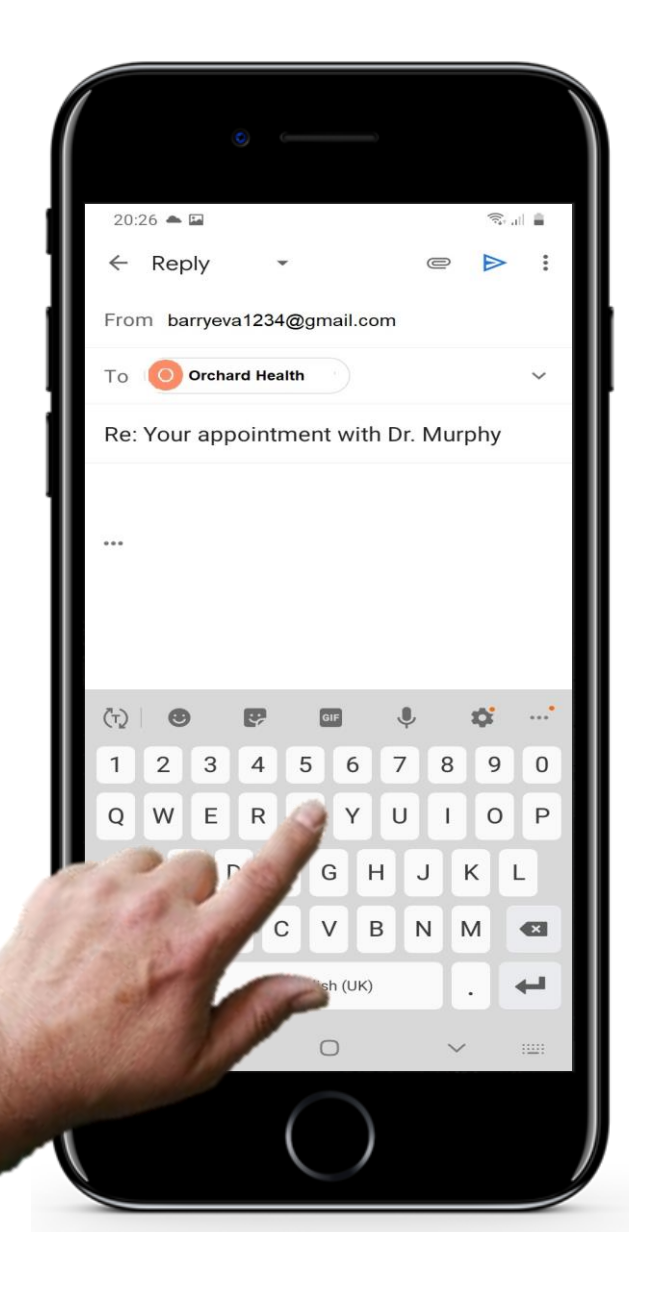

## **Auf empfangene E-Mails antworten**

#### **Hinzufügen des Textes in ihrer Antwort**

Nun öffnet sich ein E-Mail-Fenster, in dem die E-Mail-Adresse der Person, der Sie antworten möchten, bereits eingetragen ist. Sie brauchen nur noch den Text Ihrer Antwort-E-Mail einzugeben.

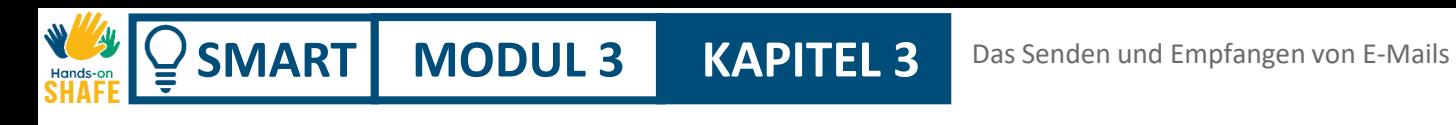

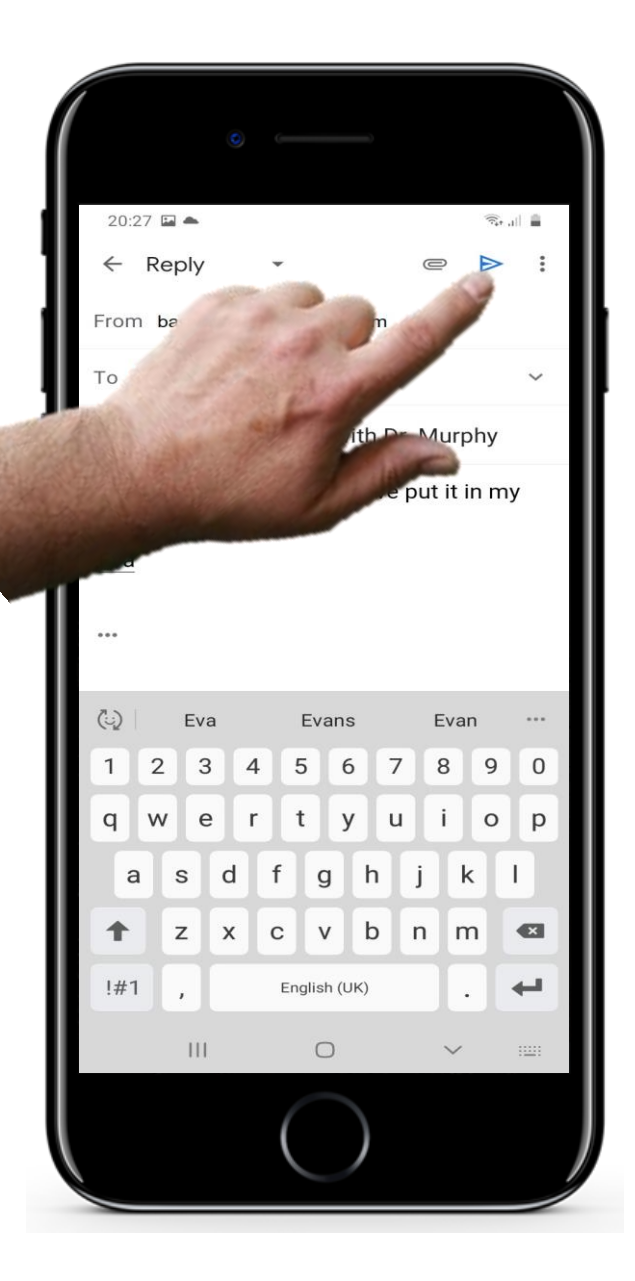

## **Auf empfangene E-Mails antworten**

**Versenden Ihrer Antwort**

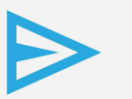

**4**

**5**

Um die E-Mail zu versenden, klicken Sie, wie gewohnt auf das Symbol zum Verschicken der E-Mail.
# **Zitat**

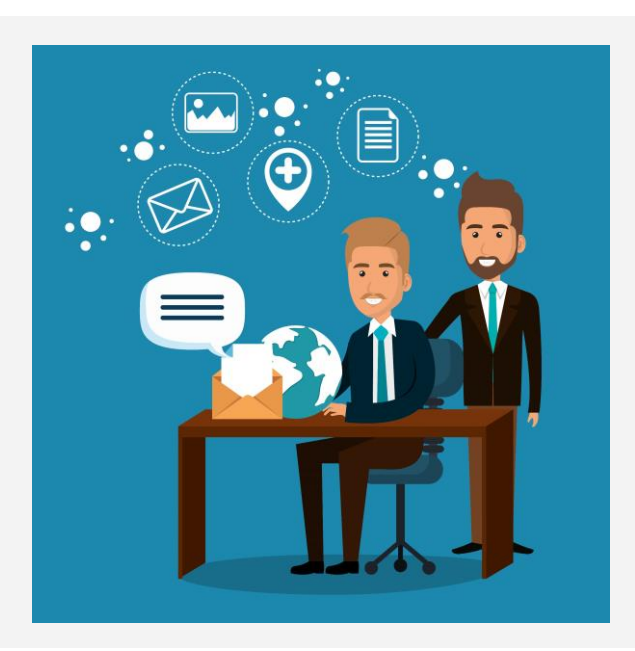

*"E-Mails sind einfach zu handhaben, da die Menschen ihre tägliche Korrespondenz organisieren, elektronische Nachrichten senden und empfangen sowie auf Computern speichern können. E-Mails sind schnell. Sie werden sofort rund um den Globus zugestellt. Keine andere Form der schriftlichen Kommunikation ist so schnell wie eine E-Mail."*

2014, Science and Technology, wsimap.com **Krystal, Volney**

### **SMART MODUL 3 KAPITEL 3** Das Senden und Empfangen von E-Mails

## **Eine E-Mail versenden**

Hier wird beschrieben wie Sie eine E-Mail an einen Kontakt senden können, indem Sie die Kontaktliste verwenden oder eine Telefonnummer eintippen.

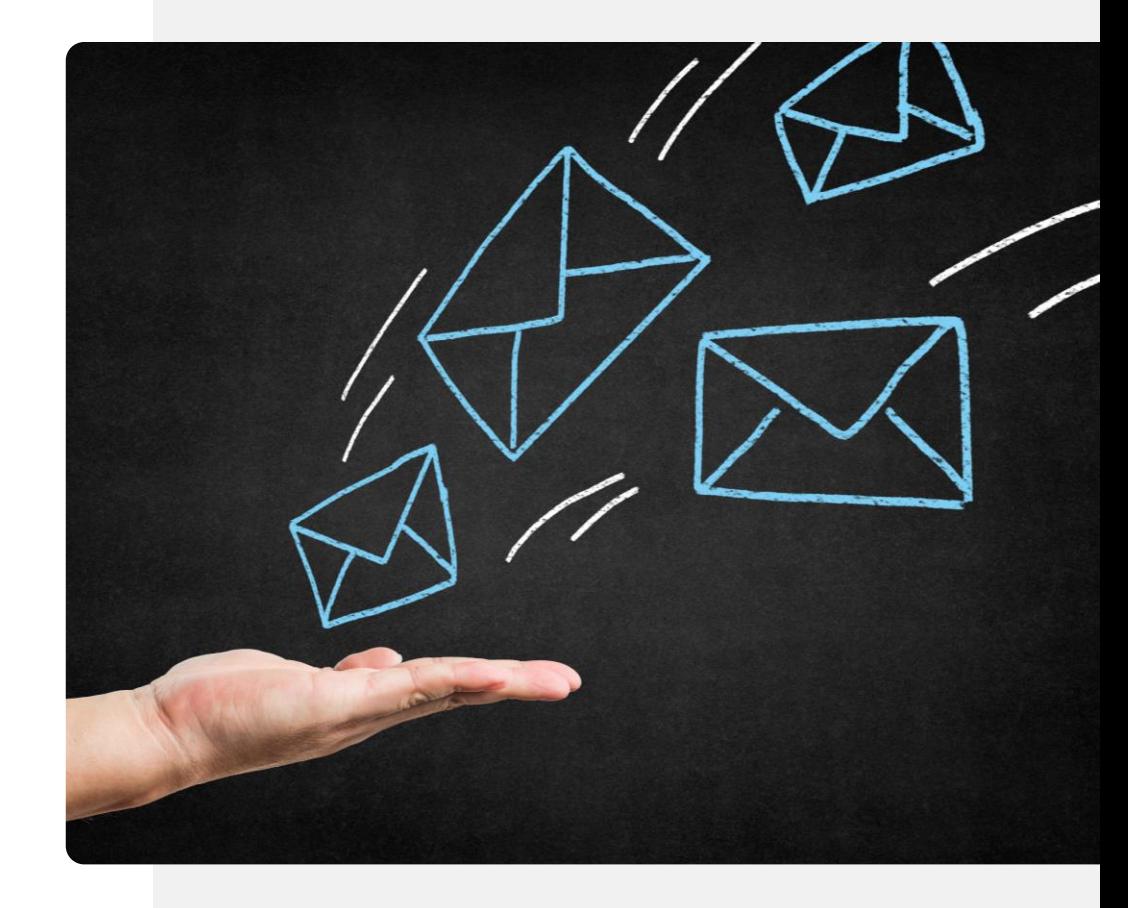

# Google Gmail

# **Eine E-Mail versenden**

**1**

**2**

**3**

### **Klicken Sie zu Beginn auf das E-Mail Symbol**

Um mit der E-Mail-App zu arbeiten, tippen Sie das Symbol für die E-Mail-App, wie auf den vorherigen Folien beschrieben. Dadurch wird die E-Mail-App geöffnet.

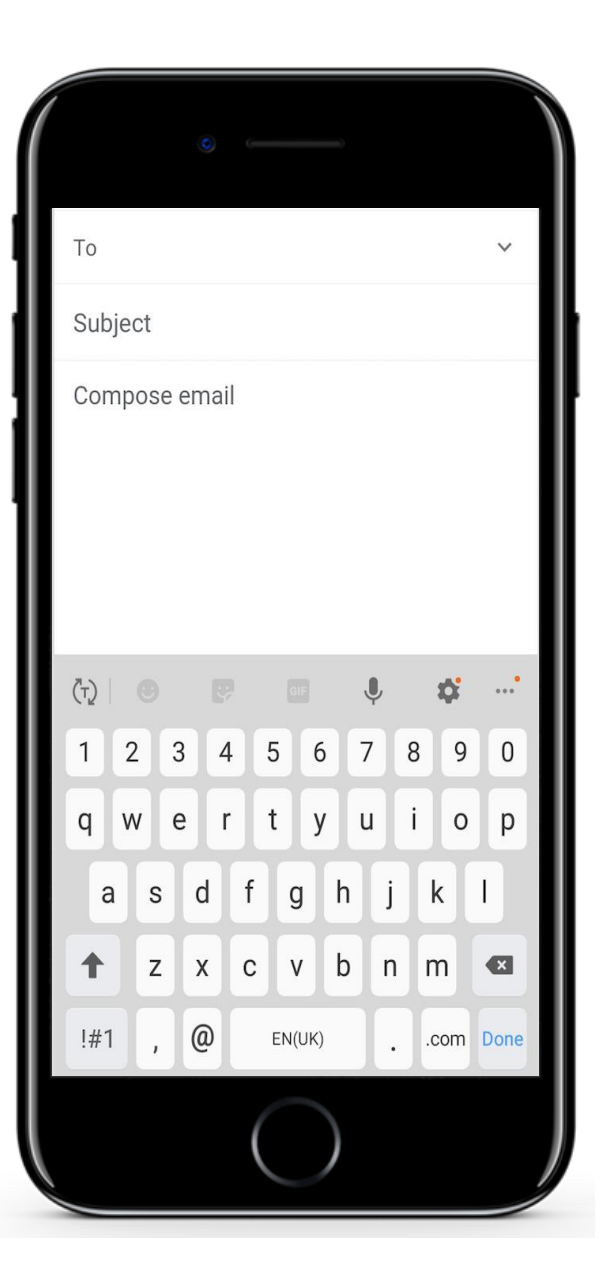

# **Eine E-Mail versenden**

**1**

**2**

**3**

### **E-Mails versenden**

Um eine E-Mail zu versenden, müssen Sie in der Regel drei Informationen eingeben: die E-Mail-Adresse der Empfänger:innen, den Betreff der E-Mail und den Text der E-Mail.

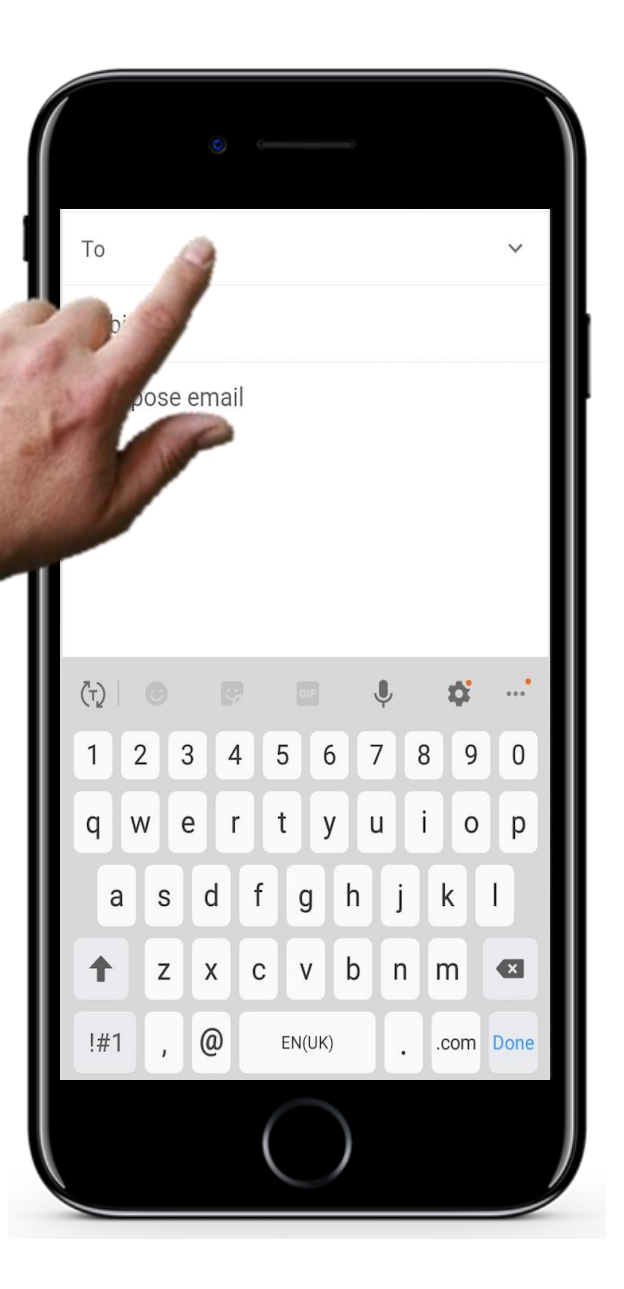

## **Eine E-Mail versenden**

**1**

**2**

**3**

### **Auswählen eines Kontakts**

Tippen Sie auf das Feld "An" und verwenden Sie die Tastatur am unteren Bildschirmrand, um eine E-Mail-Adresse einzugeben. Die App wird Ihnen E-Mail-Adressen aus Ihrer Kontaktliste vorschlagen, die mit dem von Ihnen eingegebenen Text übereinstimmen. Wenn Sie eine Erklärung zur Kontaktverwaltung wünschen, finden Sie diese in Modul 2 von Kapitel 4.

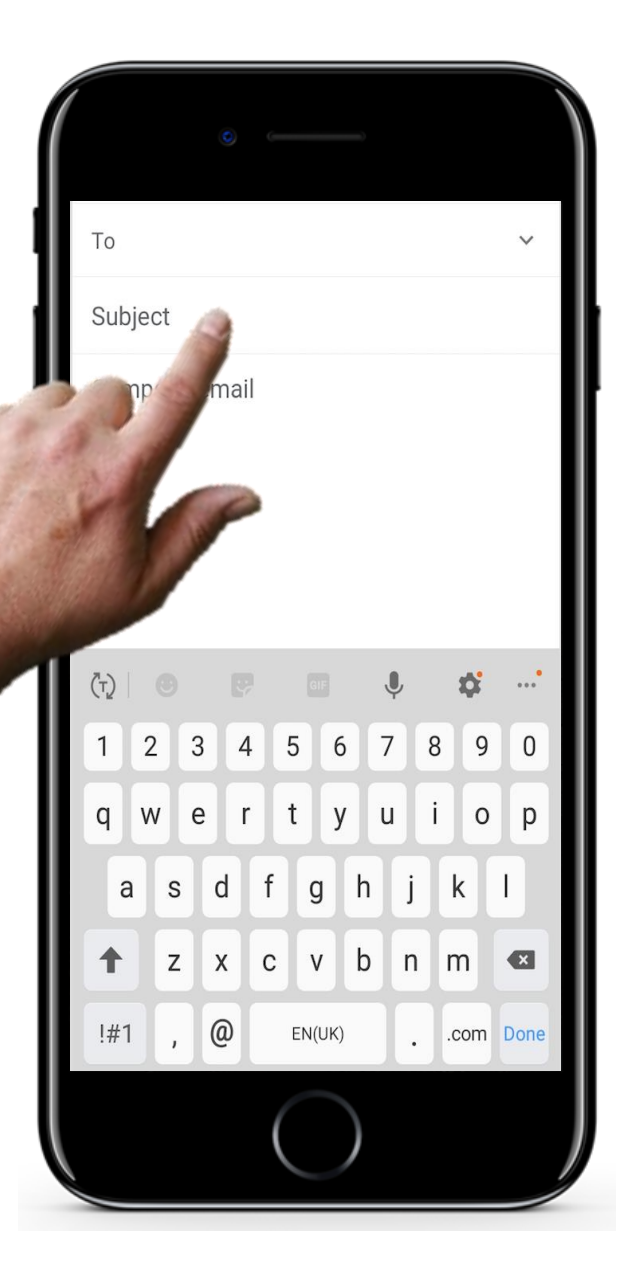

## **Eine E-Mail versenden**

**4**

**5**

### **Geben Sie den Betreff ein und verfassen Sie die Mail**

Jetzt können Sie den Betreff der E-Mail eingeben. Dies ist optional, aber es hilft, der Person, an die Sie die E-Mail senden, eine Vorstellung davon zu bekommen, worum es in der E-Mail geht, bevor sie sie öffnet.

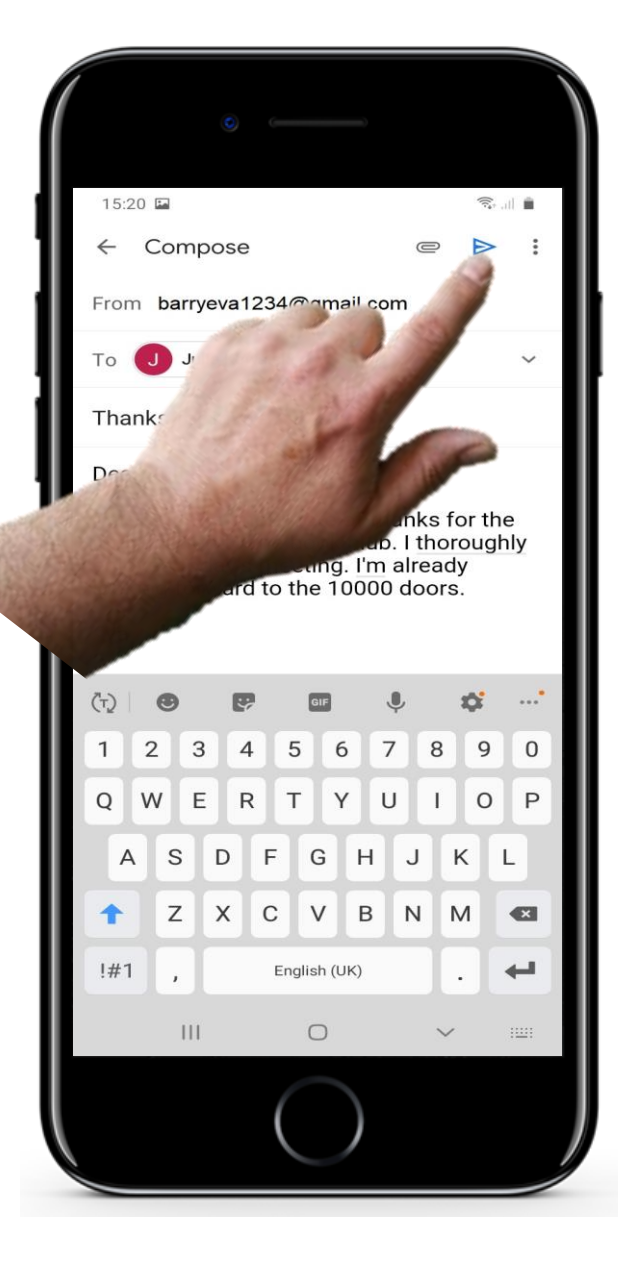

W Hands-o

### **Eine E-Mail versenden**

**4**

**5**

**Vergessen Sie nicht auf "Senden" zu klicken!** 

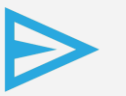

Um die E-Mail zu versenden, klicken Sie auf das Pfeil-Symbol.

# **Herausforderung: Drei Wege Probieren Sie sie auf Ihrem Smartphone aus!**

### **Verfassen**

Klicken Sie auf "Verfassen". Es öffnet sich nun ein Textfeld, in dem Sie die Empänger:innen sowie den Inhalt Ihrer E-Mail eingeben können.

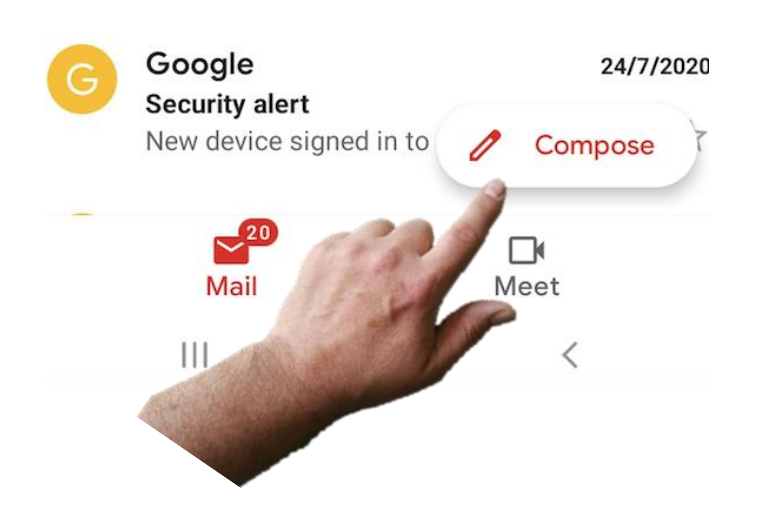

### **Suchen Sie in Ihren E-Mails**

Wenn Sie nach einem bestimmten Text in einer E-Mail oder nach einer Person suchen, an die Sie E-Mails gesendet oder von der Sie E-Mails erhalten haben, verwenden Sie diese Option und geben Sie den Text oder einen Namen ein.

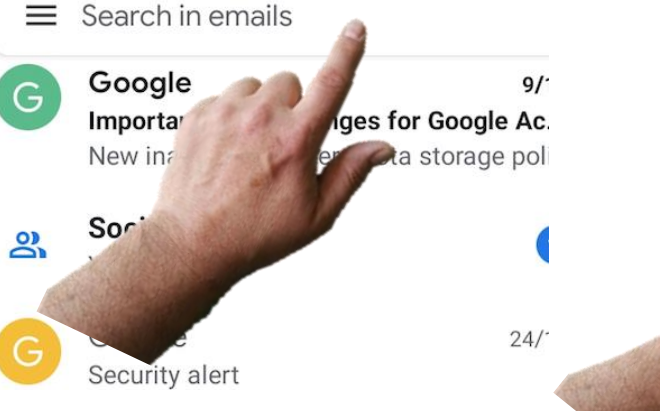

### **Mailbox öffnen - Antworten, Weiterleiten** Hier werden Ihre letzten E-Mails angezeigt. Wählen Sie eine der E-Mails aus und berühren Sie Antworten. Es wird ein Tastenfeld angezeigt, über das Sie Ihren Text eingeben können.

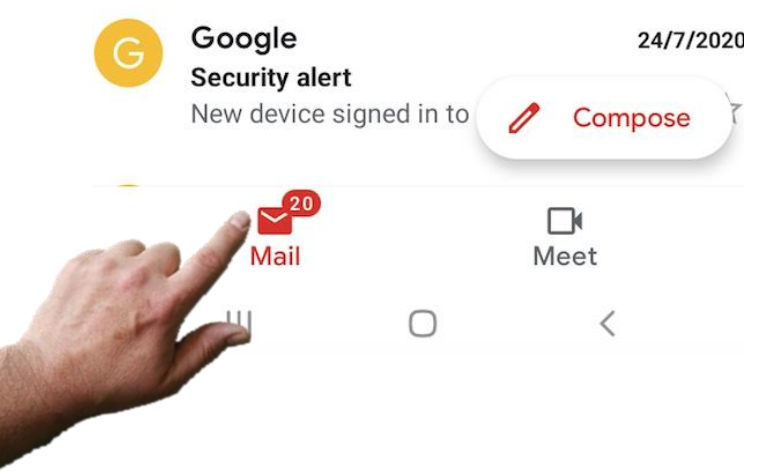

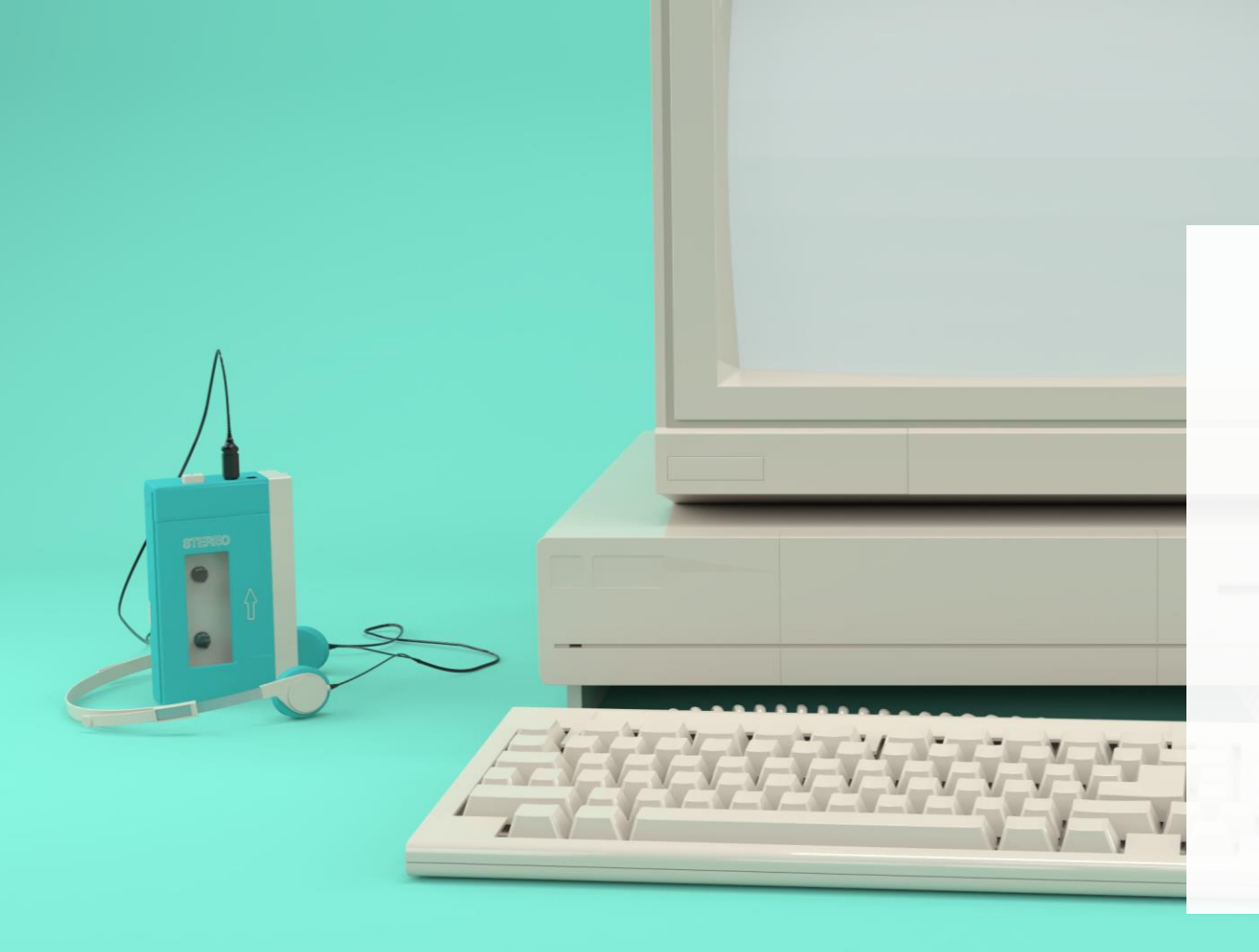

# **Wussten Sie schon?**

Wer hat die erste E-Mail verschickt? Ray Tomlinson war der erste Mensch, der Ende 1971 eine E-Mail verschickte. Die elektronische Post wurde zwischen zwei nebeneinander stehenden Computern verschickt, die durch das ARPANet, einem Vorläufer des heutigen Internets, miteinander verbunden waren.

# **Email: Vorteile und Nachteile**

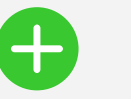

### **Vorteile**

- E-Mails sind weit verbreitet. Sie können jedem auf der Welt eine E-Mail schicken, der auch eine E-Mail-Adresse besitzt.
- Sie können Ihre Informationen übermitteln, ohne die Person durch einen Anruf zu stören
- Die E-Mail-Historie kann verwendet werden, um Ihre Kommunikation aufzuzeichnen.
- Mit WLAN-Zugang ist die E-Mail-Kommunikation im Vergleich zu SMS kostenlos.

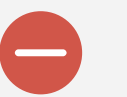

### **Nachteile**

- Seien Sie sich bewusst, dass Texte und E-Mails süchtig machen und viel Zeit in Anspruch nehmen können!
- Es ist notwendig, ein Gleichgewicht zwischen virtueller und persönlicher Kommunikation zu halten.
- Sie brauchen WLAN oder mobile Daten, um eine E-Mail zu senden.

# **Weitere praktische Übungen**

Hier sind einige weitere Übungen, um ihr Wissen aus diesem Kapitel zu vertiefen.

- Tippen sie auf die APP-Symbolen und Schaltflächen und entdecken Sie die Funktionen
- Bitten Sie Bekannte oder Familienmitglieder, Ihnen eine SMS zu schicken! Antworten Sie ihnen!
- Folgen Sie der Schritt-für-Schritt-Anleitung in diesem Kapitel und lernen Sie, wie Sie WhatsApp bedienen können.
- Wiederholung hilft beim Erinnern!
- Oft gibt es zwei oder mehr verschiedene Wege, um ein Problem zu lösen. Probieren Sie einen Weg aus und dann einen anderen. Finden Sie heraus, welchen Sie bevorzugen.
- Erinnern Sie sich an Ihren Ausgangspunkt und wie weit Sie beim Lernen gekommen sind, erkennen Sie Ihre Leistungen an!

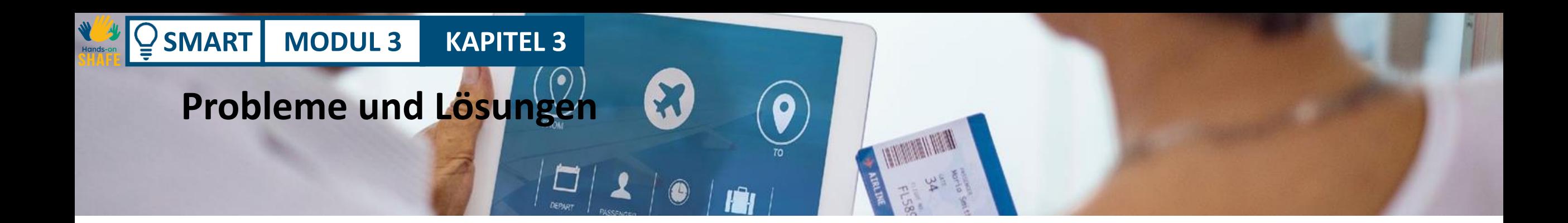

**Aufgabe**   $\overline{\mathsf{O}}$  + Erlernen der Smartphone-Navigation mithilfe von Symbolen und Schaltflächen.

### **Beschreibung der Lösung**

Übung macht den Meister. Berühren Sie ein Symbol und sehen Sie, was passiert.

### **Describe the solution**

Das Wiederholen der Aufgabe hilft Ihnen sicherer zu werden.

**Ergebnis** Die investierte Zeit und Mühe zahlt sich in einer einfacheren Kommunikation mit Freunden und Familie aus.

# **Einige hilfreiche Übungen: Das Senden und Empfangen von E-Mails**

Tipps zur Vertiefung.

- Machen Sie sich mit den Schaltflächen, Symbolen und ihren Funktionen vertraut
- Üben Sie! Setzen Sie sich mit Bekannten und Verwandten in Verbindung. Bitten Sie sie, Ihnen E-Mails zu schicken, und antworten Sie ihnen
- Gehen Sie zurück und wiederholen Sie den Prozess
- Wenn Sie auf dem neuesten Stand der Technik sind, eröffnet sich Ihnen eine reiche und interessante Welt der Kommunikation
- Bringen Sie es Ihren Freund:innen bei. Das ist der beste Weg, sich zu erinnern!

### **SMART MODUL 3 KAPITEL 3** Das Senden und Empfangen von E-Mails

# **Andere Funktionen im Zusammenhang mit E-Mails**

Zum Schluss noch ein paar andere Funktionen, die Sie vielleicht nützlich finden und ausprobieren möchten:

- Anhängen von Dateien an eine E-Mail
- Löschen einer E-Mail

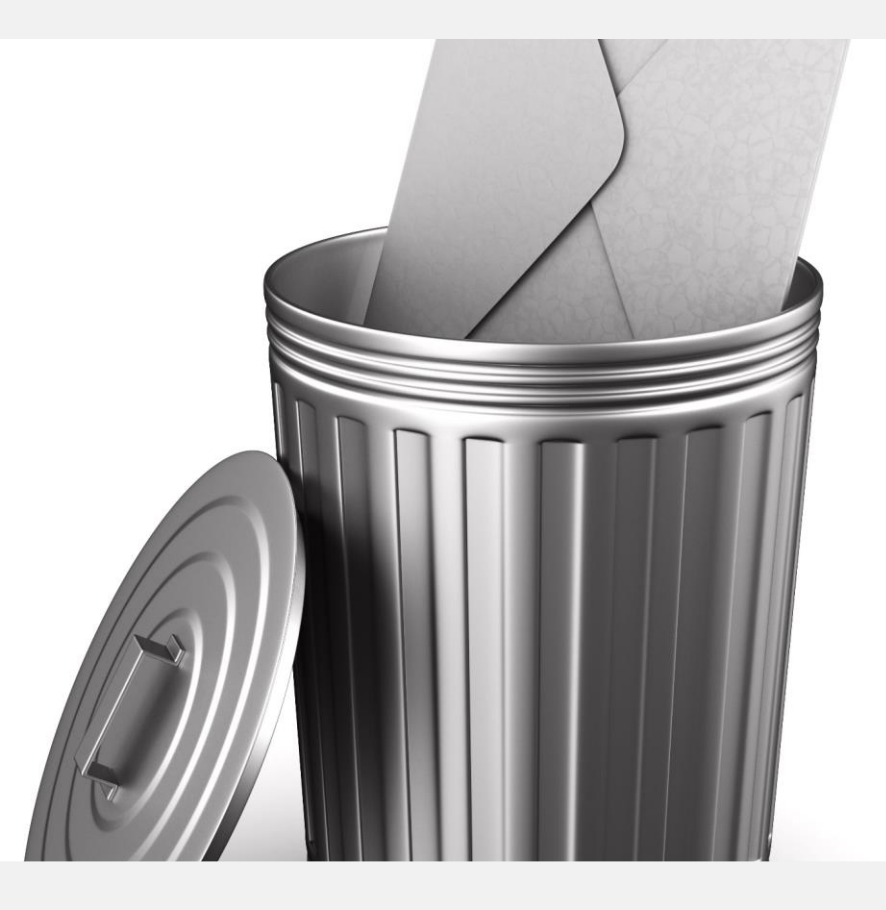

## **Weitere Funktionen**

**SMART MODUL 3 KAPITEL 3**

**1 2**

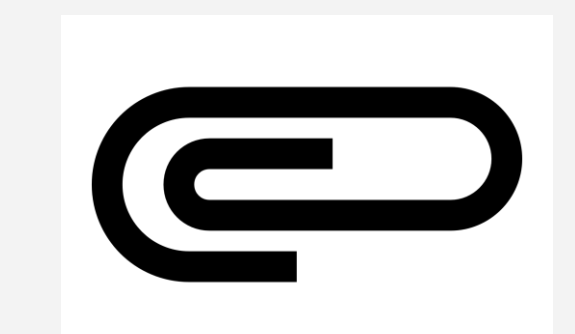

### **Das Anhängen von Dateien oder Fotos**

Wenn Sie eine E-Mail bearbeiten, tippen Sie auf das Büroklammer-Symbol am oberen Bildschirmrand. Daraufhin erhalten Sie die Option "Datei anhängen". Wenn Sie auf die Schaltfläche Anhängen tippen, können Sie den passenden Anhang auswählen.

# **Weitere Funktionen**

**SMART MODUL 3 KAPITEL 3**

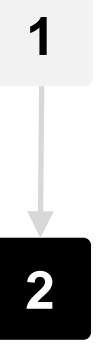

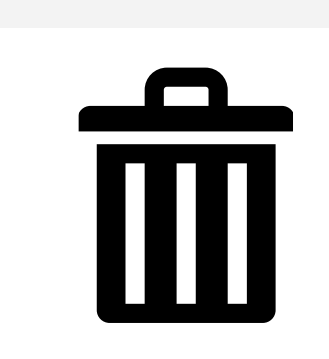

### **E-Mails löschen**

Es kann vorkommen, dass Sie E-Mails löschen möchten. Dazu können Sie die zu löschende E-Mail öffnen. Das Tippen auf die Schaltfläche Papierkorb löscht die E-Mail dann.

# **Aufgabe: Üben Sie das Anhängen von Dateien sowie das Löschen von E-Mails**

**Ein Bild an eine E-Mail anhängen**

**SMART MODUL 3 KAPITEL 3**

Schreiben Sie eine E-Mail und verwenden Sie dann das Büroklammer-Symbol, um ein Bild an die E-Mail anzuhängen.

.

### **Löschen einer E-Mail**

Öffnen Sie die E-Mail-App und suchen Sie eine E-Mail, die Sie nicht benötigen. Öffnen Sie die E-Mail und löschen Sie sie mit dem Papierkorbsymbol.

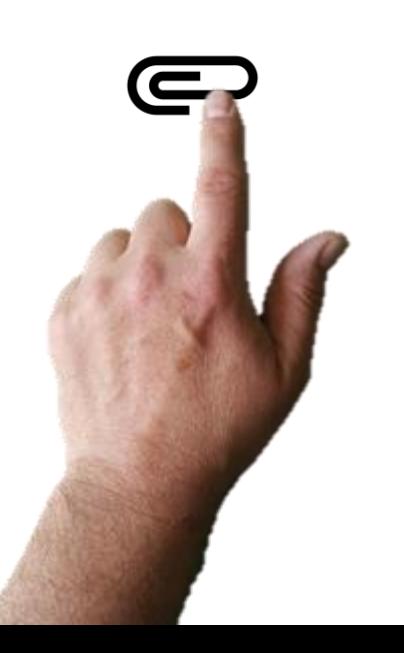

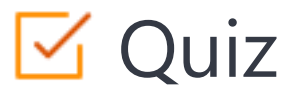

### Click the **Quiz** button to edit this object

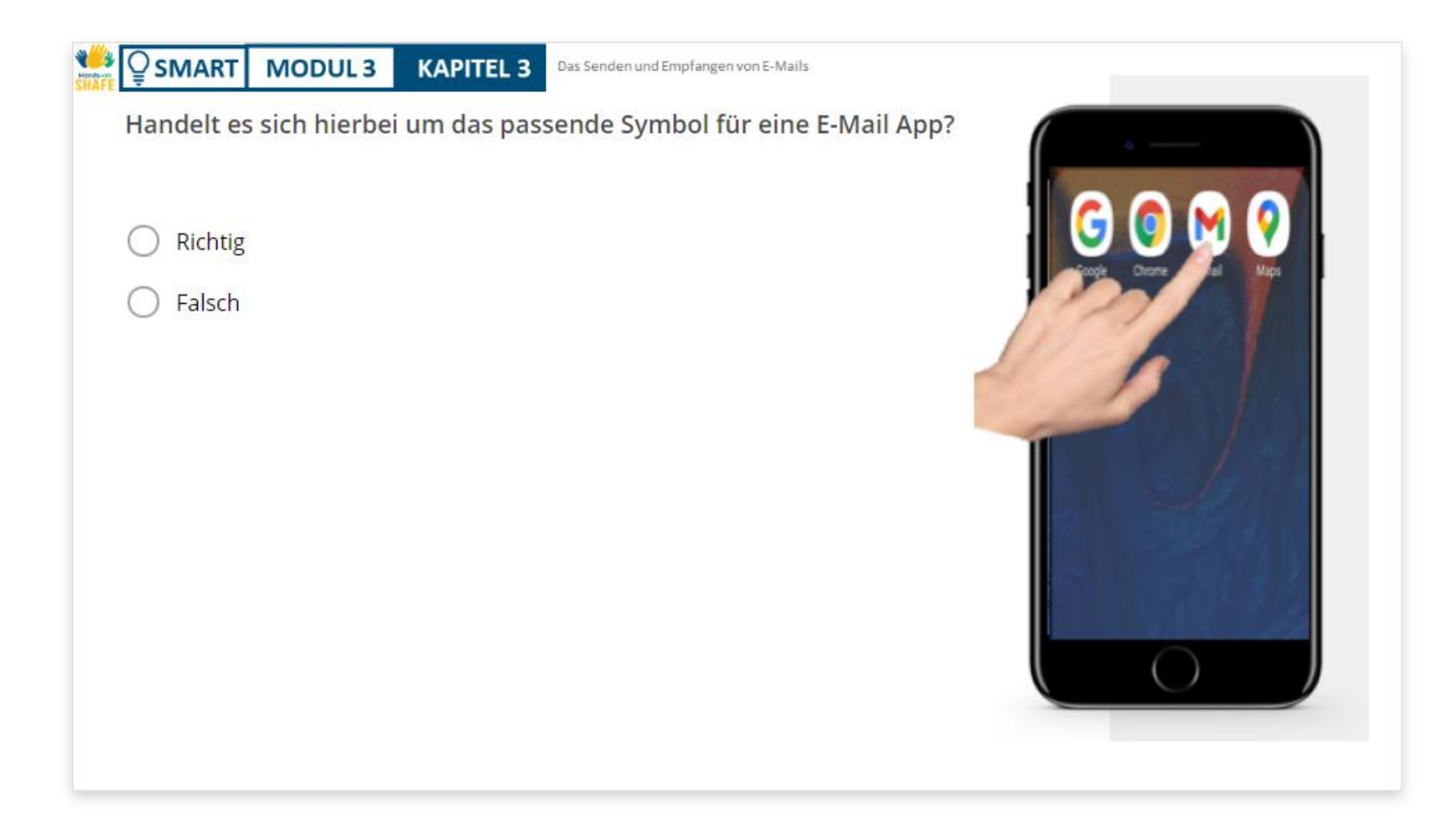

# Kapitelzusammenfassung

 $\sqrt{2}$  SMART **MODUL 3** 

**WAS** 

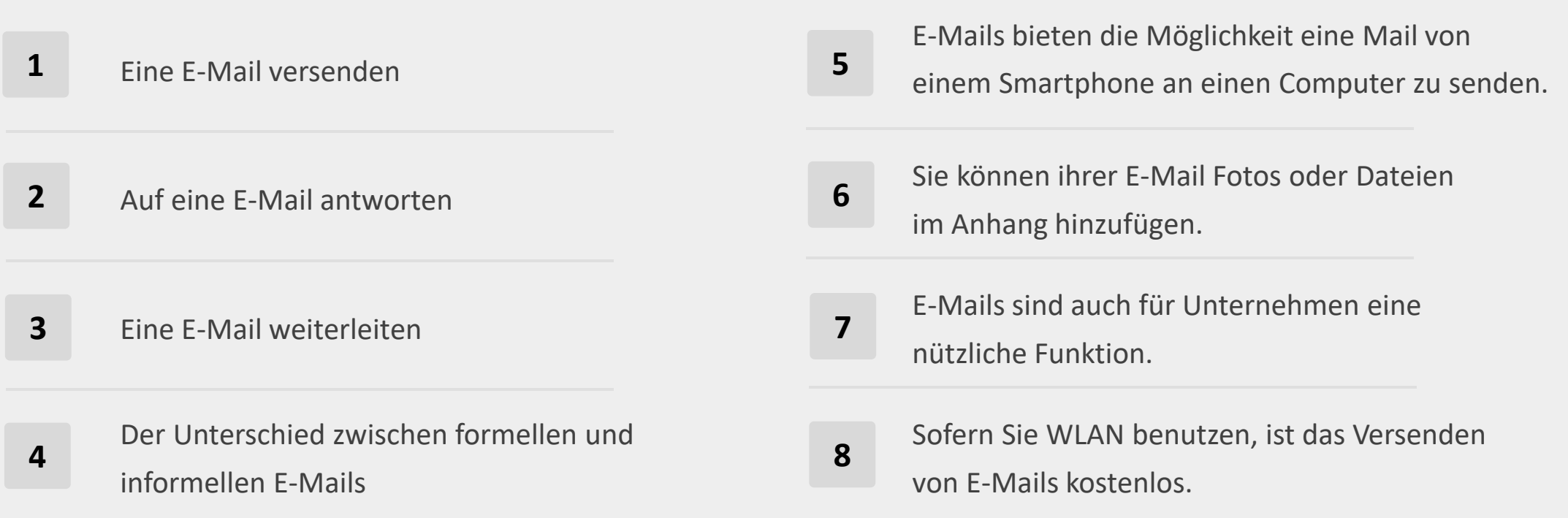

# **Kapitel abgeschlossen!**

**SMART MODUL 3 KAPITEL 3**

Herzlichen Glückwunsch! Sie haben das Kapitel erfolgreich abgeschlossen!

# **Zusammenfassung**

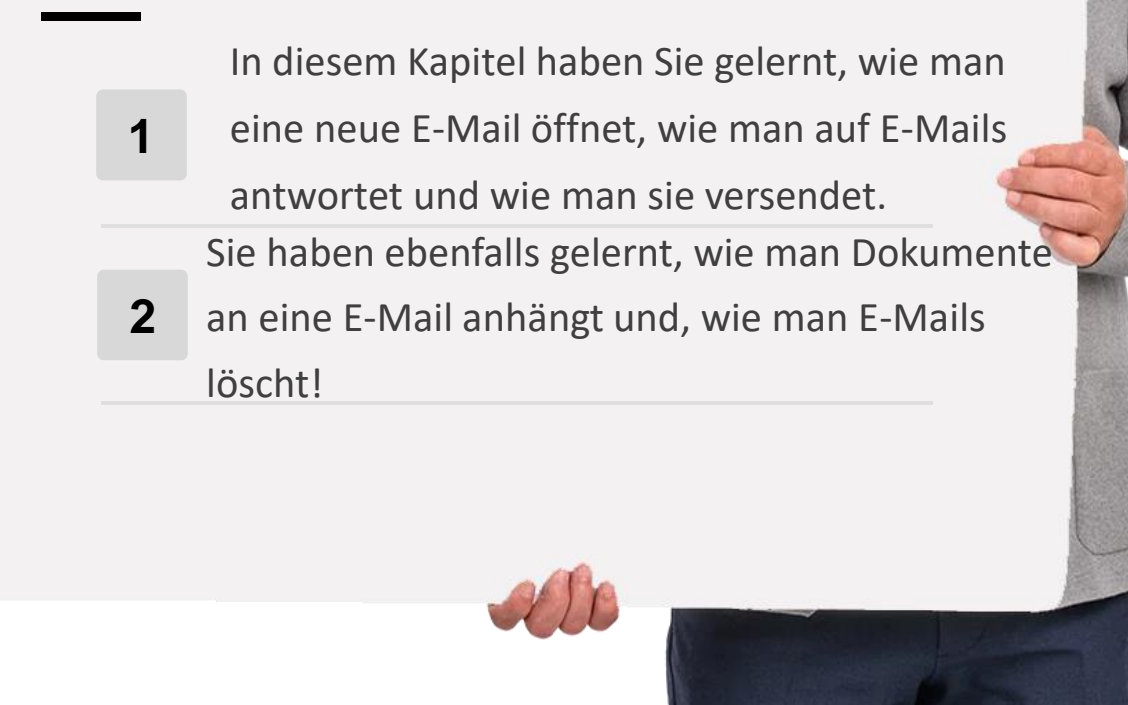

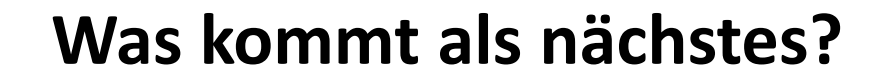

**SMART MODUL 3 KAPITEL 3**

Nun können Sie entweder diesen Kapitel wiederholen oder unserer Lernempfehlung folgen, indem Sie auf eine der untenstehenden Schaltflächen klicken:

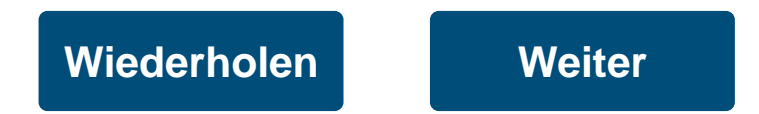

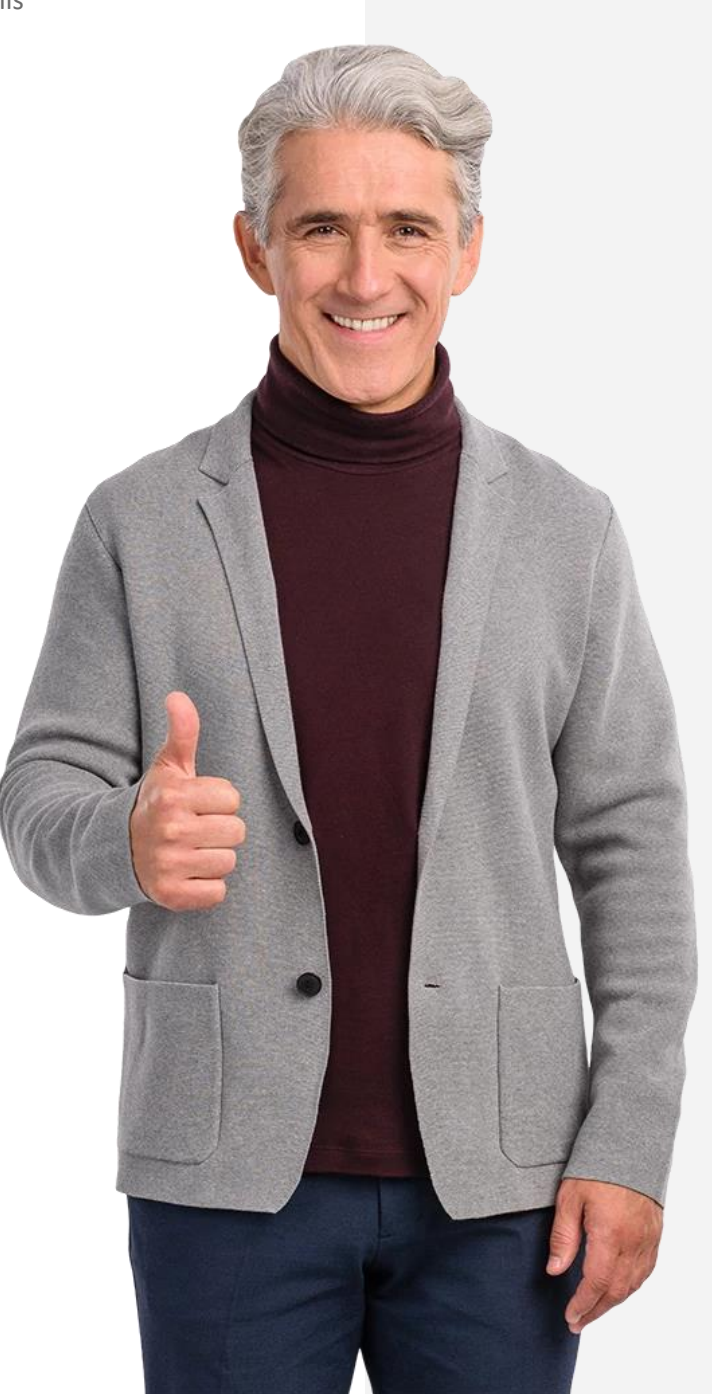

# <span id="page-93-0"></span>**SMART MODUL 3 KAPITEL 4**

# **Die Kommunikation in sozialen Netzwerken**

Das letzte Kapitel in diesem Modul bietet eine Anleitung für die Kommunikation mit Social-Media-Apps. Mit WLAN können diese Apps kostenlos genutzt werden. Ein weiterer wichtiger Vorteil ist, dass Sie Textnachrichten sowohl an Gruppen als auch an Einzelpersonen senden können.

# **Was Sie lernen werden**

- **1** Nachrichtenaustausch über soziale Medien, insbesondere WhatsApp
- **2** Nachricht an eine Gruppe versenden
- **3** Teilen von Fotos und anderen Dokumenten

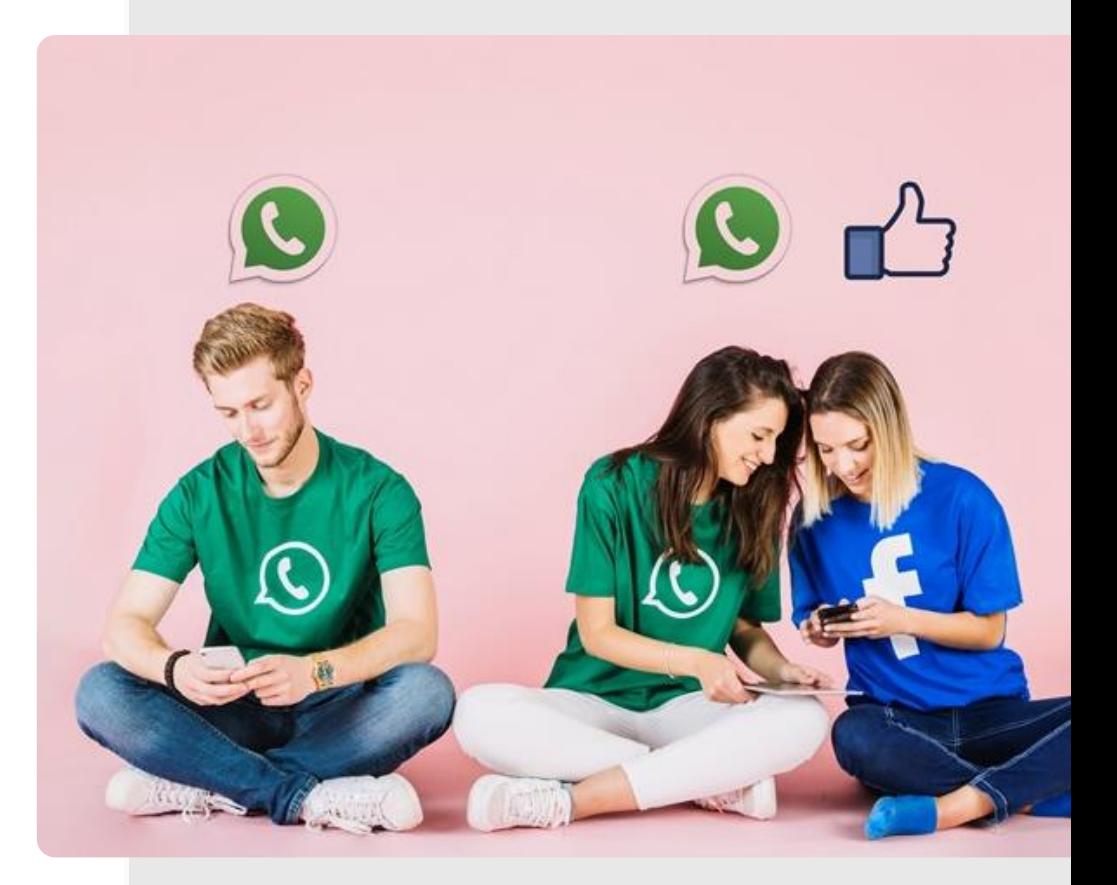

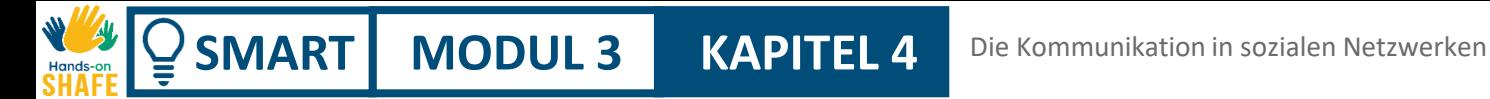

# **Wo Sie Social Media Apps finden**

Gehen Sie zum Google Play Store.

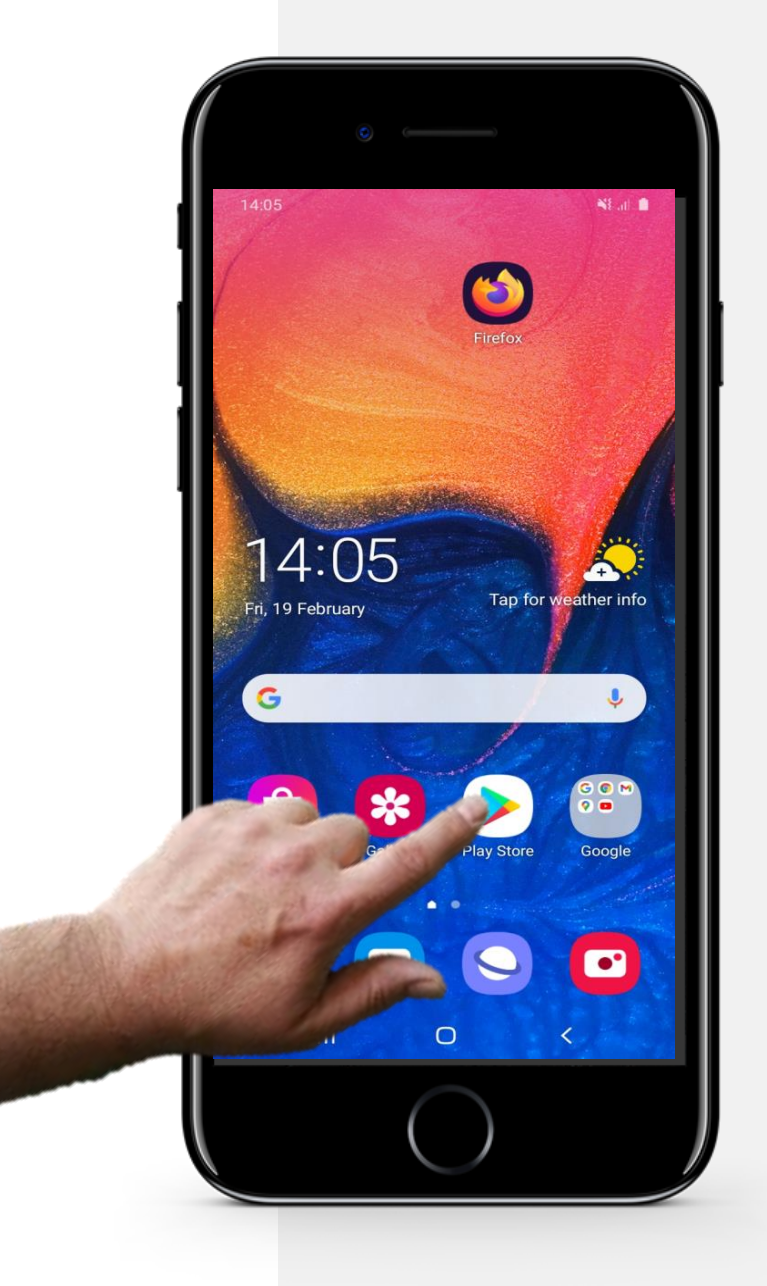

# **Beispiel: WhatsApp**

Hands

Sobald Sie den Google Play Store geöffnet haben

- Geben Sie in das Suchfeld den Namen der App ein, die Sie installieren möchten, z. B. WhatsApp
- Tippen Sie auf "Installieren" und folgen Sie den Schritten zur Installation der App

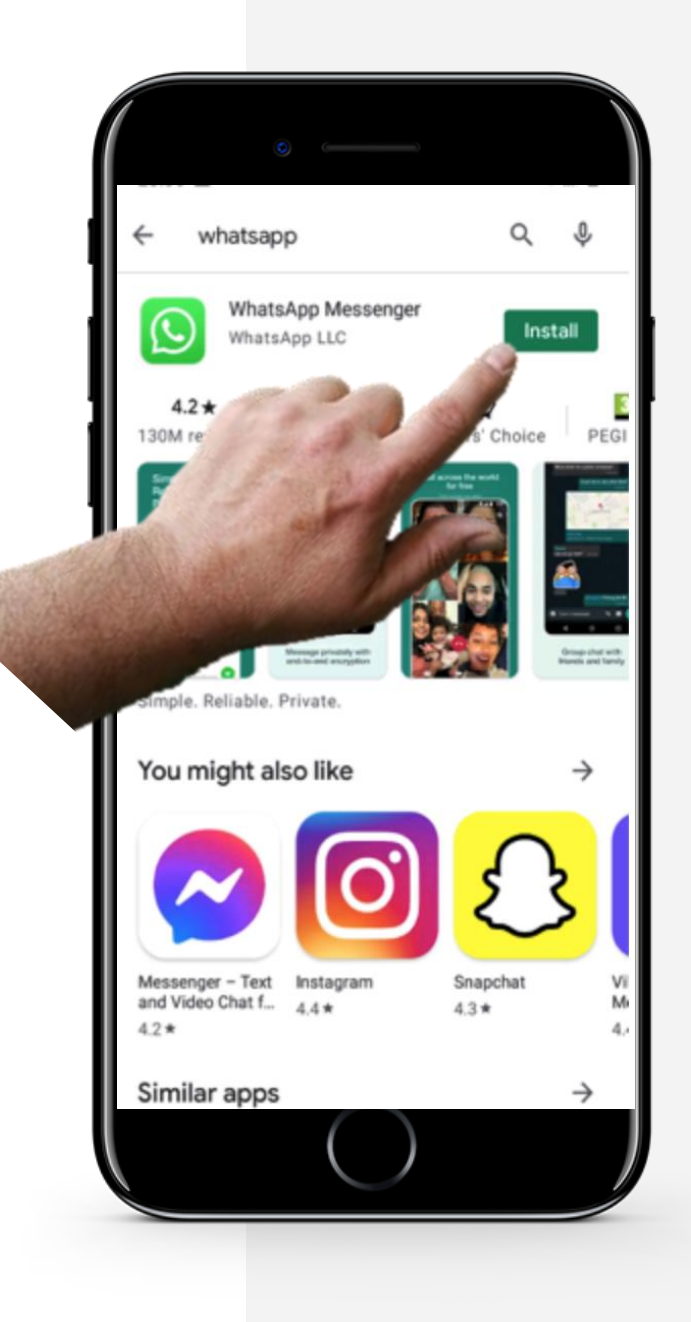

# **Wussten Sie?**

Andere bekannte Apps für soziale Medien sind:

 $\bullet$   $\bullet$ 

- Facebook
- Snapchat
- Viber
- Skype
- Telegram
- KiK
- WeChat
- Line

# **Das Öffnen von WhatsApp, um sich Nachrichten anzeigen zu lassen**

Schauen wir uns zunächst an, wie Sie WhatsApp öffnen, um sich Nachrichten anzeigen zu lassen.

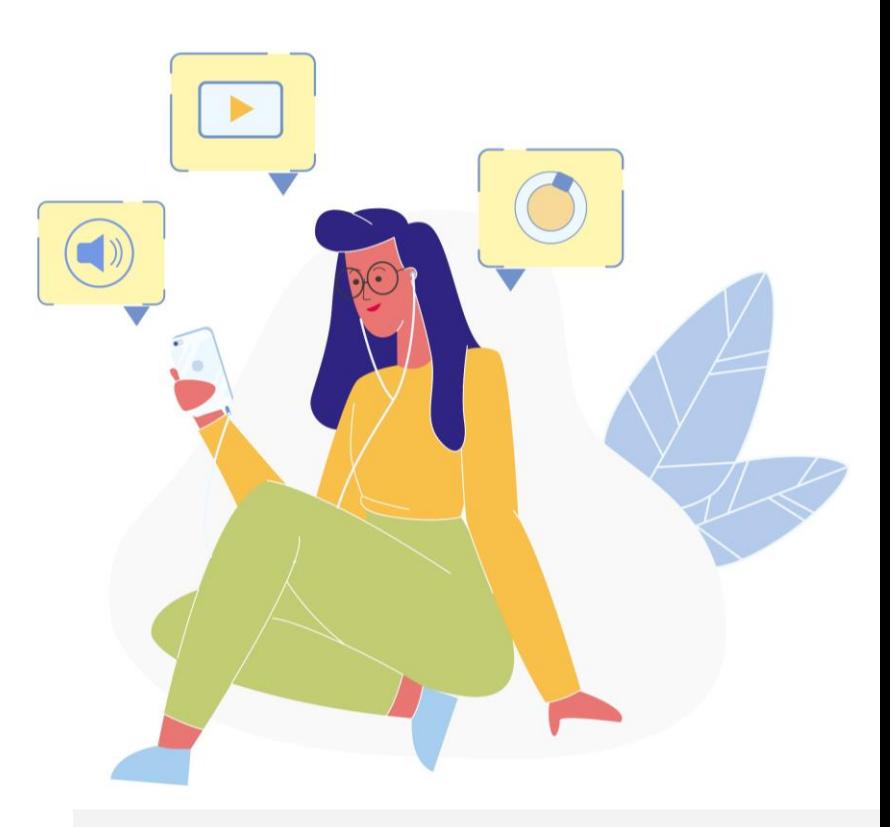

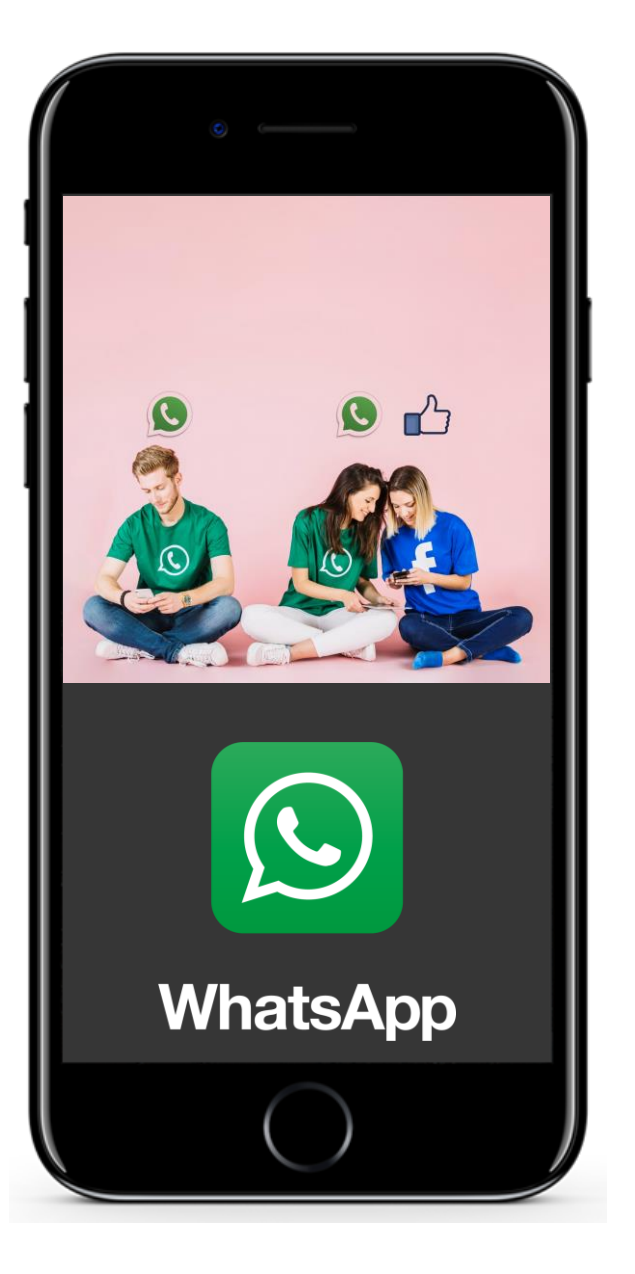

# **Nachrichten ansehen**

### **WhatsApp**

**1**

**2**

**3**

Wir konzentrieren uns erneut auf WhatsApp als beliebtes Beispiel für eine Social-Media-App. Es handelt sich um eine App, die in der Regel auf Telefonen verwendet wird, aber seit kurzem auch auf Computern installiert werden kann. WhatsApp hat ein sehr markantes Logo - ein grünes Logo mit einem Telefon in einer Sprechblase, wie auf dem nebenstehenden Bild zu sehen.

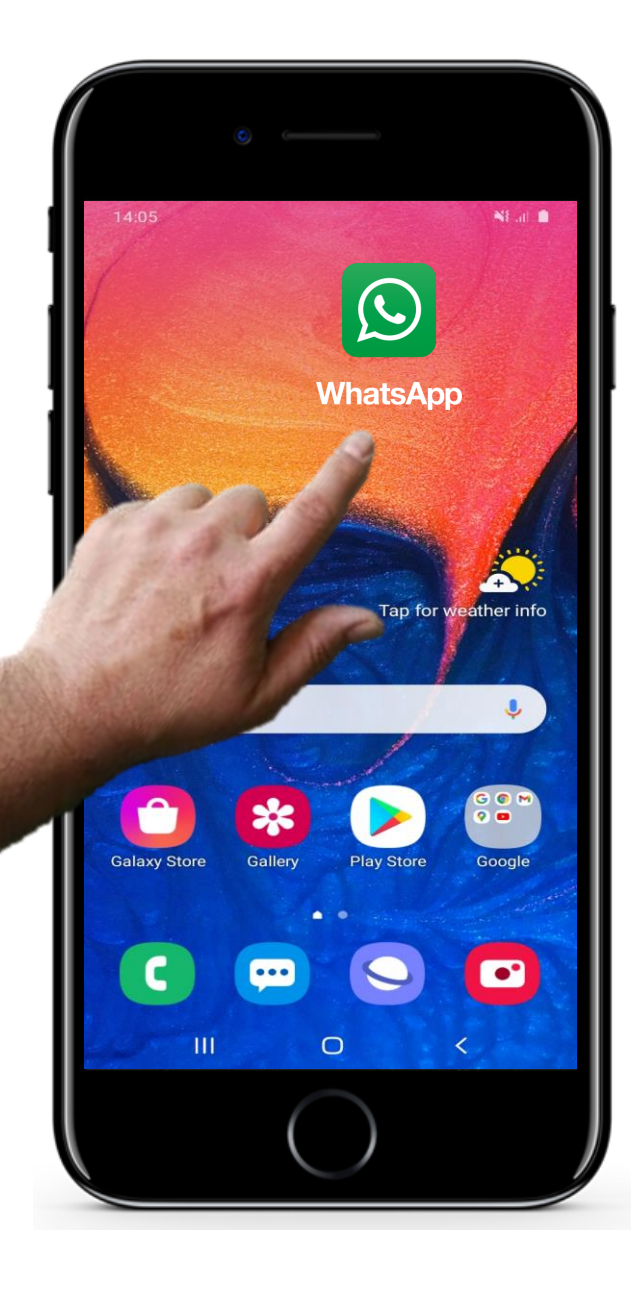

**WARRAN Hands** 

## **Nachrichten ansehen**

**1**

**2**

**3**

### **WhatsApp öffnen**

Um die App zu öffnen, klicken Sie auf das grüne WhatsApp-Symbol auf ihrem Startbildschirm.

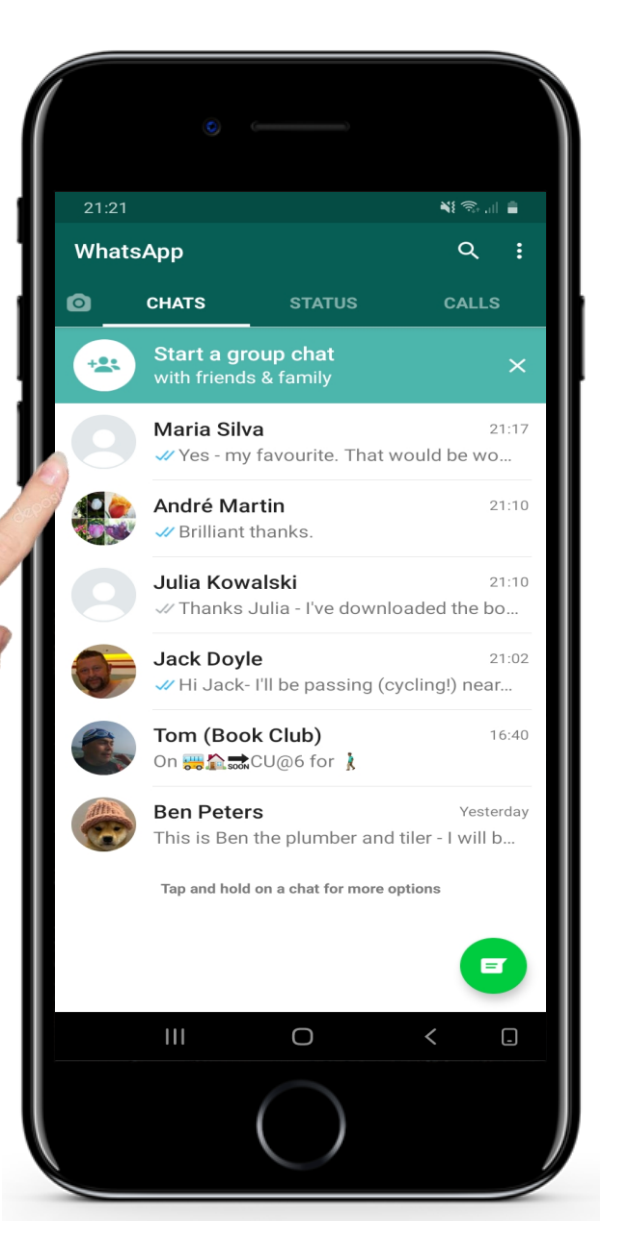

W Hands-o

### **Nachrichten ansehen**

**1**

**2**

**3**

### **Der Hauptbildschirm von WhatsApp**

Ähnlich wie bei der SMS-APP sehen Sie eine Liste der letzten Mitteilungen in chronologischer Reihenfolge.

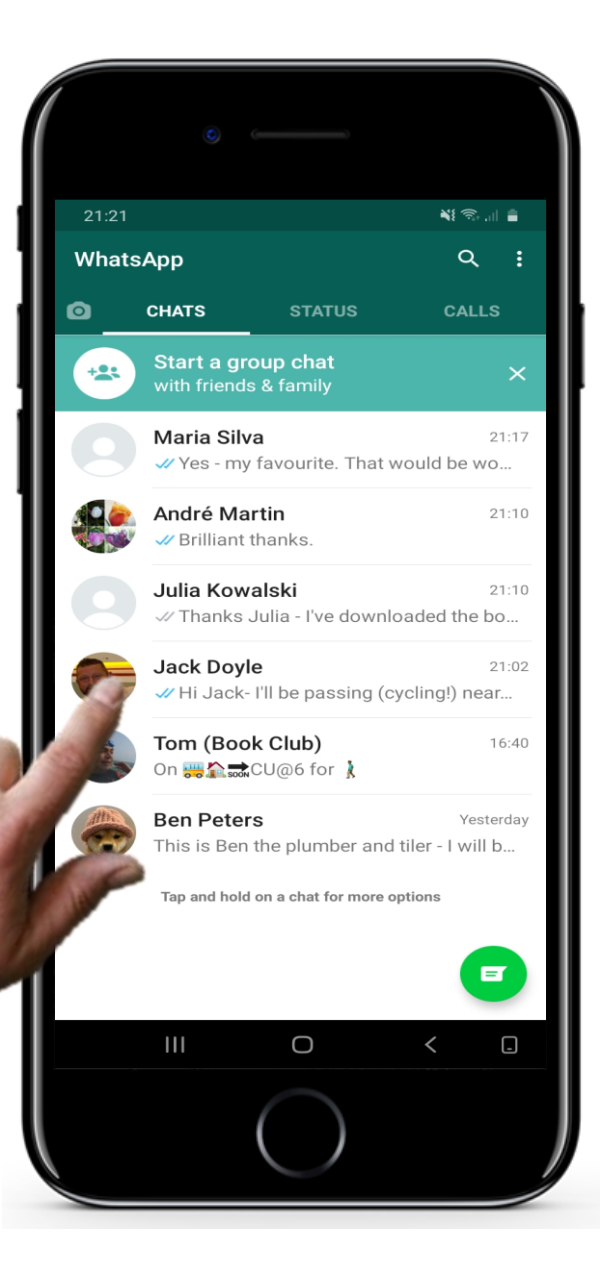

Hands-or

# **Nachrichten ansehen**

**4**

**5**

### **Auswahl einer Nachricht**

Wenn Sie im Hauptbildschirm von WhatsApp auf den Namen einer Person oder Gruppe tippen ....

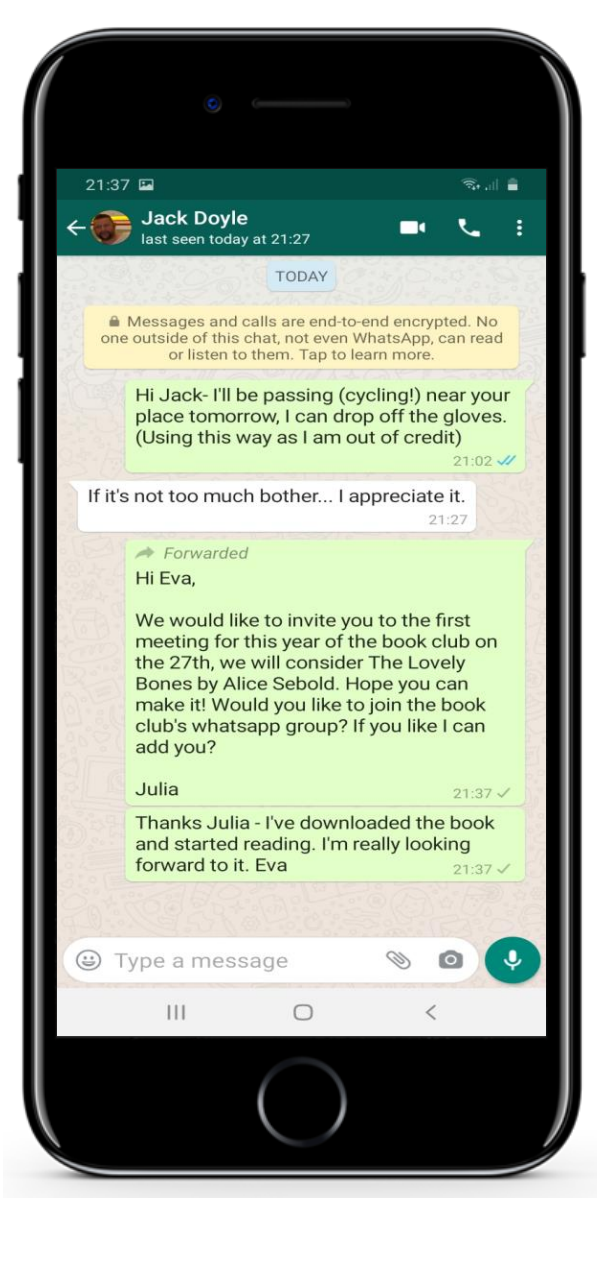

**W** 

### **Nachrichten ansehen**

**4**

**5**

### **Anzeigen aller Nachrichten**

...sehen Sie alle Nachrichten, die Sie mit dem Kontakt ausgetauscht haben, wobei die neueste Nachricht unten auf dem Bildschirm angezeigt wird.

### **SMART MODUL 3 KAPITEL 4** Die Kommunikation in sozialen Netzwerken

# **Auf WhatsApp Nachrichten antworten**

Als Nächstes schauen wir uns an, wie man auf Nachrichten in WhatsApp antwortet.

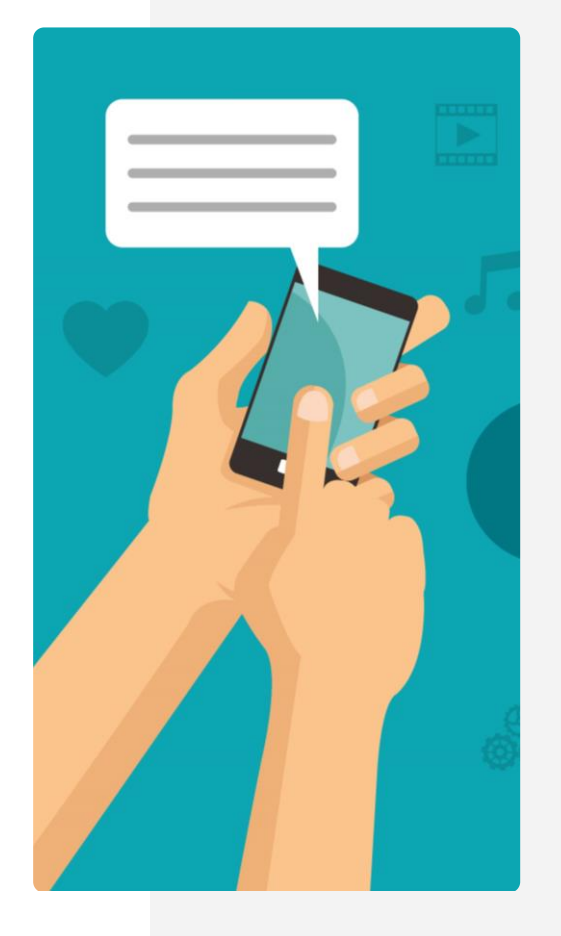

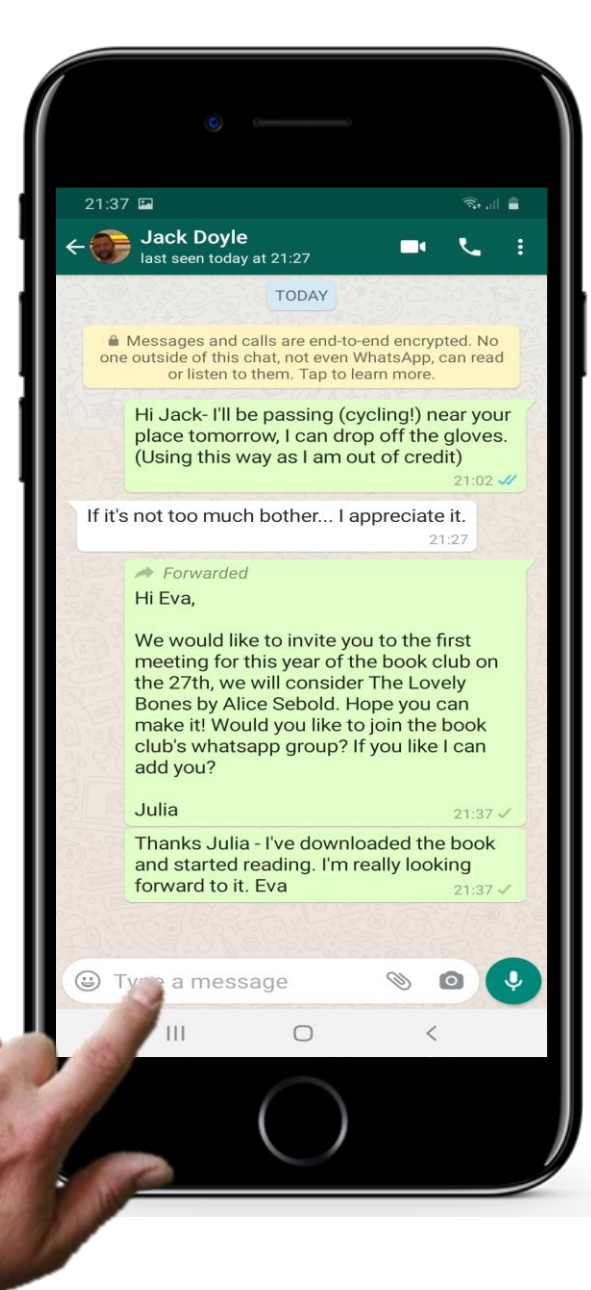

# **Auf Nachrichten antworten**

**1**

**2**

**3**

### **Auf eine Nachricht antworten**

Es ist wirklich einfach, auf eine Nachricht in WhatsApp zu antworten. Sie geben Ihre Nachricht einfach in das kleine Textfeld am unteren Rand des Fensters ein. Das Prinzip ist genau gleich wie bei der SMS-App.

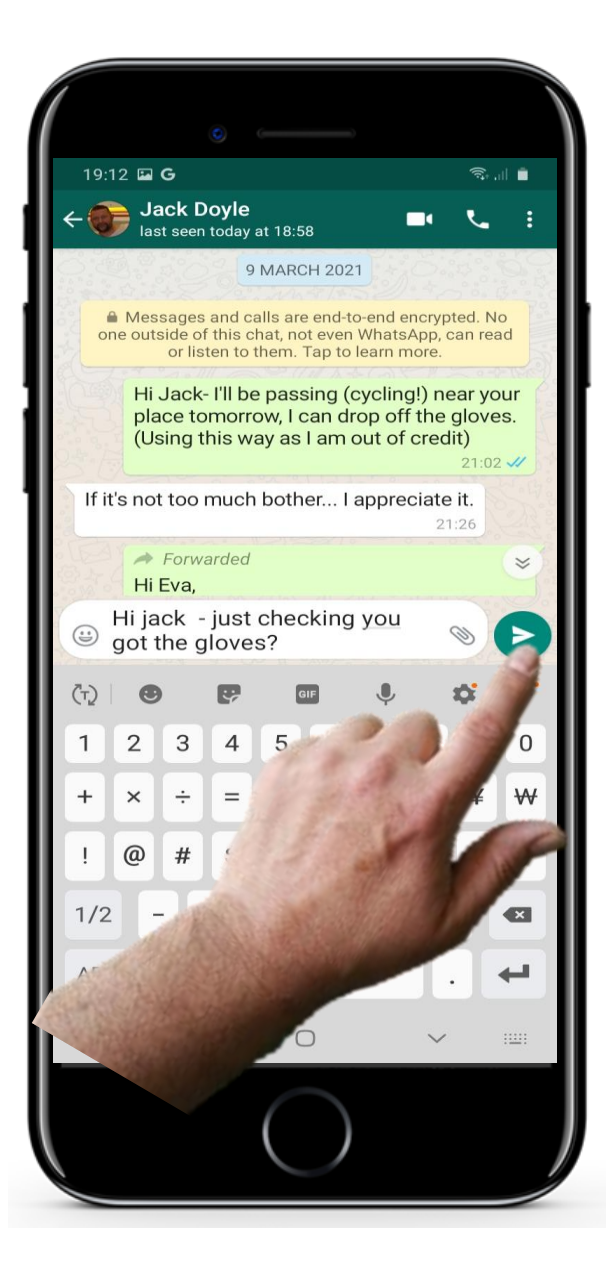

# **Auf Nachrichten antworten**

**1**

**2**

**3**

### **Klicken Sie auf das Symbol für "versenden"**

...und tippen Sie dann auf den kleinen grünen Pfeil, der neben dem Text erscheint, um die Nachricht zu senden.

**1**

**2**

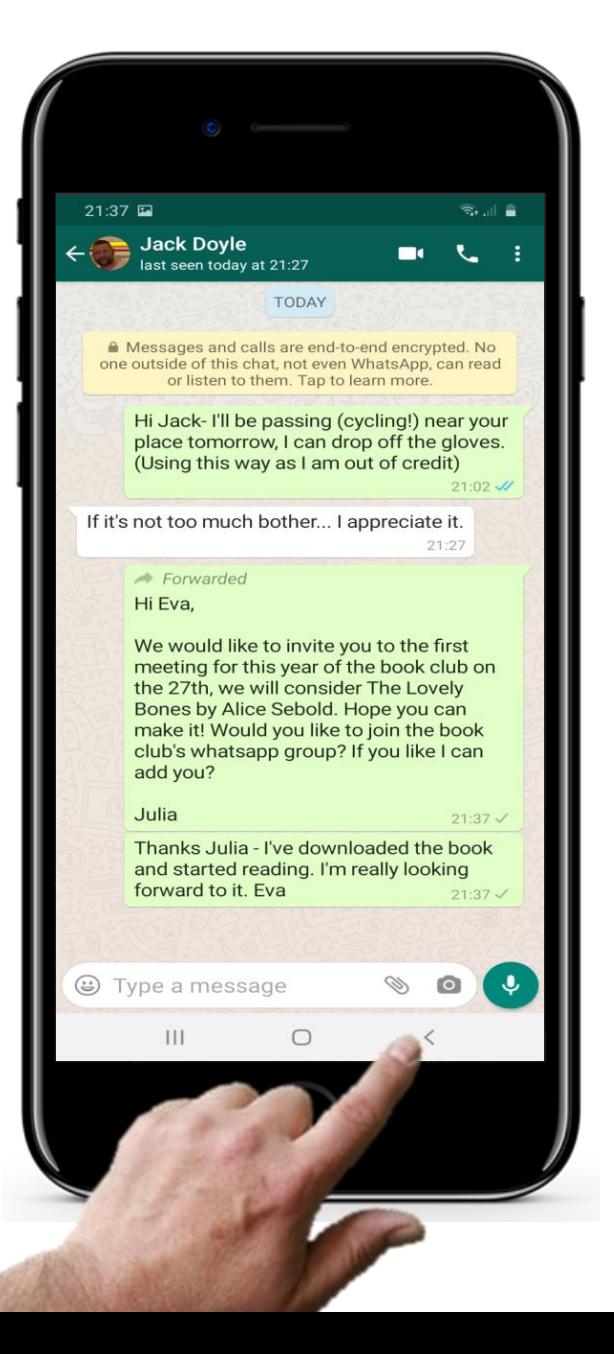

# **Replying to messages in WhatsApp**

### **3 Zum Hauptmenü zurückkehren**

Wenn Sie fertig sind und zum Haupmenü zurückkehren möchten, drücken Sie einfach auf die linke kleine Pfeiltaste am unteren Rand des Bildschirms. Alternativ können Sie auf die Pfeiltaste am oberen, linken Bildschirmrand drücken.
# **SMART MODUL 3 KAPITEL 4** Die Kommunikation in sozialen Netzwerken

### **Eine Sprachnachricht versenden**

Textnachrichten und Telefonate sind nicht die einzige Möglichkeit, über WhatsApp zu kommunizieren. Eine weitere interessante Funktion von WhatsApp sind Sprachnachrichten. Anstatt einen Anruf zu tätigen, senden Sie eine Sprachaufnahme.

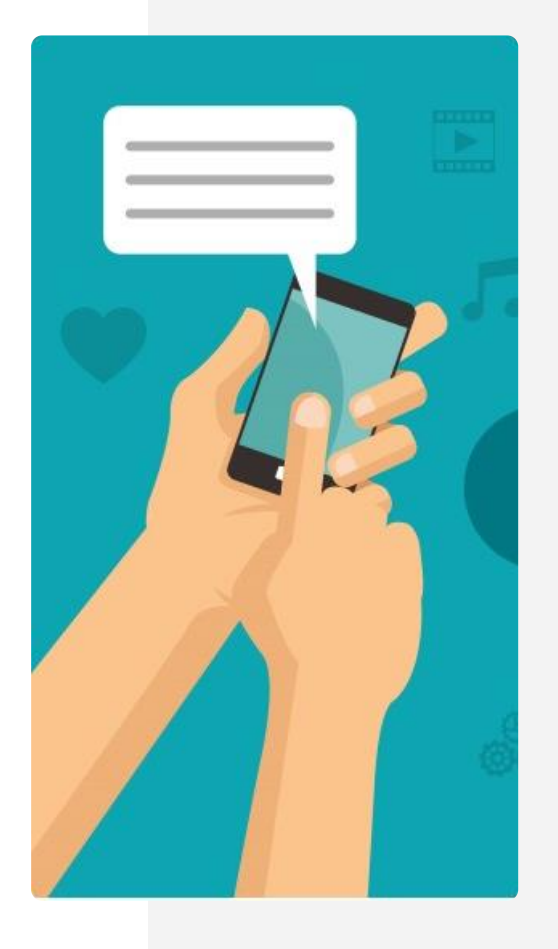

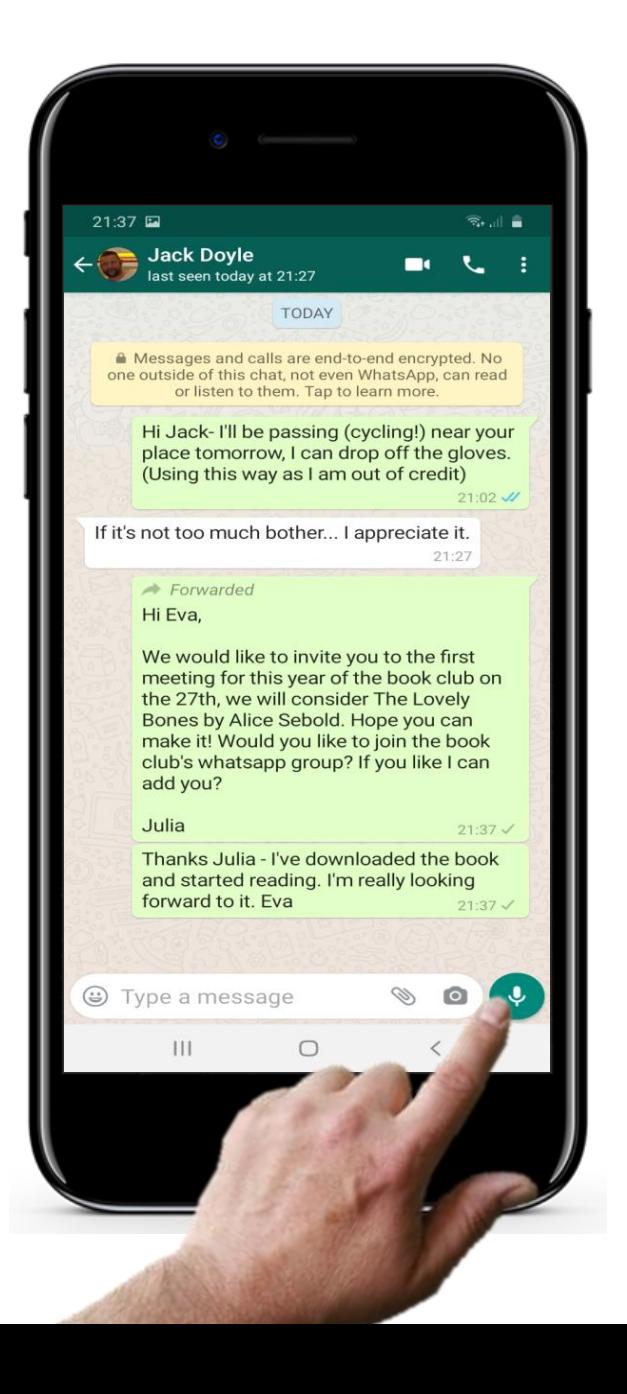

### **Eine Sprachnachricht versenden**

**1**

**2**

#### **Eine Sprachnachricht aufnehmen**

Wählen Sie die Person oder Gruppe aus, an die Sie die Sprachnachricht senden möchten. Es öffnet sich ein Fenster mit Ihren letzten Nachrichten an diesen Kontakt. In der unteren rechten Ecke des Textfensters bei WhatsApp, befindet sich ein kleiner grüner Kreis mit einem Mikrofon. Wenn Sie darauf tippen und es gedrückt halten, können Sie eine kurze Sprachnachricht für diesen Kontakt aufnehmen. Wenn Sie das Mikrofon loslassen, wird eine Sprachnachricht gesendet.

**2**

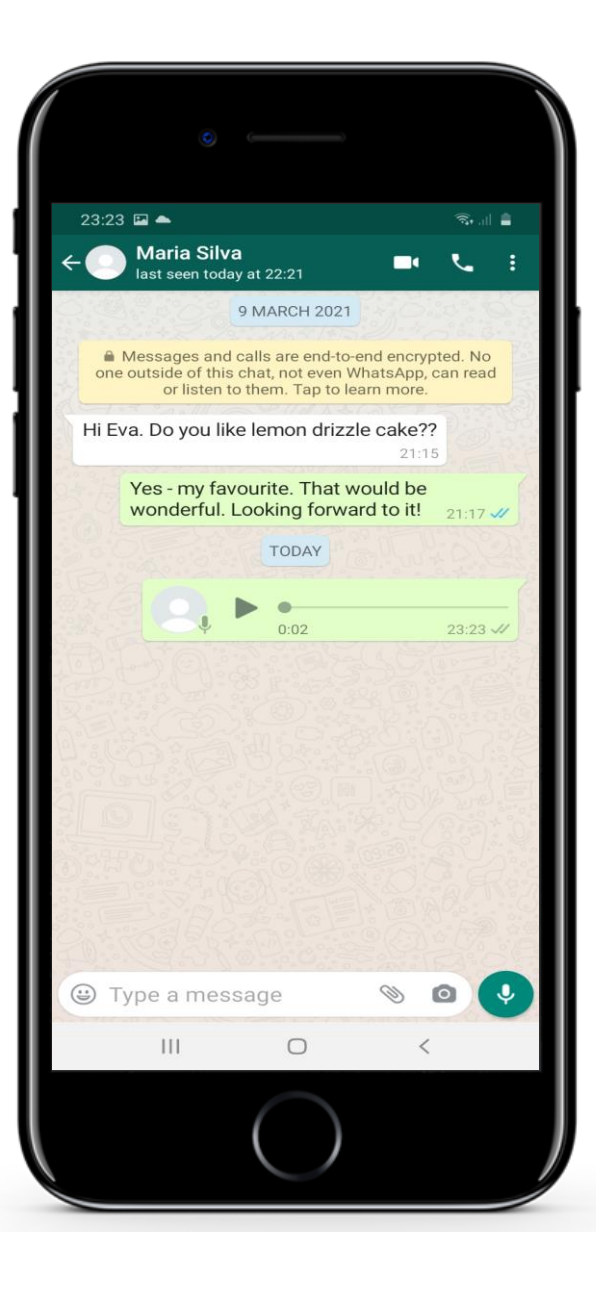

**W** 

### **Sending a voice message in WhatsApp**

#### **Vorsicht vor den Gefahren von Sprachaufnahmen!**

Es ist wichtig, dass Sie nicht auf dieses Symbol tippen, wenn Sie keine Aufnahme von sich selbst an eine Gruppe senden möchten!

#### **SMART MODUL 3 KAPITEL 4** Die Kommunikation in sozialen Netzwerken

### **Eine Datei einer Nachricht hinzufügen**

Manchmal ist es nützlich, Fotos, kurze Videos und andere Dateien über WhatsApp zu versenden.

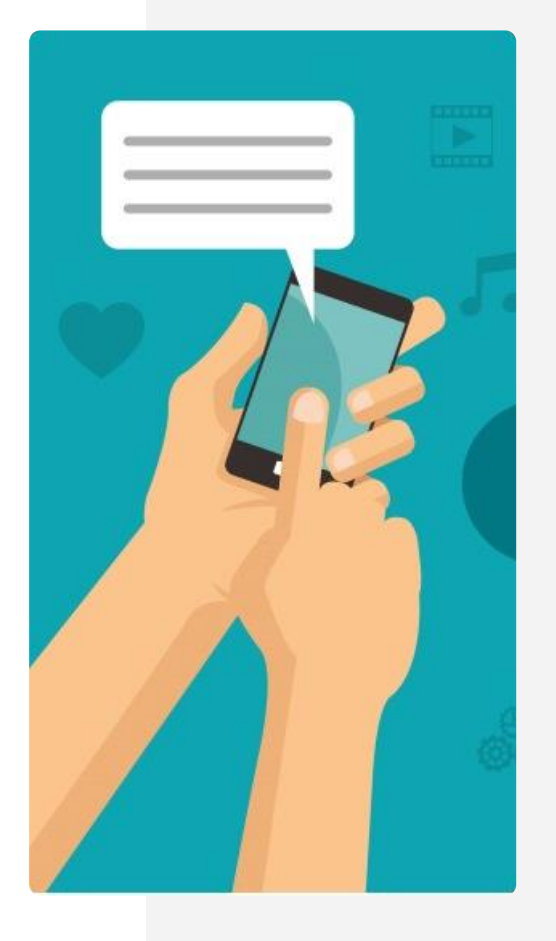

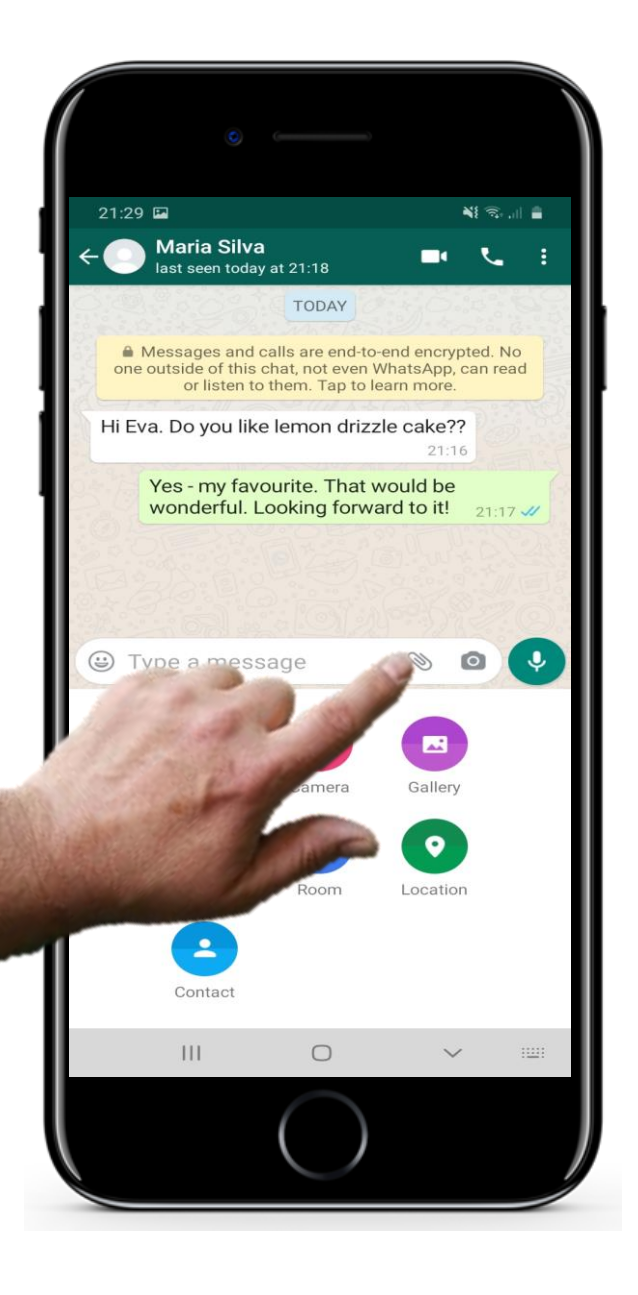

**W** 

### **Eine Datei hinzufügen**

**1**

**2**

**3**

#### **Einen Anhang hinzufügen**

Wenn Sie eine Nachricht ausgewählt haben, tippen Sie auf das Büroklammer-Symbol, um einen Anhang hinzuzufügen.

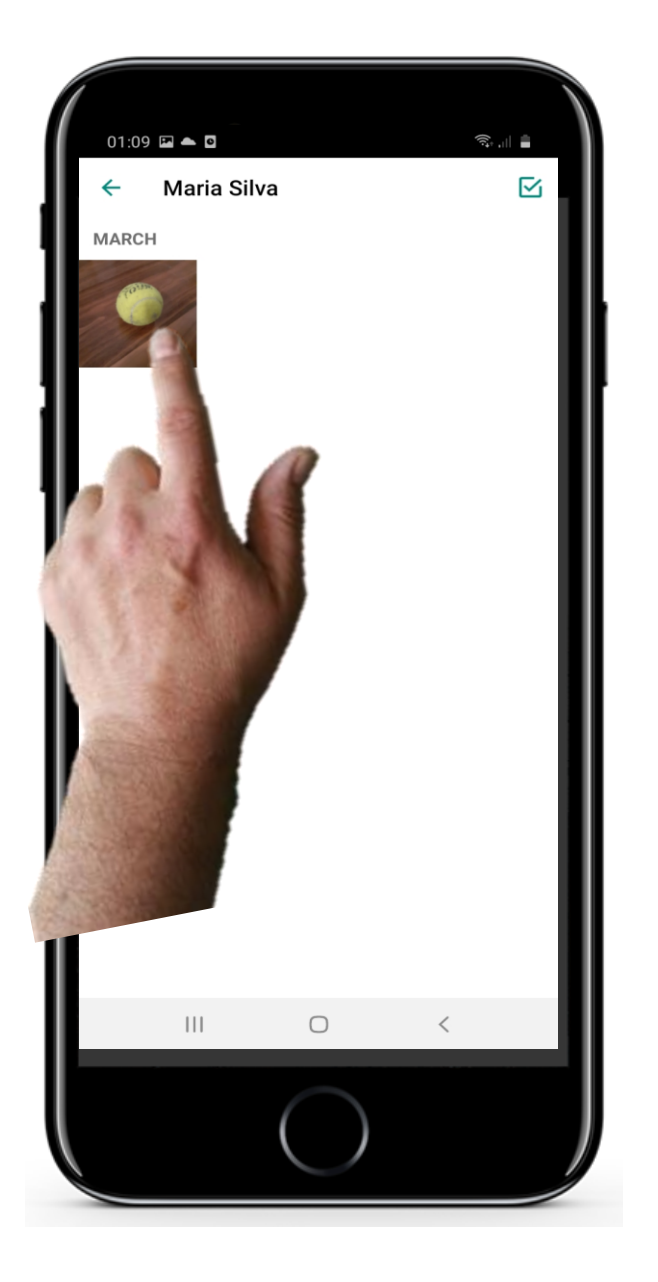

### **Eine Datei hinzufügen**

**1**

**2**

**3**

#### **Anhang auswählen**

Jetzt können Sie den passenden Anhang auswählen. In unserem Beispiel ist es der Tennisball.

**2**

**3**

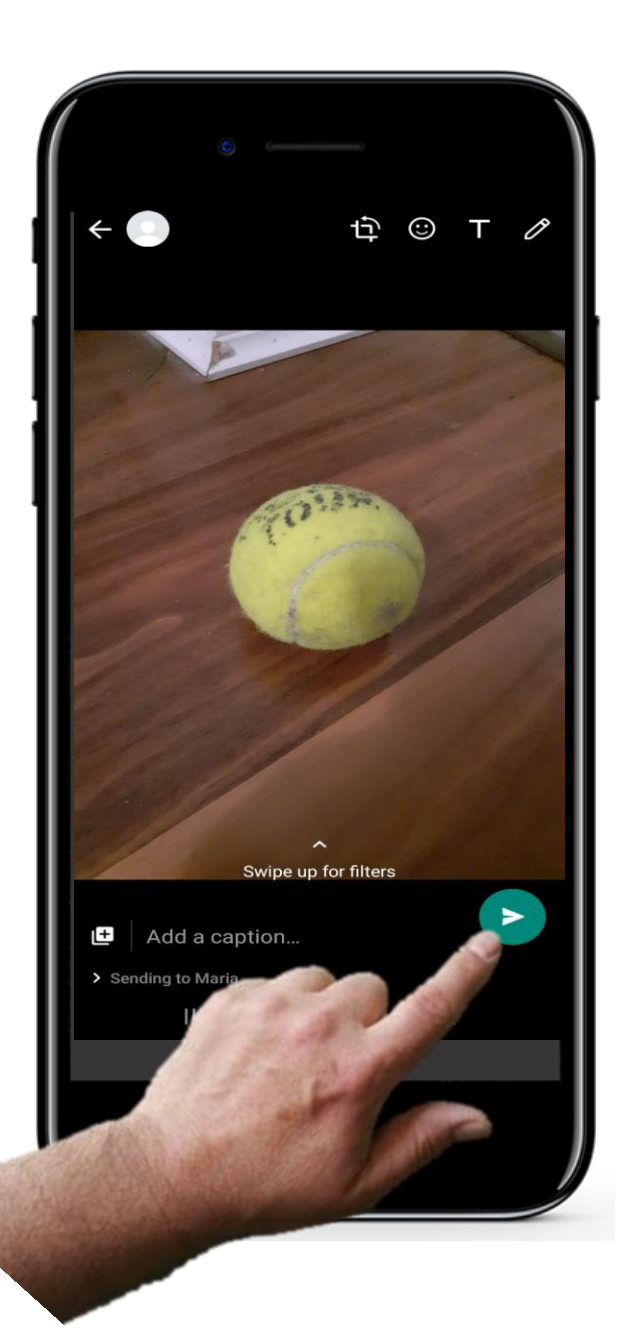

### **Adding an attachment to a message**

#### **Den Anhang versenden**

Um die Nachricht mit dem Anhang zu versenden, tippen Sie auf das grüne Pfeilsymbol.

### **Zitat**

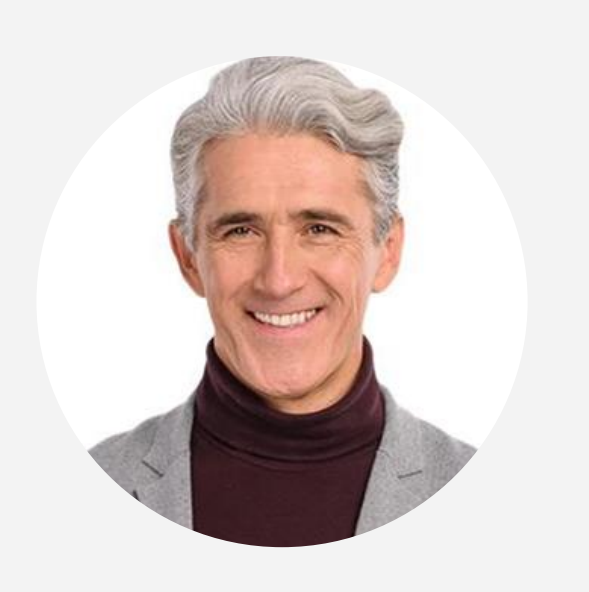

*"Warum sind Social Messaging Apps so wichtig? Apps werden immer beliebter, um mit Bekannten, Familie und Unternehmen in Kontakt zu treten. Viele dieser Apps können kostenlos genutzt werden. Es können Sprachanrufe und Videoanrufe getätigt oder Nachrichten verschickt werden. Dies ist eine einfache und kostengünstige Möglichkeit der Kommunikation, insbesondere in Ländern, in denen es keine unbegrenzten SMS-Tarife gibt." (webbx.com)*

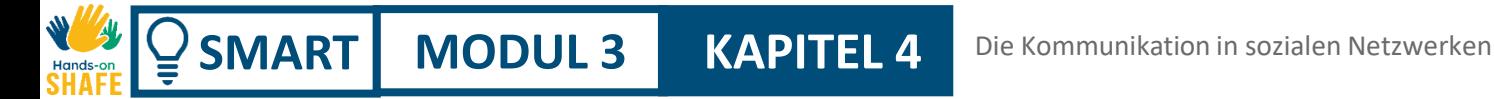

### **Eine Nachricht weiterleiten**

Genau wie bei SMS und E-Mails, können Sie auch in WhatsApp eine Nachricht weiterleiten.

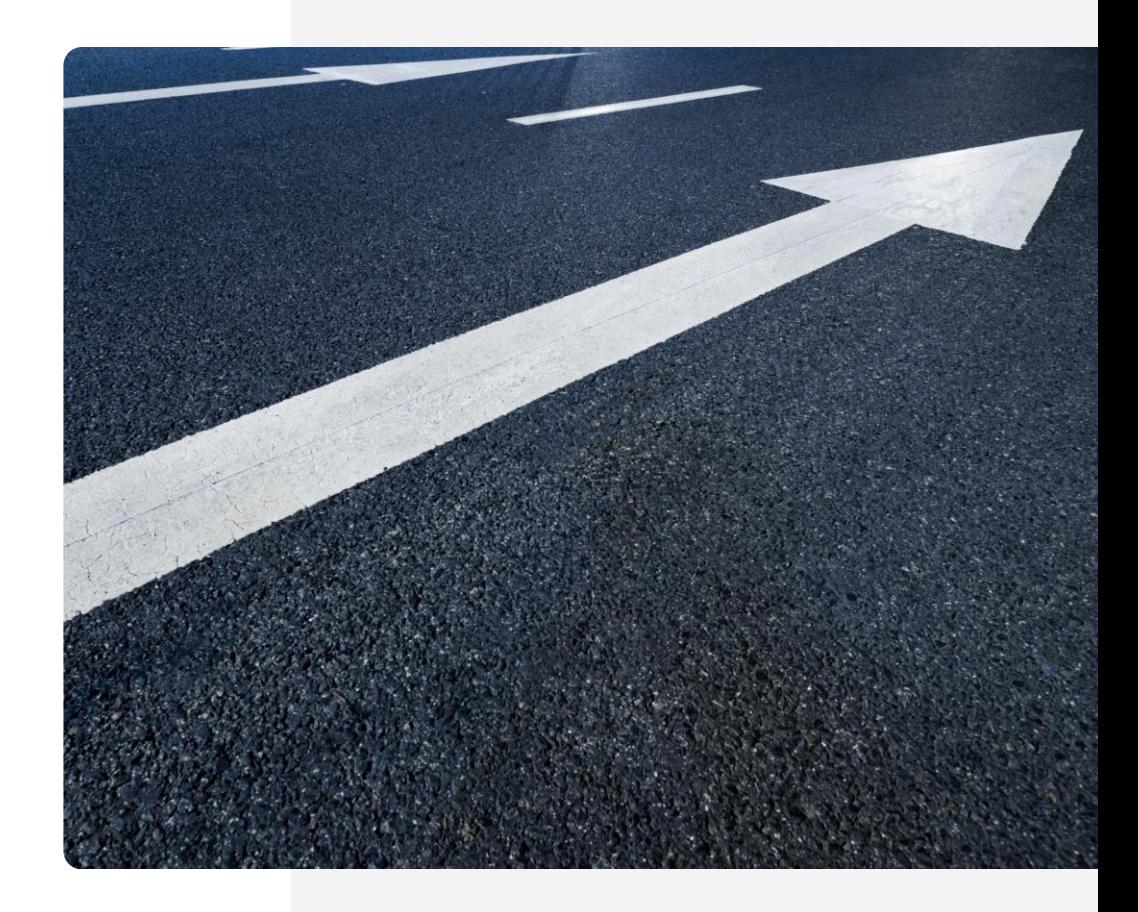

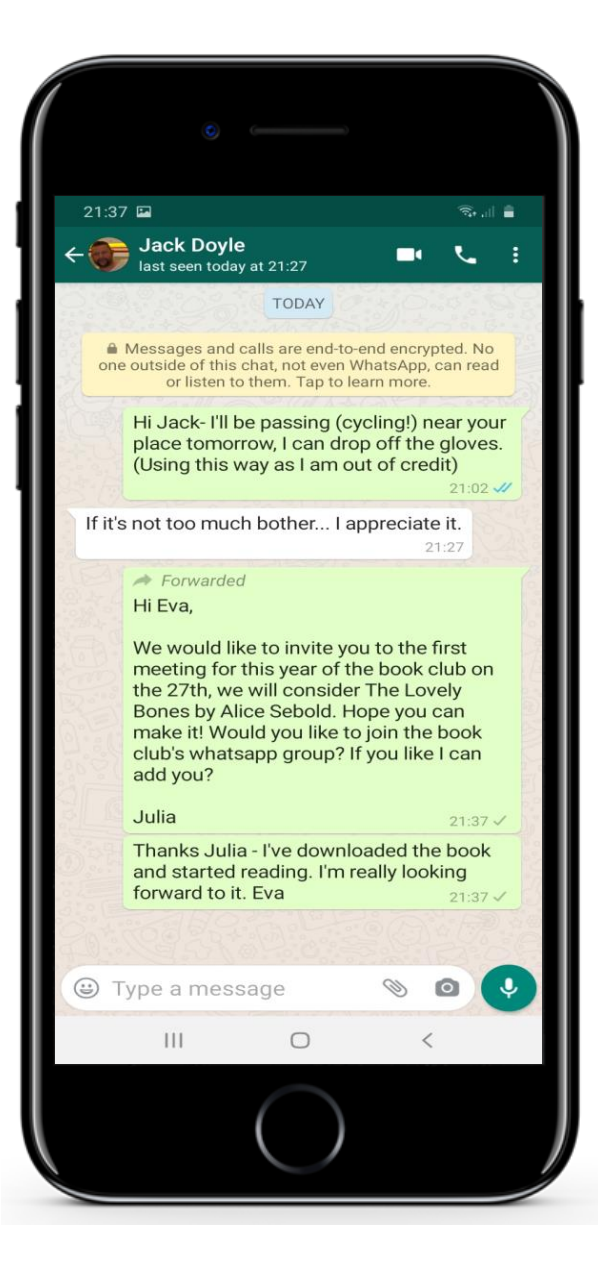

**W** 

### **Eine Nachricht weiterleiten**

**1**

**2**

**3**

#### **Eine Nachricht weiterleiten**

Um eine Nachricht an eine andere Person oder Gruppe weiterzuleiten, öffnen sie die entsprechende Unterhaltung.

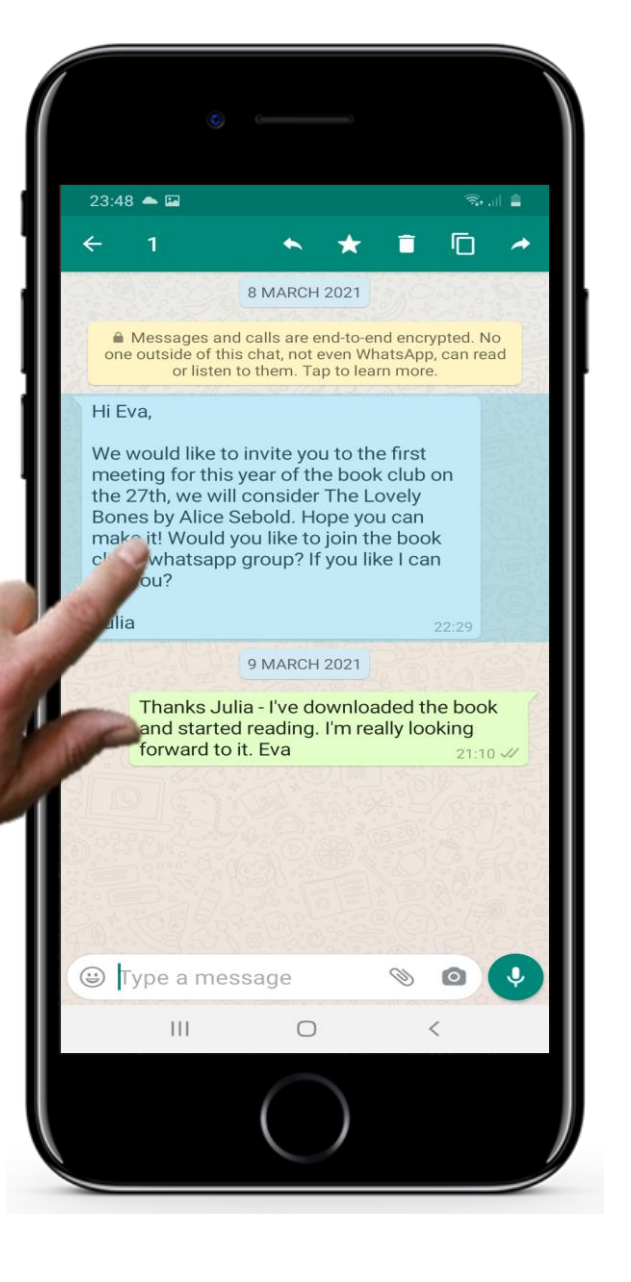

### **Eine Nachricht weiterleiten**

**1**

**2**

**3**

#### **Eine Nachricht weiterleiten**

**Halten** Sie die Nachricht, die Sie weiterleiten möchten, gedrückt (statt zu tippen). Es wird ein Menü eingeblendet.

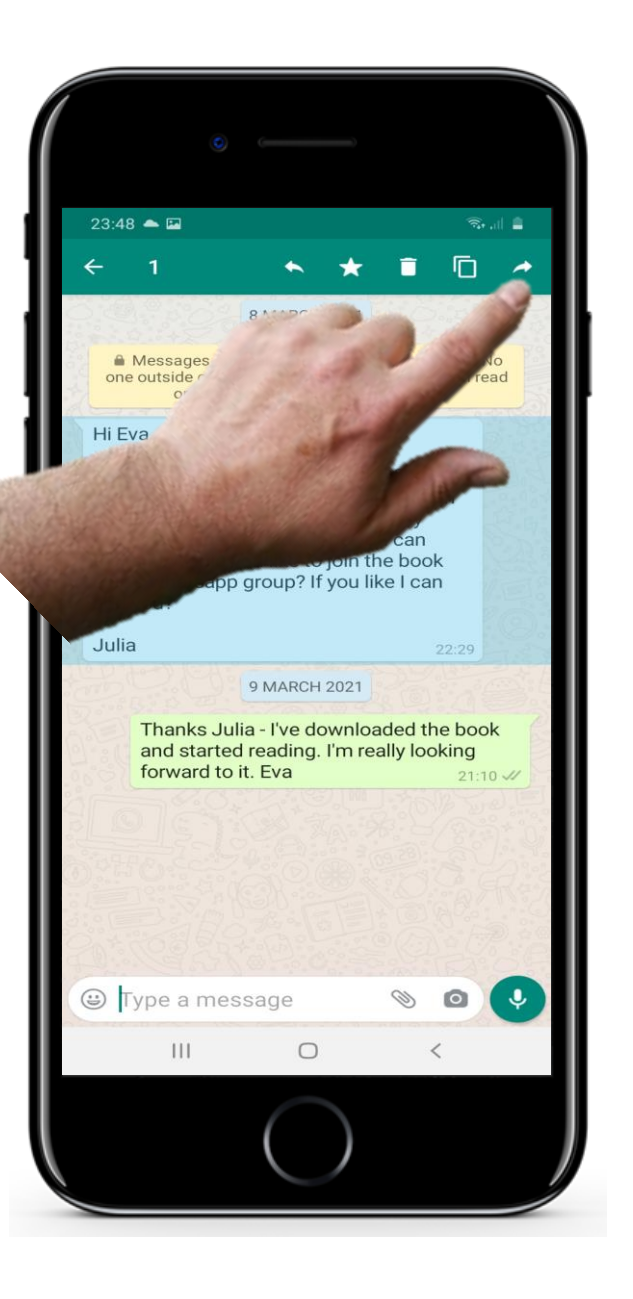

### **Eine Nachricht weiterleiten**

**1**

**2**

**3**

#### **Weiterleiten auswählen**

Klicken Sie auf die Option "Weiterleiten" im Menü.

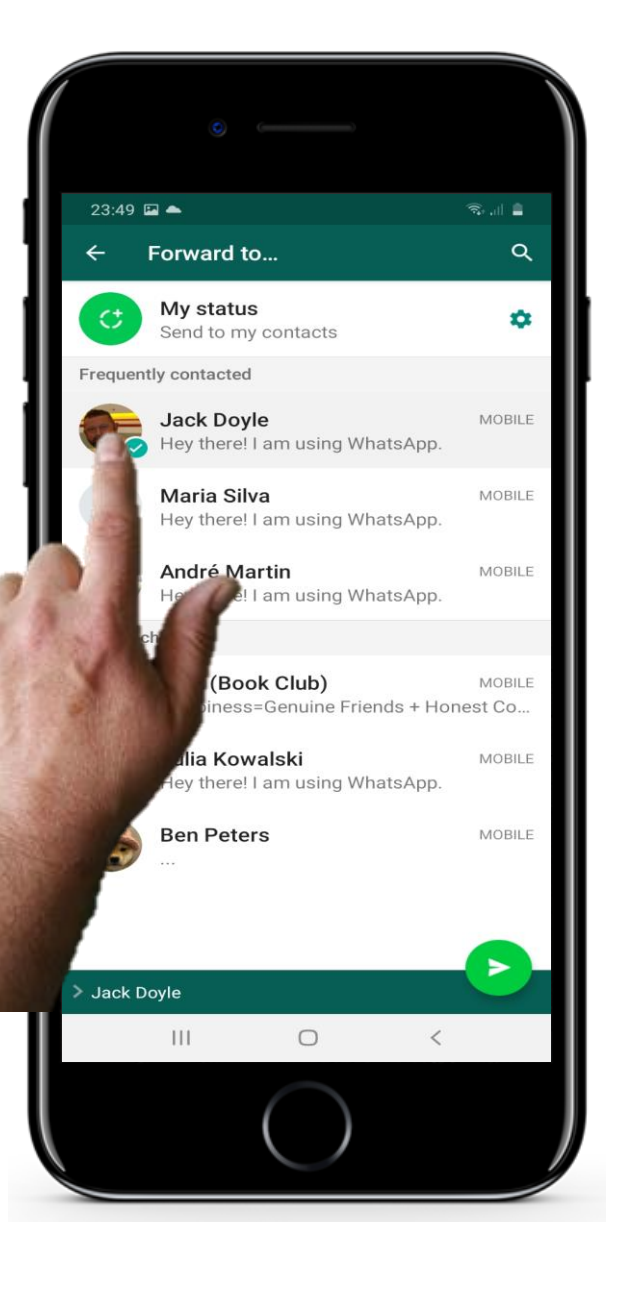

W Hands-or

### **Eine Nachricht weiterleiten**

**4**

**5**

#### **Empfänger:in auswählen**

Wählen Sie nun die Person oder Gruppe aus, an die Sie die Nachricht weiterleiten möchten.

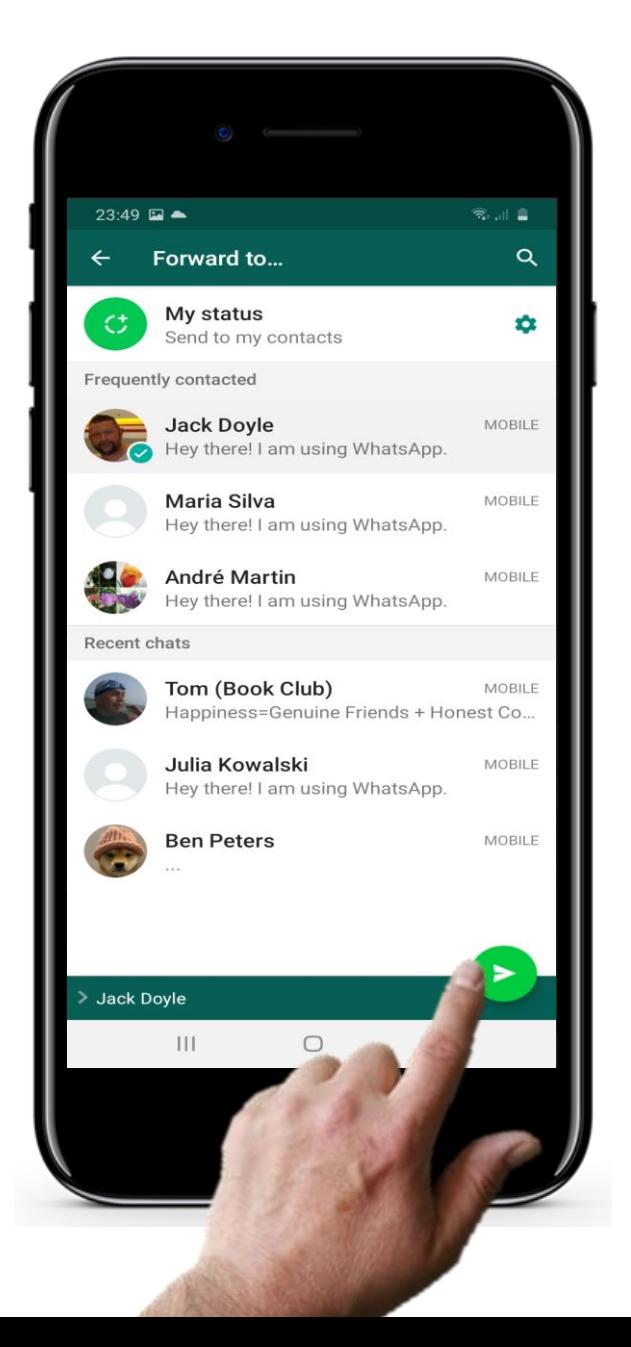

Hands-or

### **Eine Nachricht weiterleiten**

**4**

**5**

#### **Die Nachricht verschicken**

Tippen Sie nun auf das Symbol "Senden". Die Nachricht wird gesendet.

### **Noch mehr Übungen: Probieren Sie WhatsApp-Funktionen aus!**

#### **Individuelle Nachricht**

WhatsApp-Nachrichten sind sich sehr ähnlich. Tippen Sie auf das Nachrichtensymbol, um eine neue Nachricht zu senden.

Antworten Sie auf eine Nachricht, indem Sie den Text in das geöffnete Feld eingeben. Vergessen Sie nicht, auf die Schaltfläche Senden zu tippen!

#### **Erstellen Sie eine Gruppe und senden Sie dann eine Gruppennachricht**

Wenn Sie auf das WhatsApp-Symbol tippen, wird eine Liste mit Ihren Nachrichten geöffnet. Es gibt eine Option namens "Neue Gruppe". Tippen Sie darauf. Es öffnet sich Ihre Kontaktliste. Sie können nun Personen für diese Gruppe auswählen. Gruppennachrichten können gut für die Organisation von Familien-Gruppen, Hobby- oder Sportgruppe sein.

#### **Bilder teilen**

Das Versenden von Fotos per MMS ist teuer. Ein Foto kann kostenlos z.B. über WhatsApp gesendet werden wenn Sie sich im WLAN befinden. Tippen Sie dazu auf das "Teilensymbol". Halten Sie die Taste gedrückt, um das Foto auszuwählen, das Sie senden möchten. Wählen Sie aus, wie Sie das Foto senden möchten - z. B. per E-Mail oder WhatsApp.

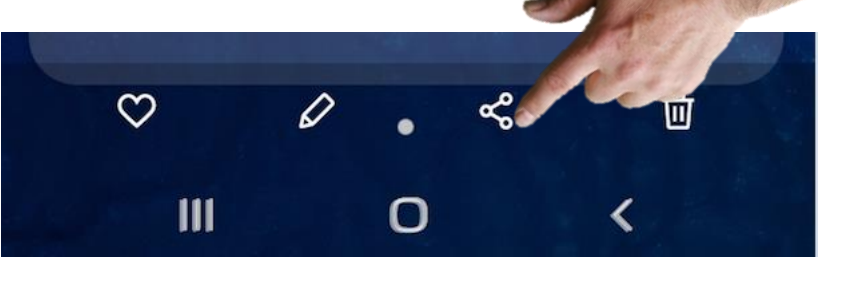

### **Social Media Kommunikation: Vor- und Nachteile**

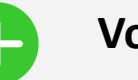

#### **Vorteile**

- Der Nachrichtenaustausch mit Social-Media-Apps ist kostenlos, wenn Sie WLAN verwenden
- Teilen von Informationen in einer Gruppe ist schnell und effizient
- Bleiben Sie mit Ihren Bekannten, Ihrer Familie oder Ihren Geschäftspartner:innen in Kontakt!
- Teilen Sie Ihre Bilder ohne zusätzliche Kosten

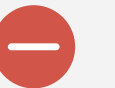

#### **Nachteile**

- Das ständige Eintreffen von Gruppennachrichten kann lästig sein. (Sie können Nachrichten für einen Tag/Woche stumm schalten.)
- Soziale Medien können zur Verbreitung von beunruhigenden oder bösartigen Falschnachrichten genutzt werden. Verwenden Sie nur vertrauenswürdige Nachrichtenquellen!

### **Probleme und Lösungen: Sprachnachricht**

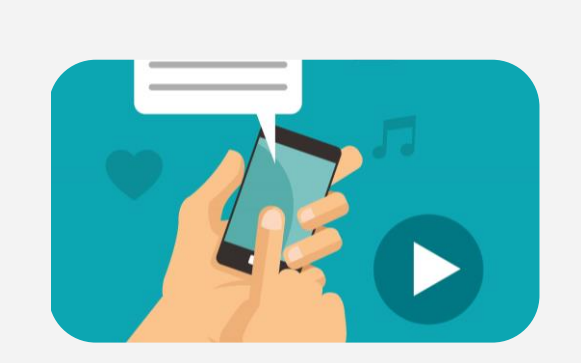

#### **Eine Sprachnachricht aufnehmen**

Wenn Sie eine Nachricht öffnen, erscheint eine Leiste mit Optionen: ein Foto aufnehmen, zur Fotobibliothek gehen und Mikrofonsymbol.

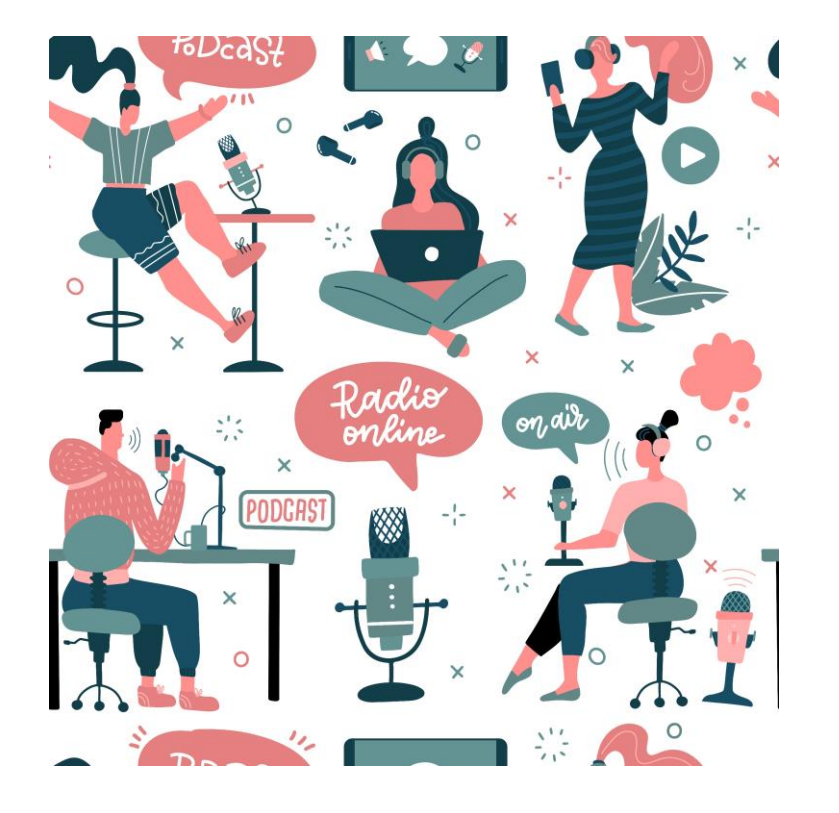

# **Übung: Üben Sie mit WhatsApp**

**SMART MODUL 3 KAPITEL 4**

# **Aufgabe** WhatsApp-Navigation mit Symbolen und Schaltflächen Übung macht den Meister. **Ergebnis** Berühren Sie ein Symbol in der App und sehen Sie, was passiert.

#### **Beschreibung der Lösung**

### **Beschreibung der Lösung**

Wiederholung sind hilfreich. Probieren Sie WhatsApp mit Bekannten und Familie aus.

Die investierte Zeit und Mühe zahlt sich in einer einfacheren Kommunikation mit Freunden und Familie aus.

# **WhatsApp Funktionen zum Ausprobieren**

Bei WhatsApp gibt es oft mehrere Möglichkeiten, verschiedene Aufgaben zu erledigen. Probieren Sie einige der folgenden Möglichkeiten aus, um das Gelernte zu vertiefen.

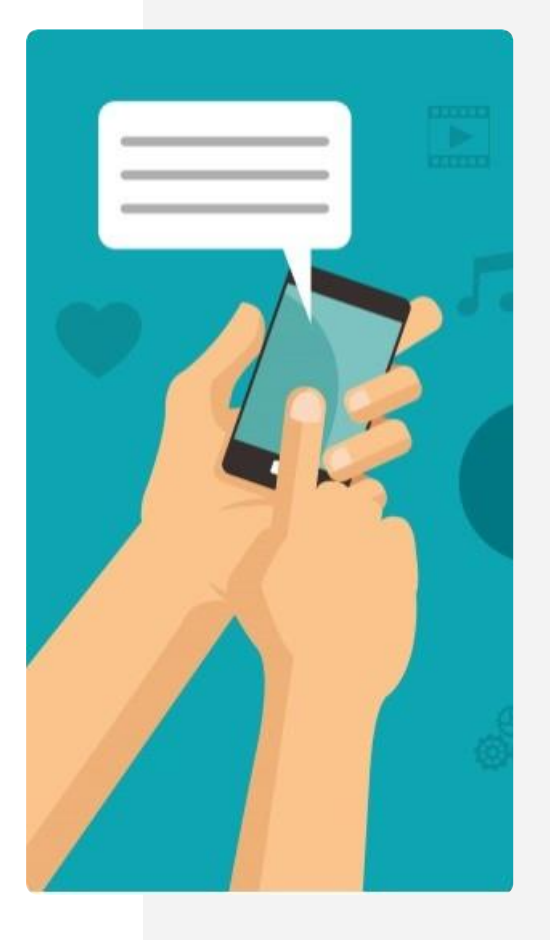

**2**

**3**

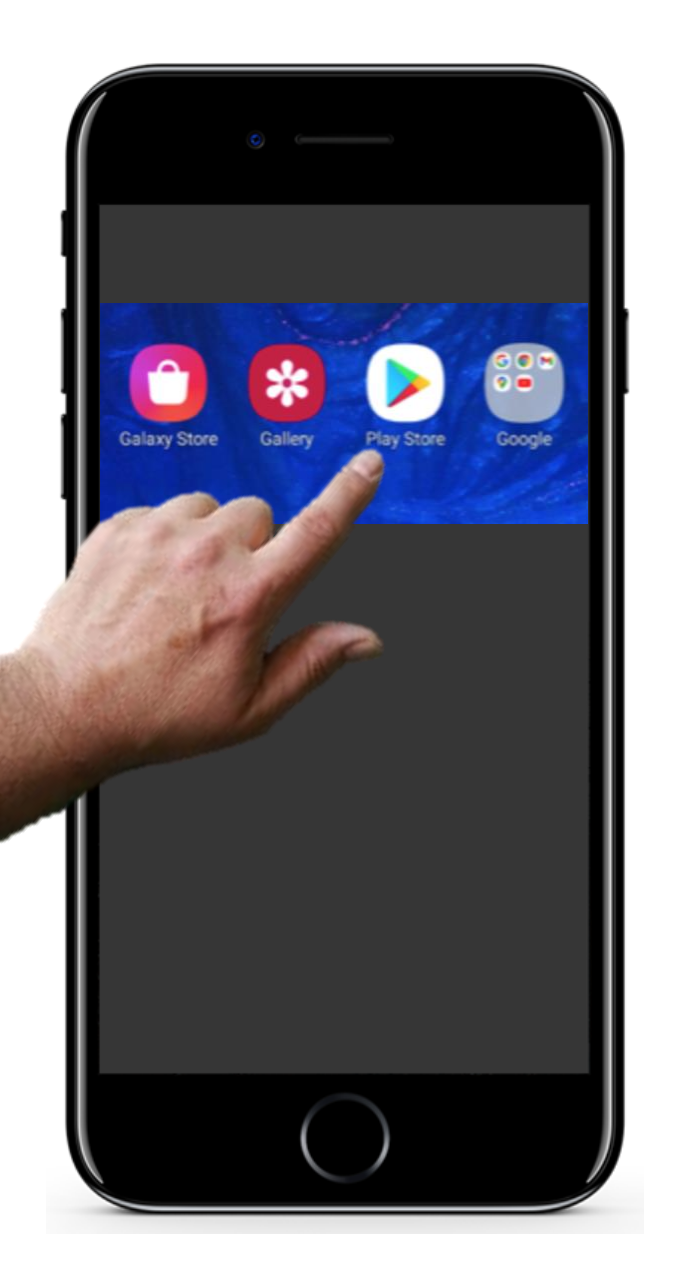

### **WhatsApp Funktionen zum Ausprobieren**

#### **Finden Sie den Google Play Store und finden Sie Ihre Apps**

Wenn Sie es noch nicht ausprobiert haben, tippen Sie auf das im Bild gezeigte Symbol des Google Play Stores und suchen Sie im Suchfeld nach WhatsApp. WhatsApp sollte dann erscheinen.

**2**

**3**

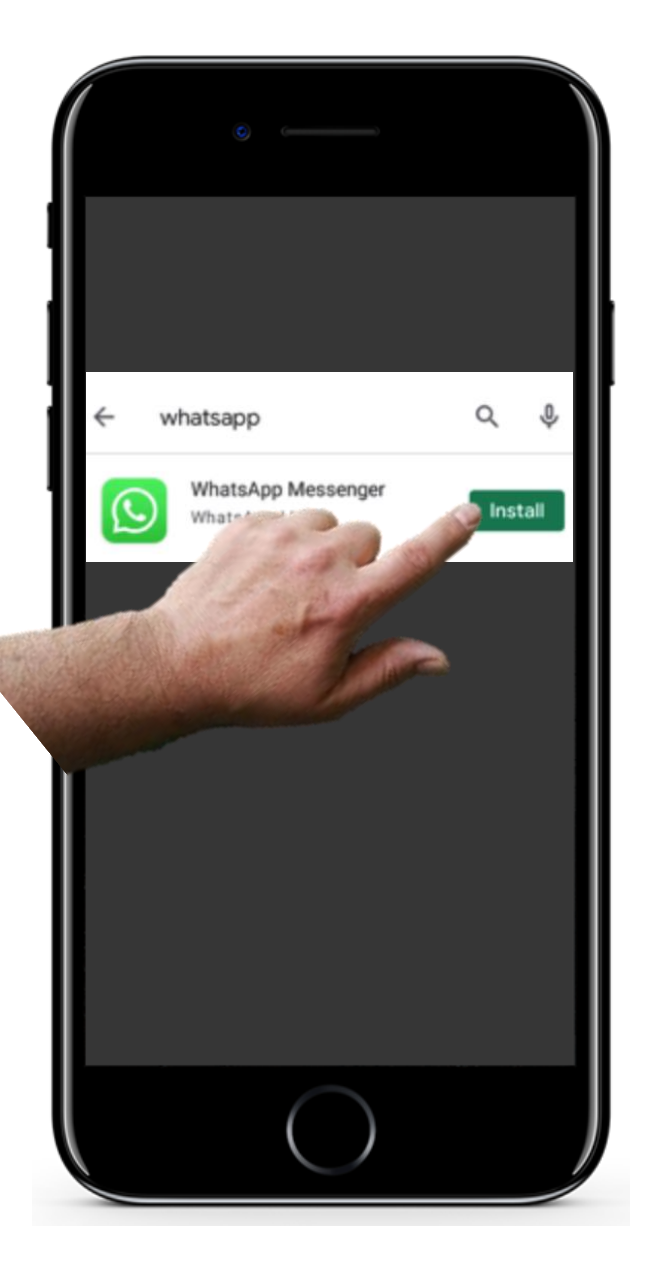

## **WhatsApp Funktionen zum Ausprobieren**

#### **Installieren Sie WhatsApp**

Tippen Sie im Google Play Store auf "Installieren".

**2**

**3**

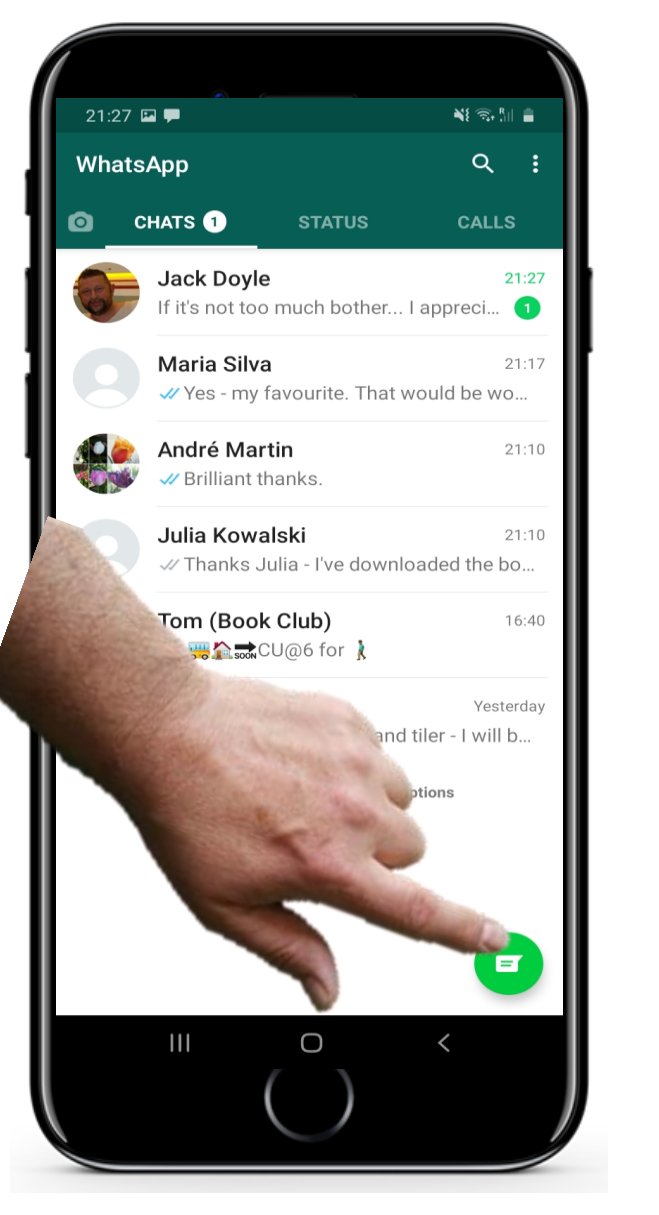

### **WhatsApp Funktionen zum Ausprobieren**

#### **Nachricht zu schreiben**

Sobald die App installiert ist, tippen Sie auf das WhatsApp-Symbol auf Ihrem Startbildschirm, um die App zu öffnen. Um eine neue Nachricht zu schreiben, tippen Sie auf das grüne Symbol in der Abbildung.

Daraufhin öffnet sich ein Feld zur Texteingabe und ein Tastenfeld zum Tippen. Beginnen Sie, den Namen des Empfängers in das Feld "Empfänger" einzugeben. Daraufhin werden alle Kontakte in Ihrer Kontaktliste angezeigt, deren Name mit dem von Ihnen eingegebenen Namen übereinstimmt. Wählen Sie die Person aus, an die Sie die Nachricht senden möchten.

**5**

**6**

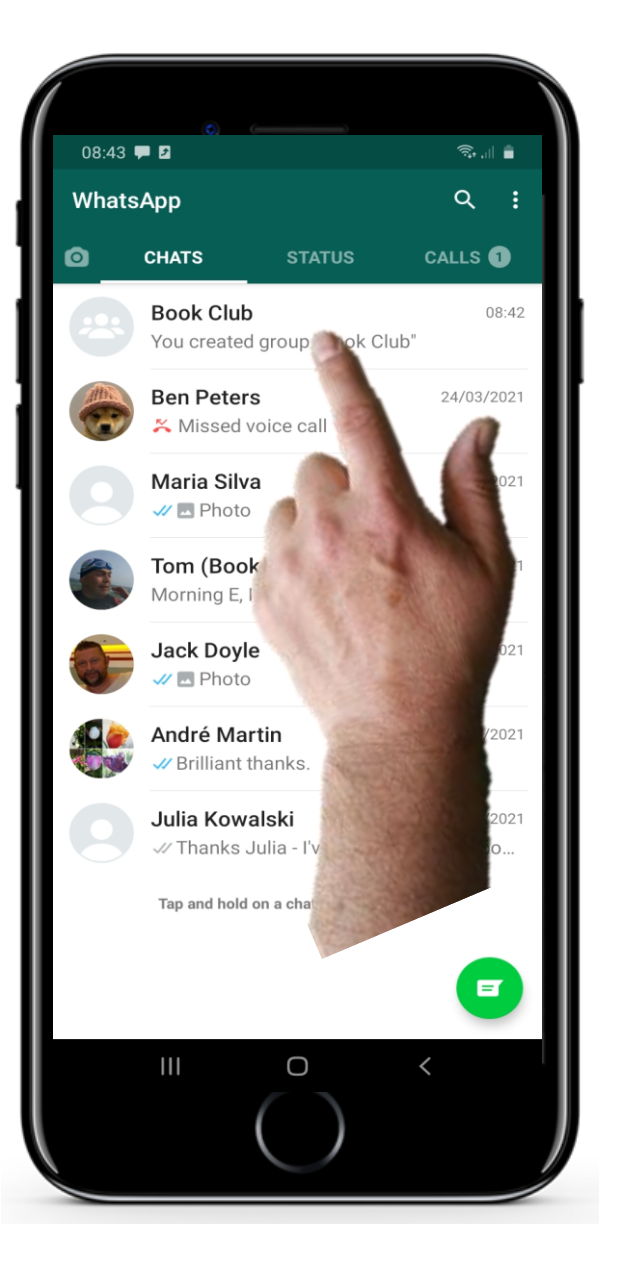

**Hands** 

### **WhatsApp Funktionen zum Ausprobieren**

#### **Gruppennachricht zu versenden**

Tippen Sie auf das WhatsApp-Symbol.

Es öffnet Ihre letzten Nachrichten.

Wählen Sie einen Kontakt aus und geben Sie die Nachricht ein, die Sie an die Gruppe senden möchten.

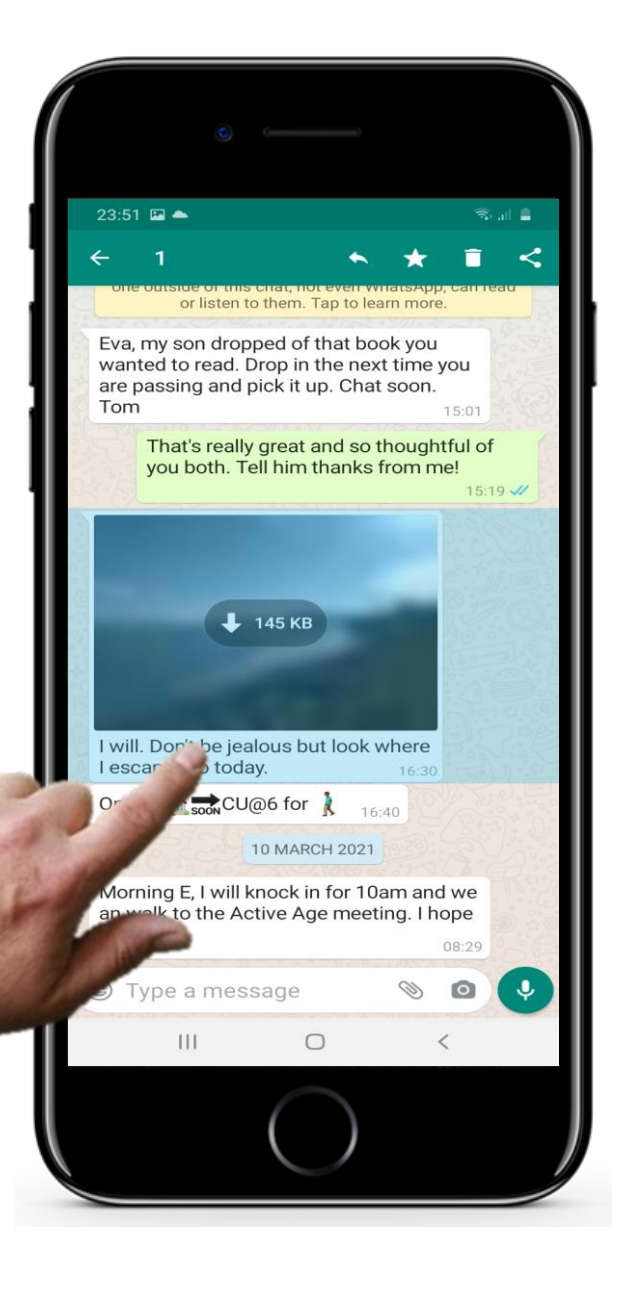

### **WhatsApp Funktionen zum Ausprobieren**

#### **Bild zu teilen**

**4**

**5**

**6**

Tippen Sie auf das Teilensymbol. Dadurch werden Ihre anderen Apps einschließlich Fotos geöffnet.

Wählen und halten Sie das Foto, das Sie senden möchten, um es zu markieren.

Wählen Sie WhatsApp aus, um das Foto zu teilen.

**5**

**6**

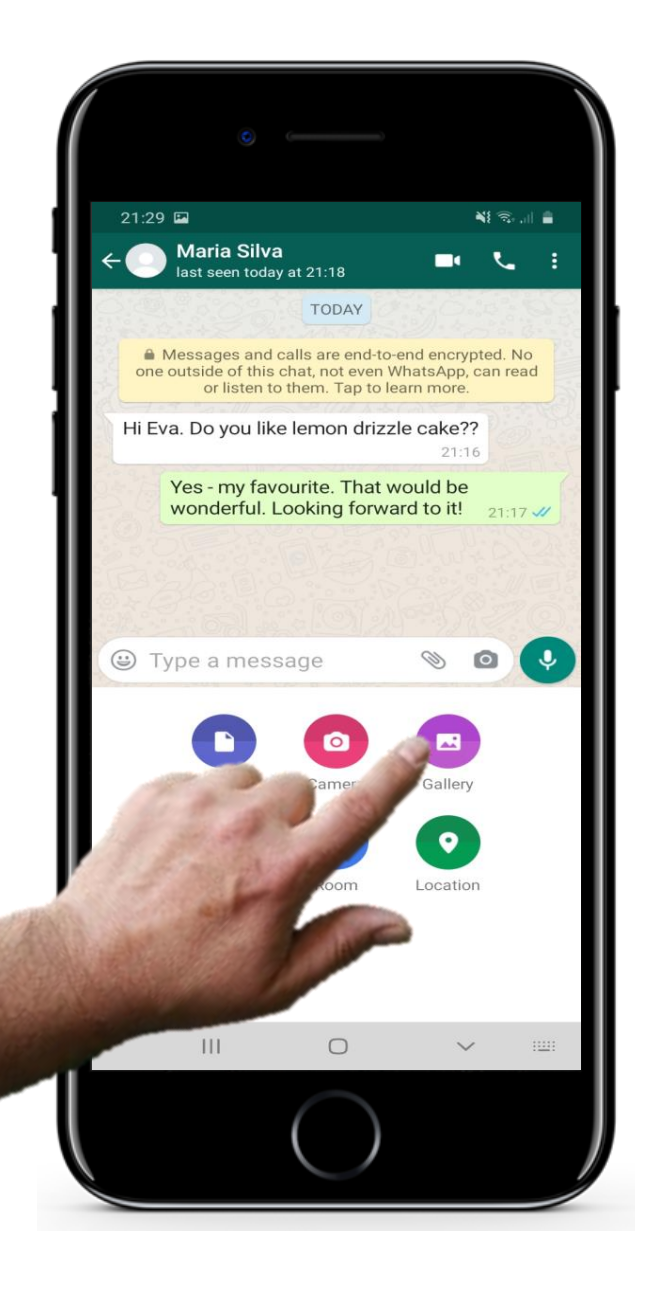

### **WhatsApp Funktionen zum Ausprobieren**

#### **Bild teilen – eine Alternative**

Wenn Sie das Fenster bei WhatsApp geöffnet haben, um Ihre Nachricht einzugeben, tippen Sie auf das Symbol für die Fotogalerie. Ihre Bilder werden angezeigt, wählen Sie ein Bild aus. Tippen Sie dann auf Senden!

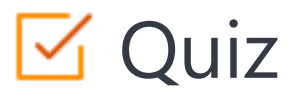

### Click the **Quiz** button to edit this object

#### KAPITEL 4  $\sqrt{Q}$ SMART MODUL3

Textnachrichten können auch über Soziale Medien versendet werden. Apps für Soziale Medien können aus dem Playstore heruntergeladen werden.

Richtig

Falsch

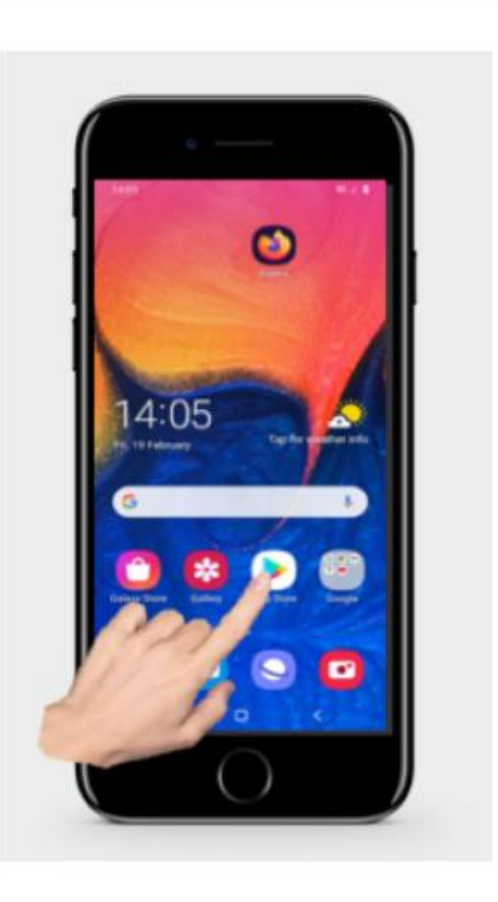

# Kapitel Zusammenfassung

**SMART MODUL 3 KAPITEL 4**

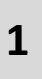

Social-Media-Apps wie WhatsApp können verwendet werden, um Nachrichten zu versenden

Sie können Nachrichten an eine Gruppe versenden, um z.B. ein Treffen zu planen **2**

Social-Media-Apps können auch zum Teilen von Fotos und Dateien verwendet warden **3**

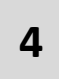

Soziale Medien helfen Ihnen dabei mit Familie oder Bekannten in Kontakt zu bleiben

**5** Dafür müssen Sie sich eine App wie beispielsweise WhatsApp herunterladen

# **Kapitel abgeschlossen!**

**SMART MODUL 3 KAPITEL 4**

Herzlichen Glückwunsch! Sie haben das Kapitel erfolgreich abgeschlossen!

**1**

**3**

# **Zusammenfassung**

- Umgangsweise mit Social-Media-Apps wie WhatsApp
- Teilen von Fotos mit anderen Personen **2**

Soziale Medien nutzen, um Ihre

Nachrichten zu verschicken

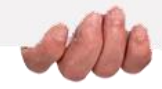

### **Was kommt als nächstes?**

**SMART MODUL 3 KAPITEL 4**

Nun können Sie entweder diesen Kapitel wiederholen oder unserer Lernempfehlung folgen, indem Sie auf eine der untenstehenden Schaltflächen klicken:

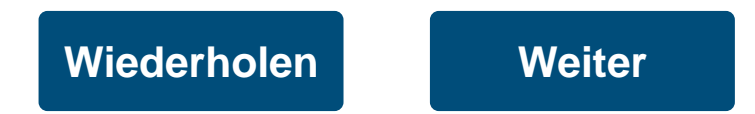

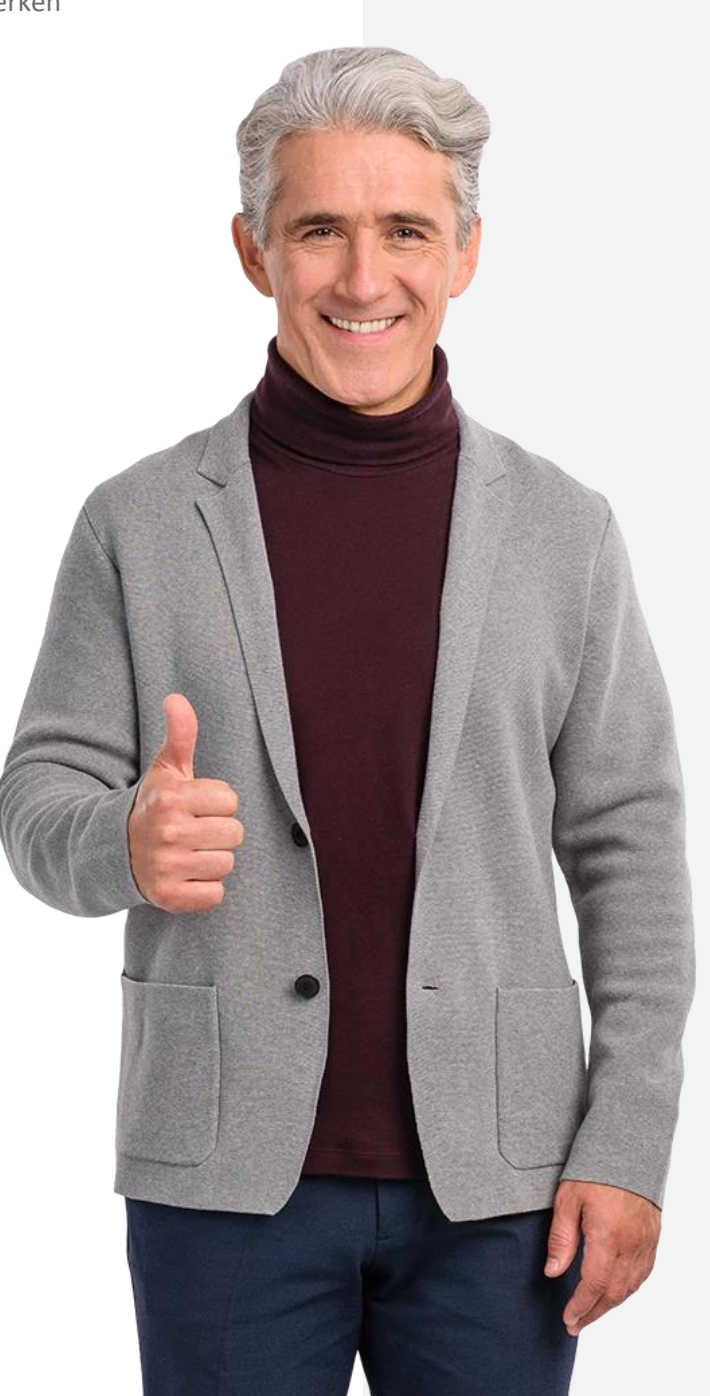

## Modulzusammenfassung

Sie können SMS, E-Mail oder Social-Media-Textnachrichten versenden

SMS lassen sich über das Mobilfunknetz versenden **2**

E-Mails können auch über WLAN und an Computer verschickt warden **3**

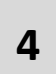

**1**

<span id="page-137-0"></span>**SMART MODUL 3**

Apps wie WhatsApp ermöglichen das Schreiben von Nachrichten in Gruppen.

# **Modul abgeschlossen!**

Herzlichen Glückwunsch! Sie haben das Modul erfolgreich abgeschlossen!

# **Zusammenfassung**

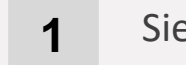

- Sie wissen wie SMS verschickt werden
- **2** Sie wissen wie man E-Mails verschickt

### **3**

Sie können WhatsApp verwenden

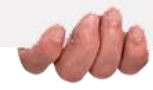

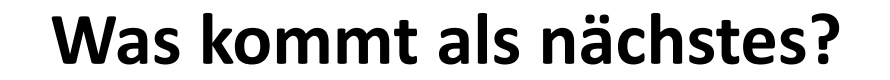

Nun können Sie entweder dieses Modul wiederholen oder unserer Lernempfehlung folgen, indem Sie auf eine der unten stehenden Schaltflächen klicken:

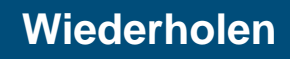

**SMART MODUL 3**

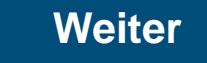

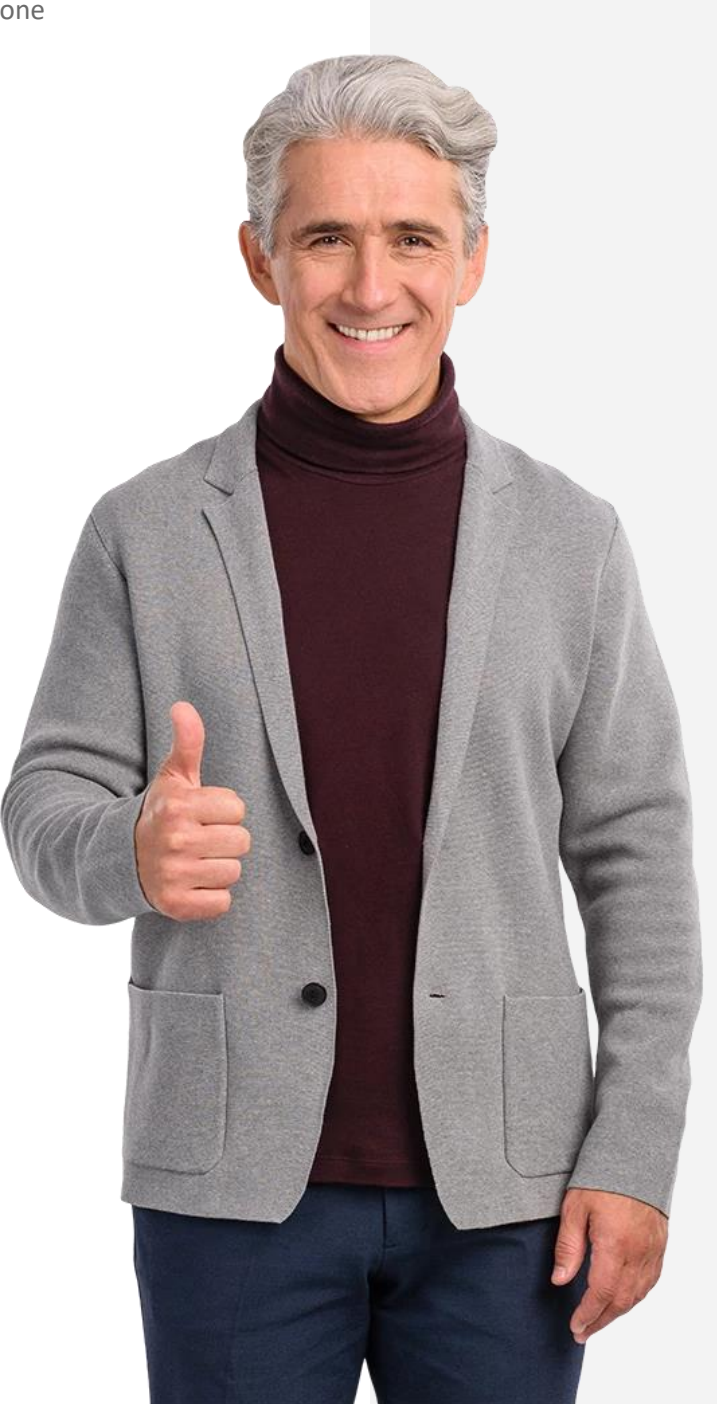